# **ỦY BAN NHÂN DÂN TỈNH ĐẮK NÔNG SỞ LAO ĐỘNG – THƯƠNG BINH VÀ XÃ HỘI**

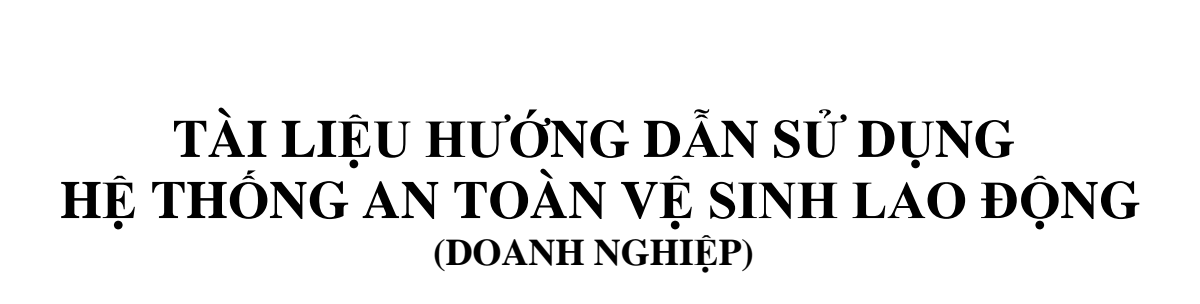

Mã hiệu dự án: Mã hiệu tài liệu: Phiên bản tài liệu: Version 1.1

**ĐẮK NÔNG, 2022**

# **MUC LUC**

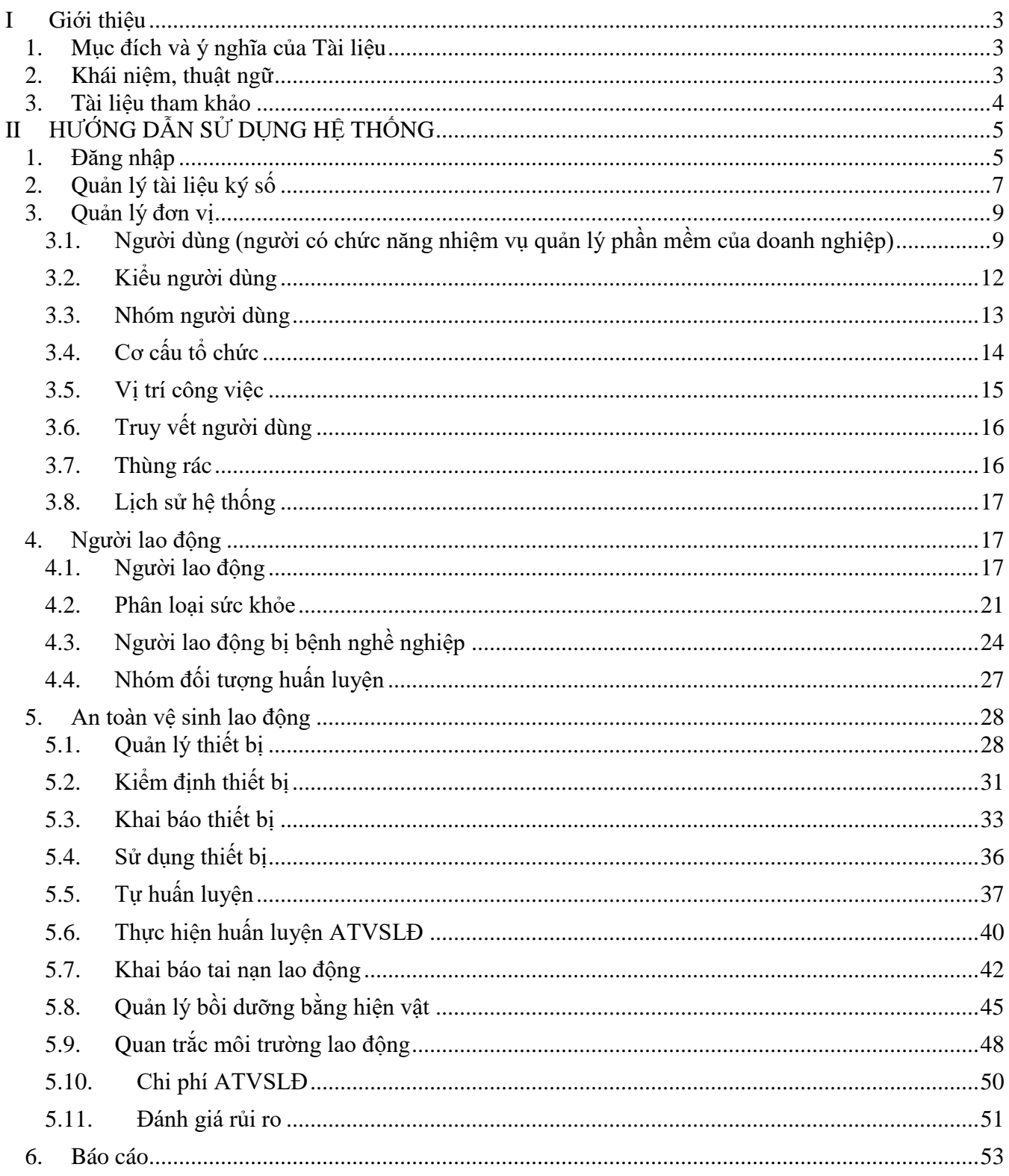

# <span id="page-2-0"></span>**I Giới thiệu**

Hệ thống quản lý An toàn vệ sinh lao động là hệ thống tổng quát quản lý thông tin về công tác An toàn vệ sinh lao động, Quản lý lao động trong và ngoài nước, Quản lý dịch vụ việc làm được tập đoàn Hương Việt nghiên cứu, phát triển và triển khai cho các Sở Lao động Thương binh và Xã hội có nhu cầu trên địa bàn cả nước.

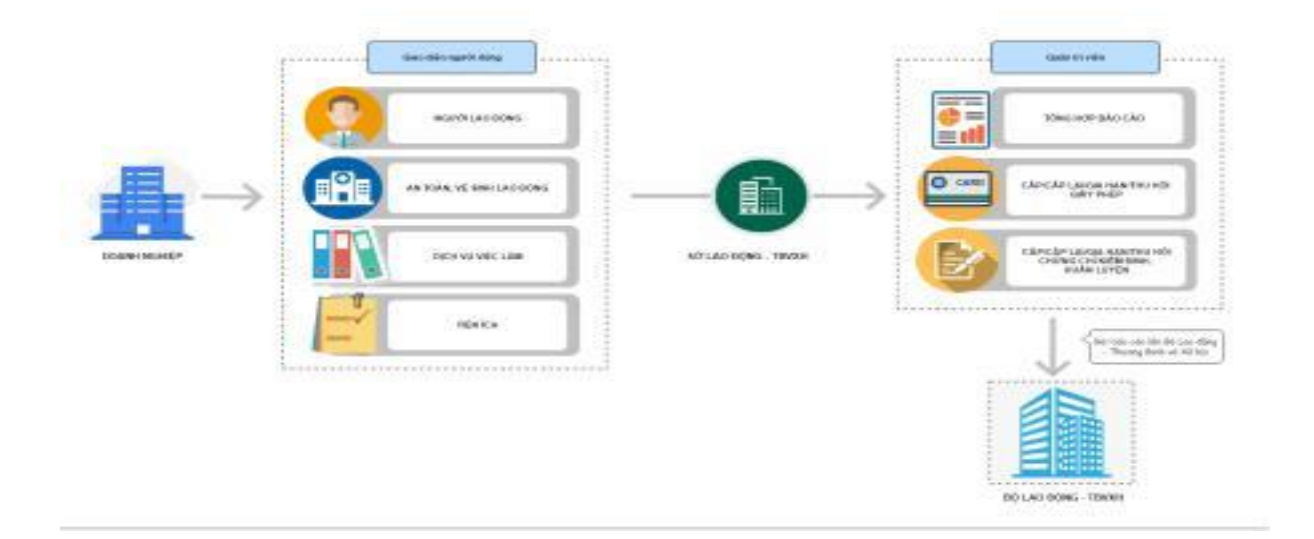

Hệ thống xây dựng đáp ứng:

- Báo cáo tình hình sử dung lao đông
- Xin cấp, cấp lại, gia hạn giấy chứng nhân đủ điều kiện hoạt động kiểm định

- Cho phép báo cáo hoạt động kiểm định kỹ thuật an toàn lao động và báo cáo hoạt động huấn luyện an toàn vệ sinh lao động

.

- Cho phép báo cáo sử dụng thiết bị đã được kiểm định
- Xin cấp, cấp lại, gia hạn giấy chứng nhận huấn luyện về an toàn vệ sinh lao động
- Khai báo thông tin tai nạn lao động
- <span id="page-2-1"></span>1. Mục đích và ý nghĩa của Tài liệu

Tài liệu này được xây dựng nhằm hướng dẫn người dùng hiểu và sử dụng được phần mềm An toàn vệ sinh lao động

<span id="page-2-2"></span>2. Khái niệm, thuật ngữ

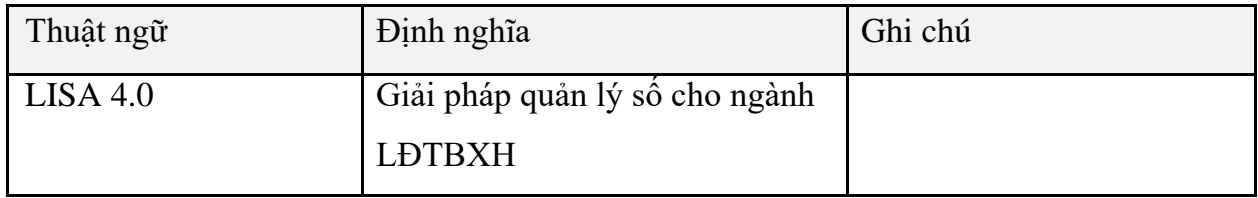

Thuật ngữ và định nghĩa

### <span id="page-3-0"></span>3. Tài liệu tham khảo

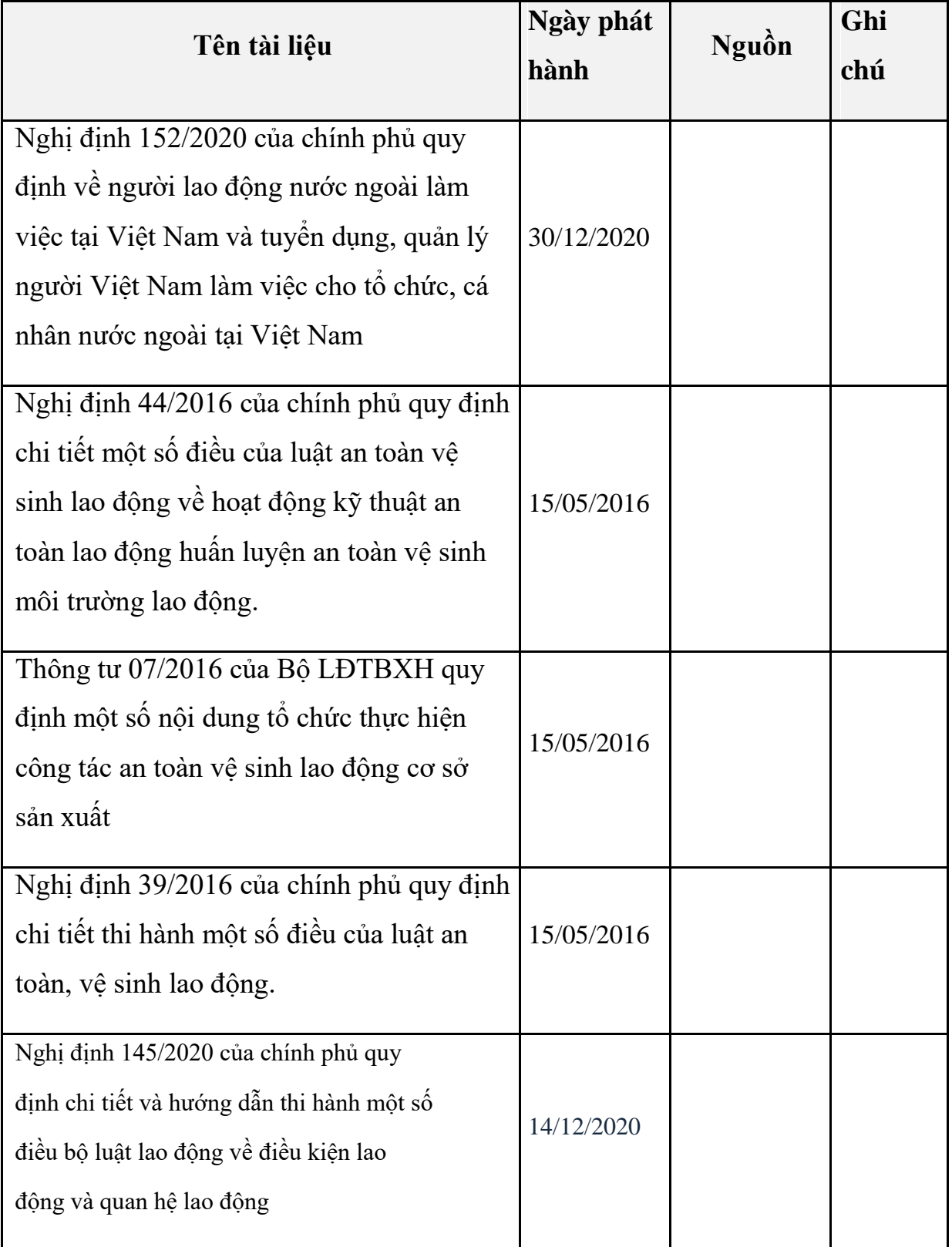

# <span id="page-4-0"></span>**II HƯỚNG DẪN SỬ DỤNG HỆ THỐNG**

#### <span id="page-4-1"></span>1. Đăng nhập

Doanh nghiệp truy cập vào hệ thống theo đường link: [https://atvslddaknong.vn/trang](https://atvslddaknong.vn/trang-chu)[chu](https://atvslddaknong.vn/trang-chu)

Tại màn hình cổng thông tin, click vào "Đăng nhập".

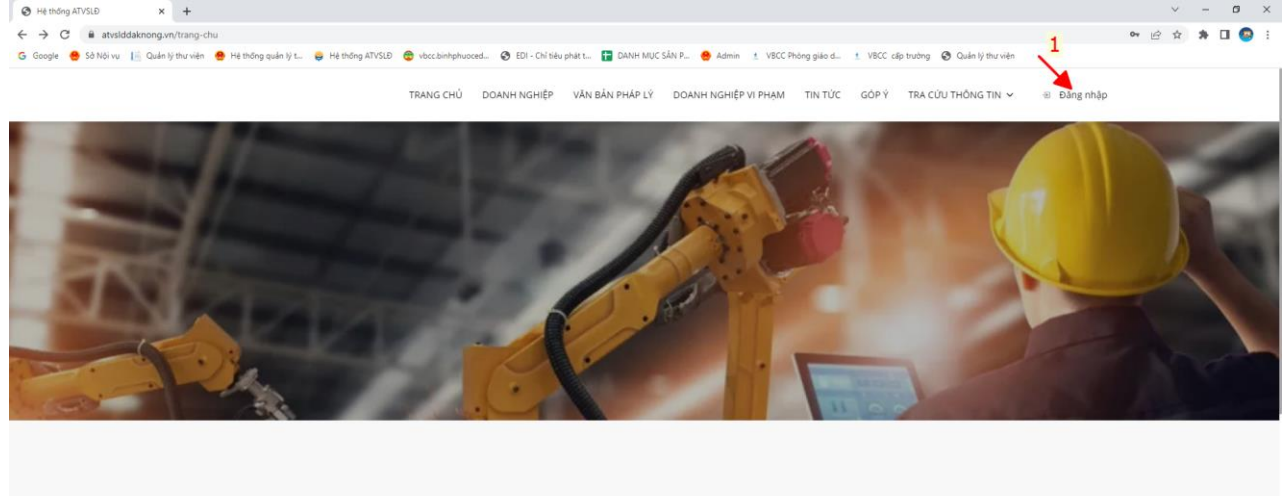

Doanh nghiệp Thông tin về những doanh nghiệp trên hệ thống quản lý an toàn vệ sinh lao động

Hệ thống sẽ hiển thị form đăng nhập, doanh nghiệp nhập tên đăng nhập và mật khẩu đã được cấp để vào thực hiện các chức năng trong hệ thống.

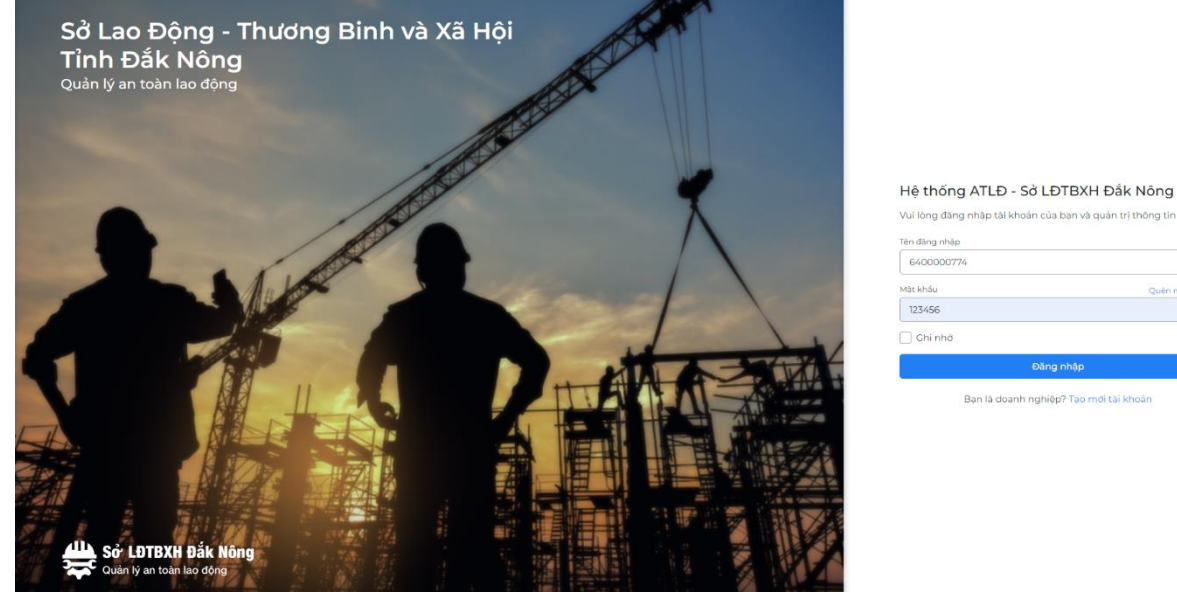

.<br>Vui lòng đăng nhập tài khoản của ban và quản trị thông tir Bạn là doanh nghiệp? Tạo mới tài

Sau khi đăng nhập thành công, việc đầu tiên doanh nghiệp cần thực hiện đó là điều chỉnh cập nhật các thông tin của doanh nghiệp mình trên hệ thống. *Lưu ý: Nhập đầy đủ các trường thông tin có đánh dấu "\*"* 

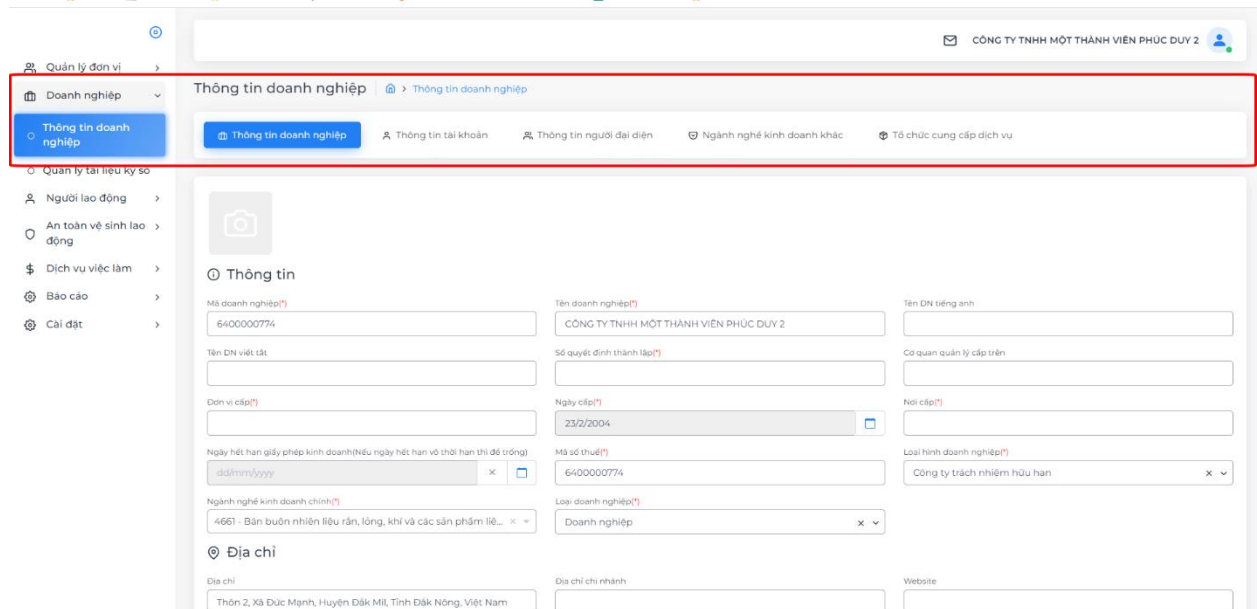

Thông tin tài khoản: Cập nhật mật khẩu tài khoản để đảm bảo tính bảo mật.

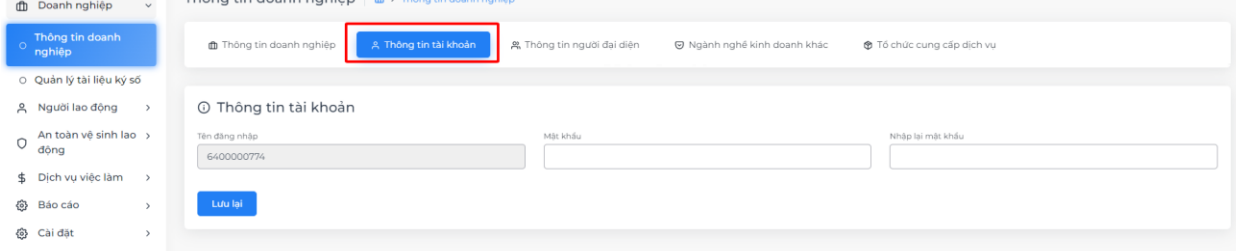

Thông tin người đại diện: Cập nhật thông tin người đại diện hợp pháp của đơn vị. Để thêm nhanh thông tin người đại diện chọn "Thêm người đại diện" và điền các trường thông tin có dấu "\*"

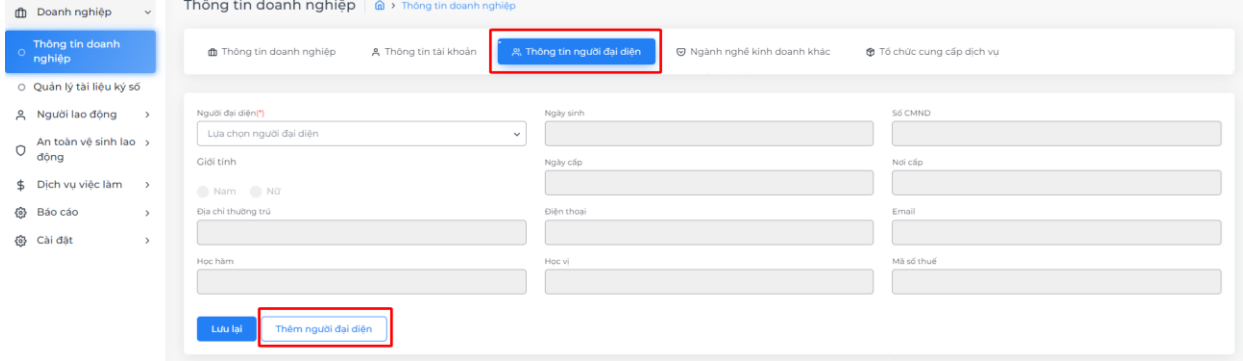

*Thông tin người đại diện*

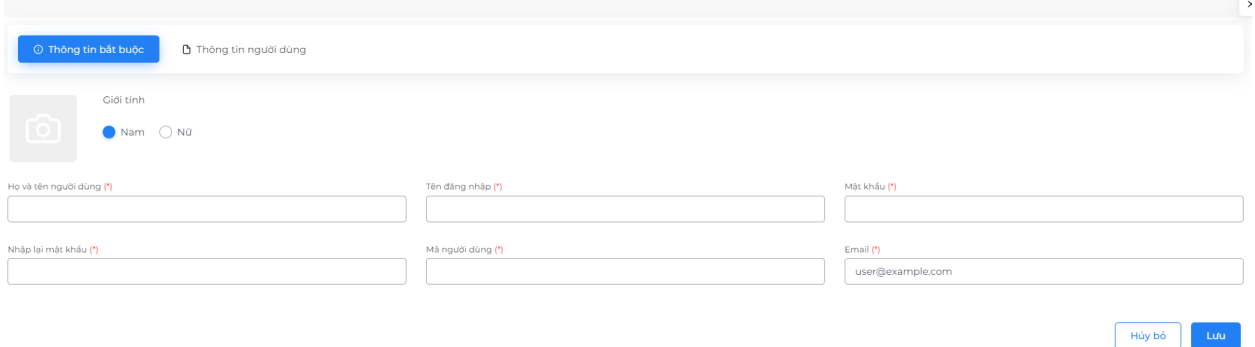

## *Thêm thông tin người đại diện*

Sau khi điền thông tin đầy đủ bấm "Lưu" để hoàn tất cập nhật thông tin.

+ Thêm tài liệu

<span id="page-6-0"></span>2. Quản lý tài liệu ký số

Bước 1:Chọn

Doanh nghiệp tiến hành tải các tài liệu ký số có liên quan lên hệ thống để lưu trữ.

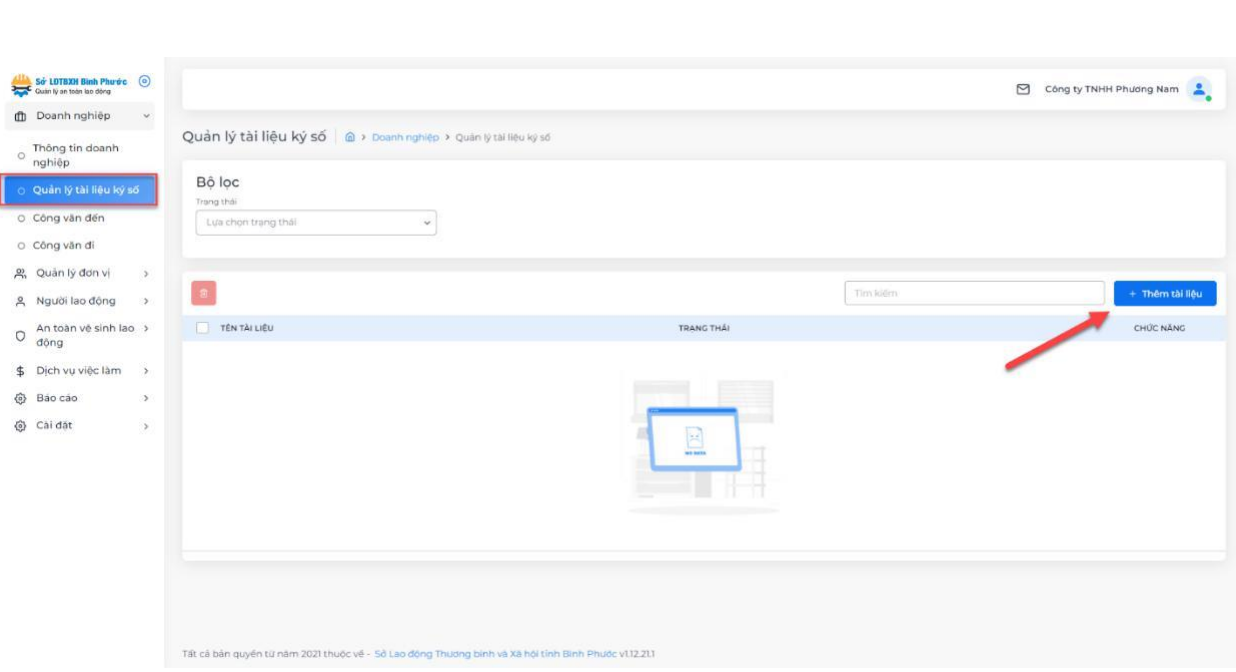

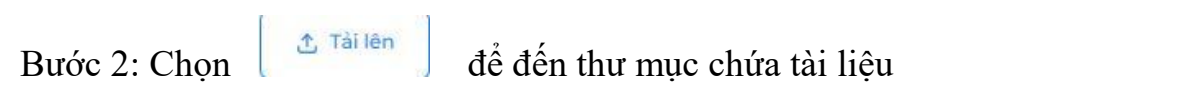

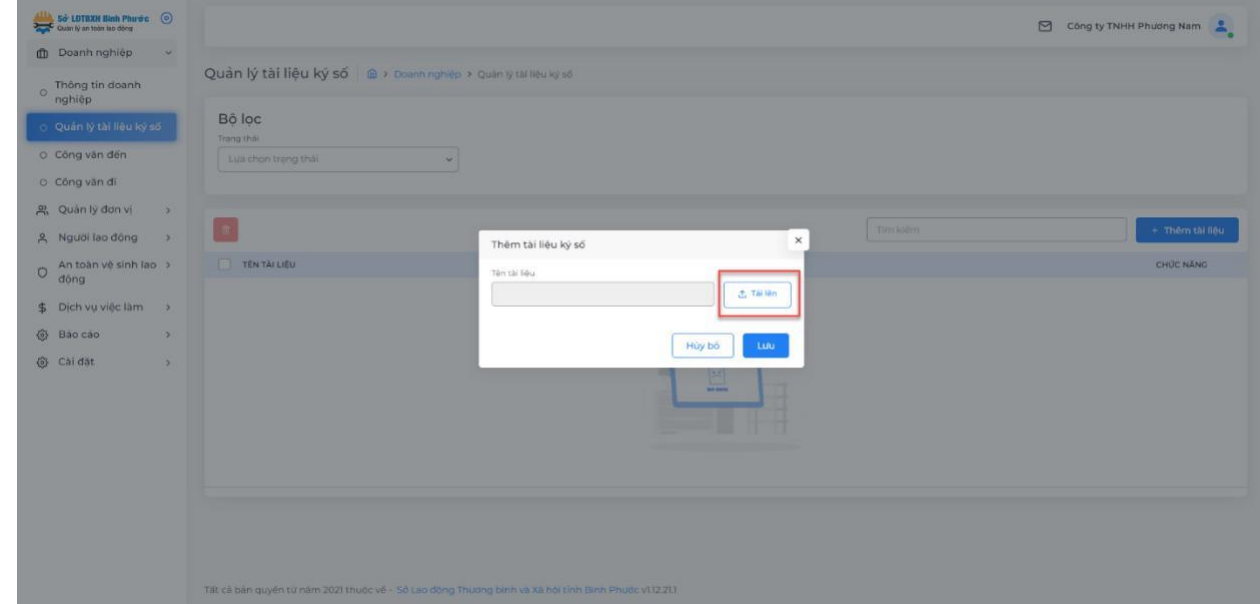

# Bước 3: Chọn tài liệu

Bước 4: Nhấn lưu.

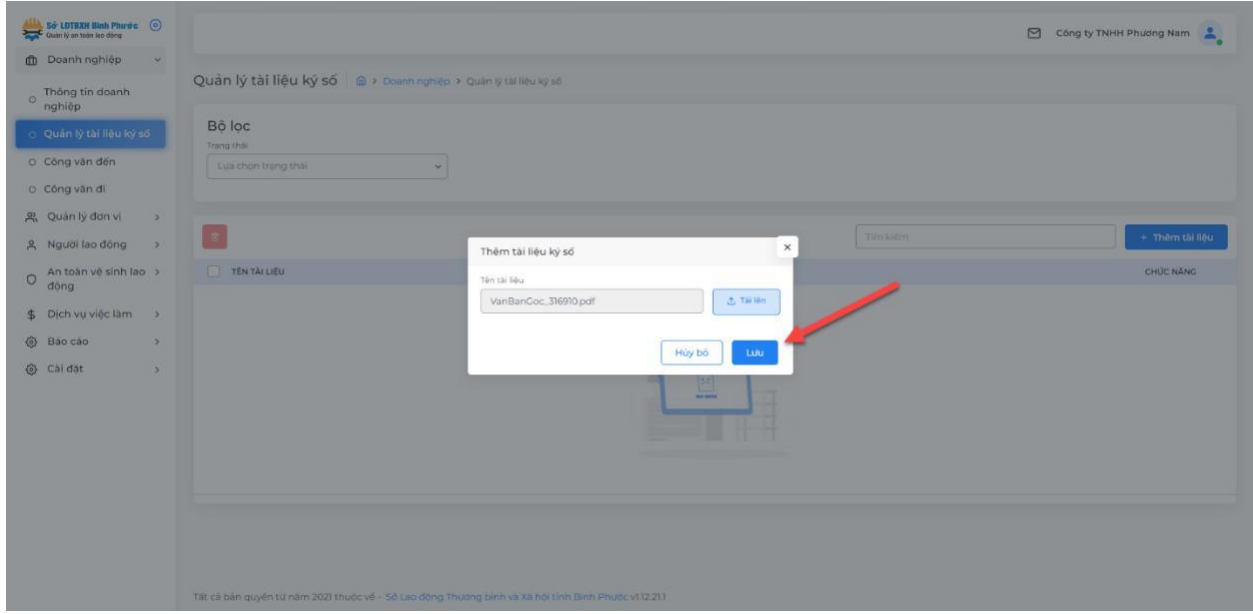

Sau khi tải thành công, người dùng có thể chỉnh sửa, tải xuống tài liệu hoặc xóa bỏ.

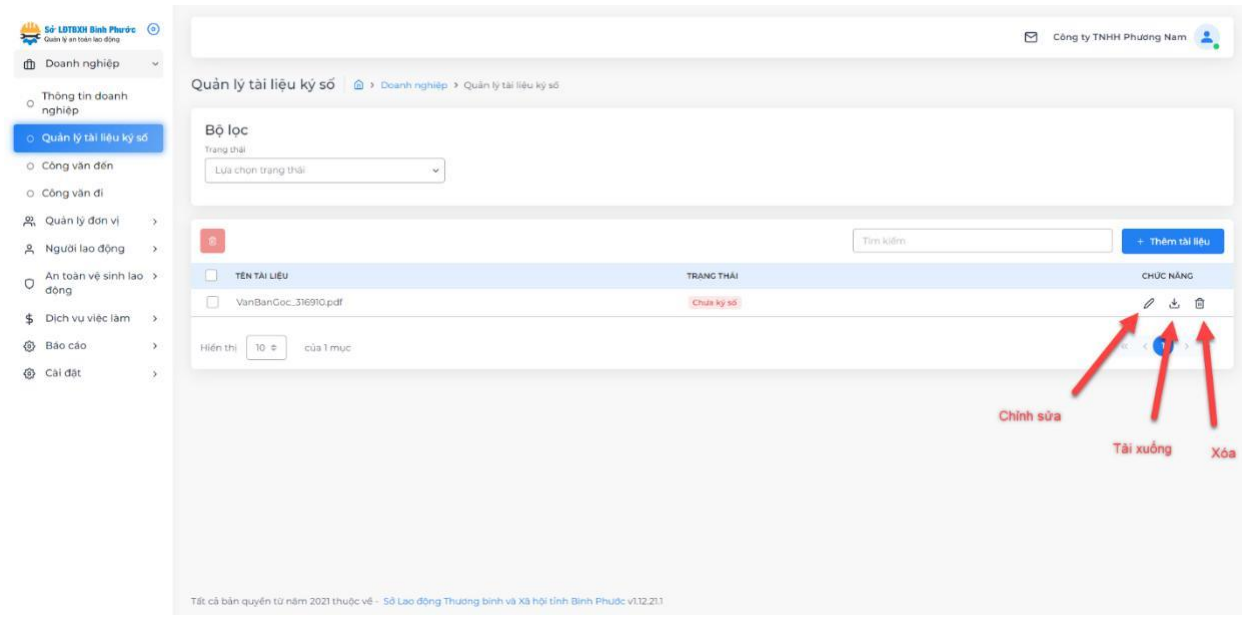

<span id="page-8-0"></span>3. Quản lý đơn vị

<span id="page-8-1"></span>*3.1. Người dùng (người có chức năng nhiệm vụ quản lý phần mềm của doanh nghiệp)* Lưu ý: Để tạo được tài khoản người dùng, doanh nghiệp phải tạo trước các mục: Kiểu người dùng, nhóm người dùng, cơ cấu tổ chức, vị trí công việc.

Có 2 cách để thêm mới người dùng: Thêm trực tiếp hoặc thêm từ file excel.

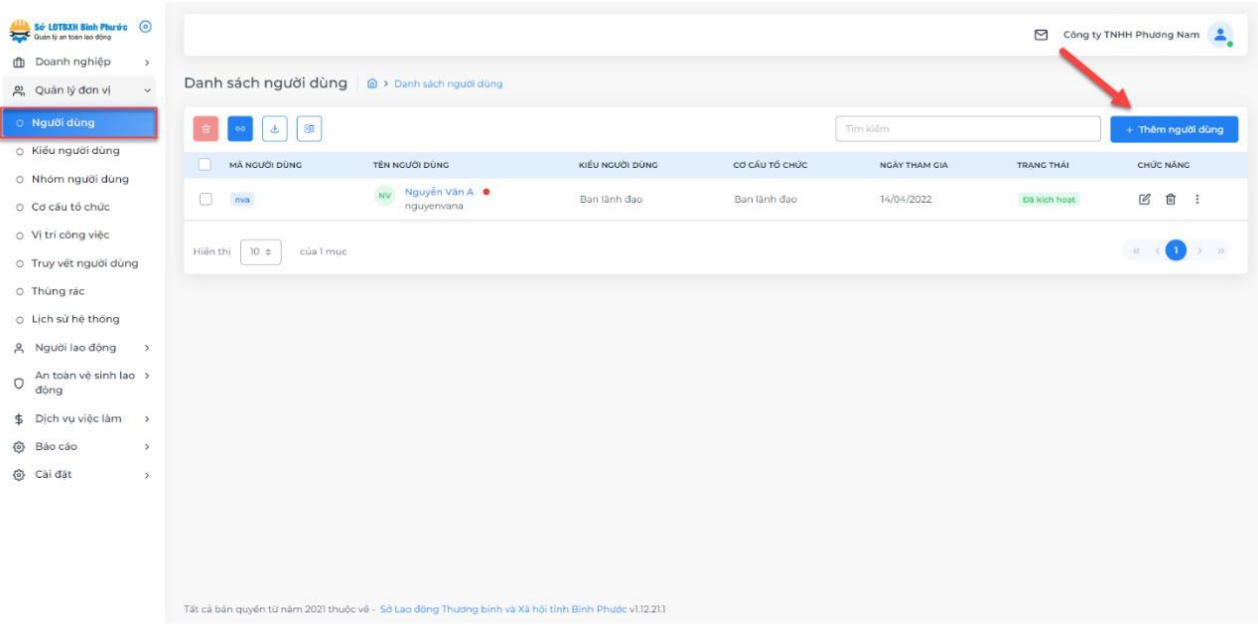

## *Cách 1: Thêm mới trực tiếp*

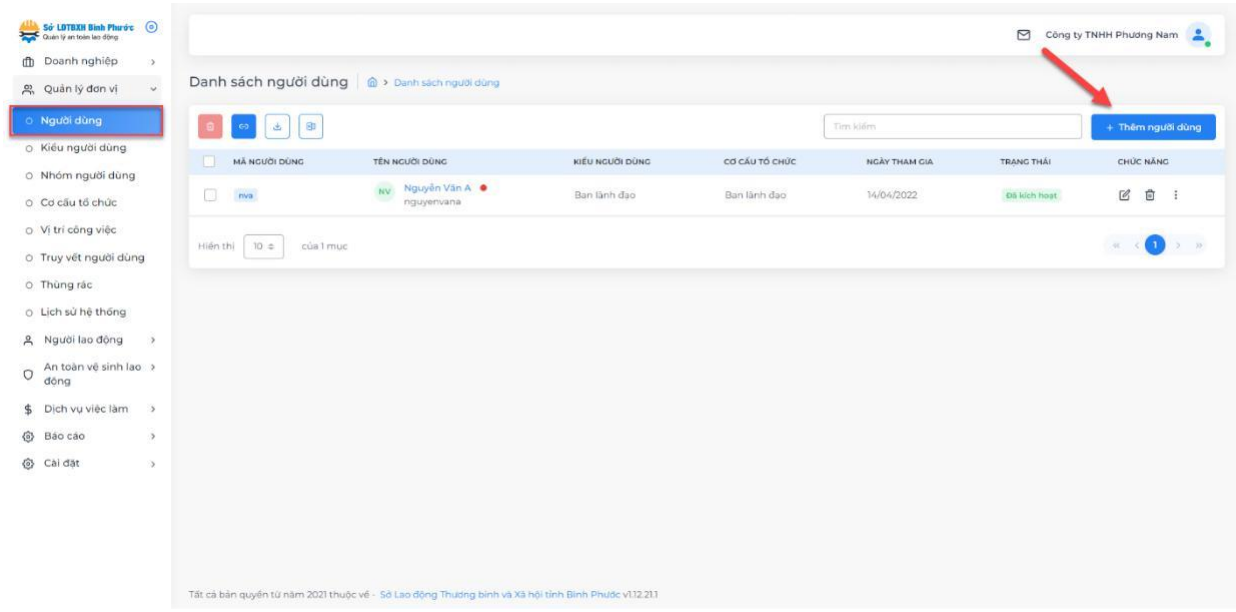

Bước 1: Từ giao diện Quản lý đơn vị => Người dùng => Click button "Thêm người dùng".

Bước 2: Tiến hành nhập các thông tin theo yêu cầu và chọn "Lưu lại" Lưu ý: Các trường thông tin có dấu (\*) thì người dùng phải bắt buộc điền.

*Cách 2: Thêm mới từ file excel:*

Bước 1: Từ giao diện Quản lý đơn vị => Người dùng => Click button "Tải tập tin mẫu".

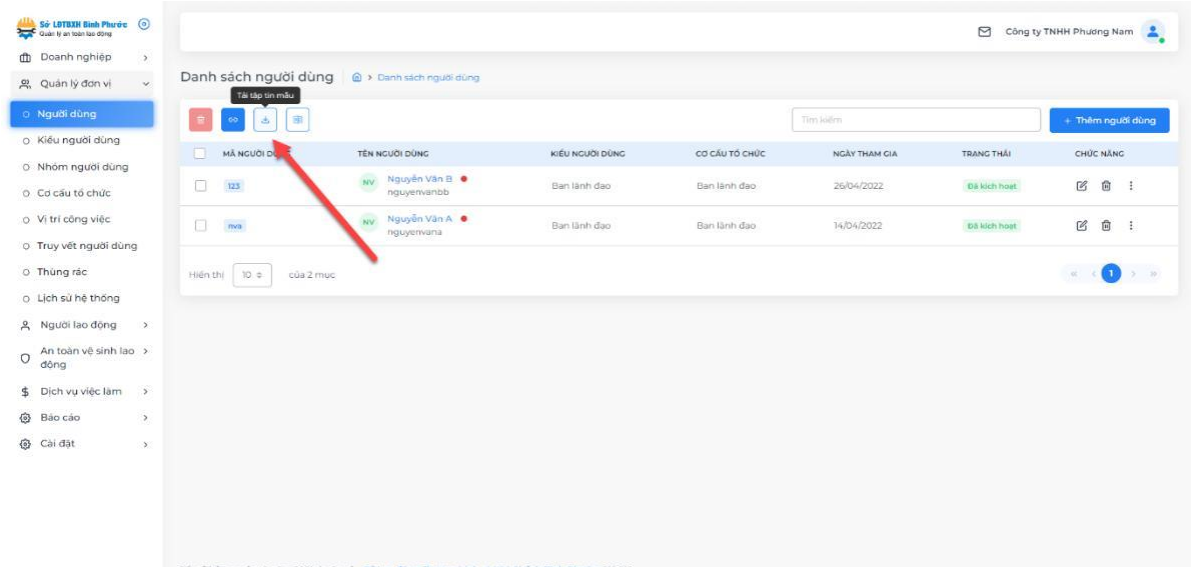

Bước 2: Tiến hành nhập dữ liệu danh sách người dùng vào file excel.

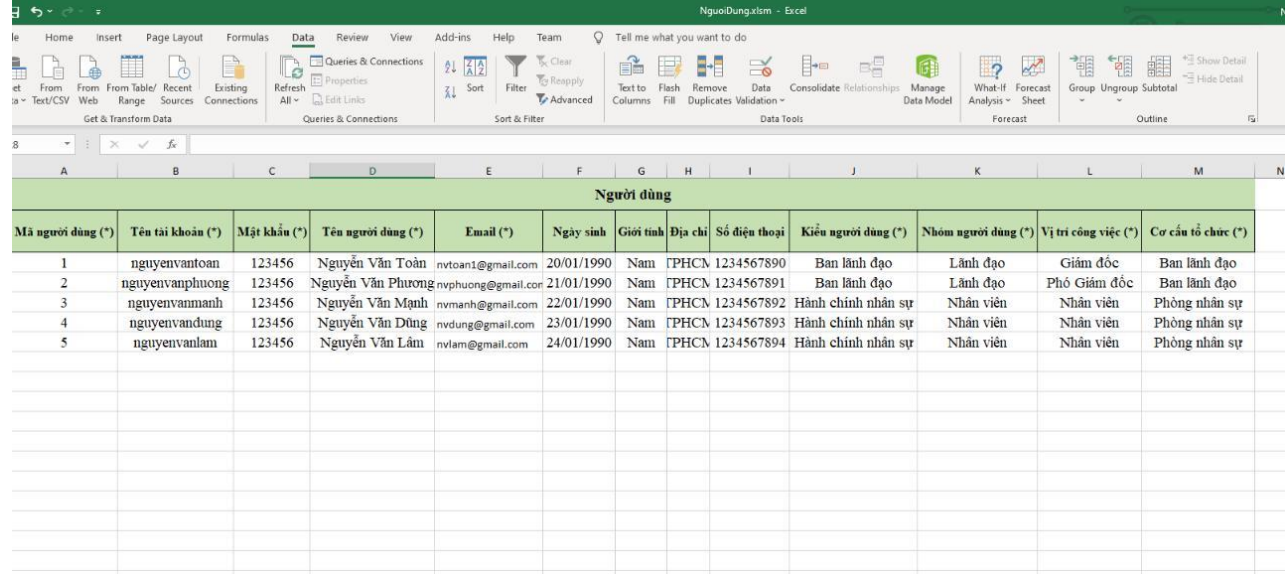

Bước 3: Chọn "Thêm tập tin mẫu" trên phần mềm, chọn đến file người dùng đã nhập dữ liệu ở bước 2.

Bước 4: Xem lại danh sách người dùng đã đúng theo dữ liệu đã nhập trong excel hay chưa, nếu đúng người dùng chọn "Thêm người dùng" để lưu lại.

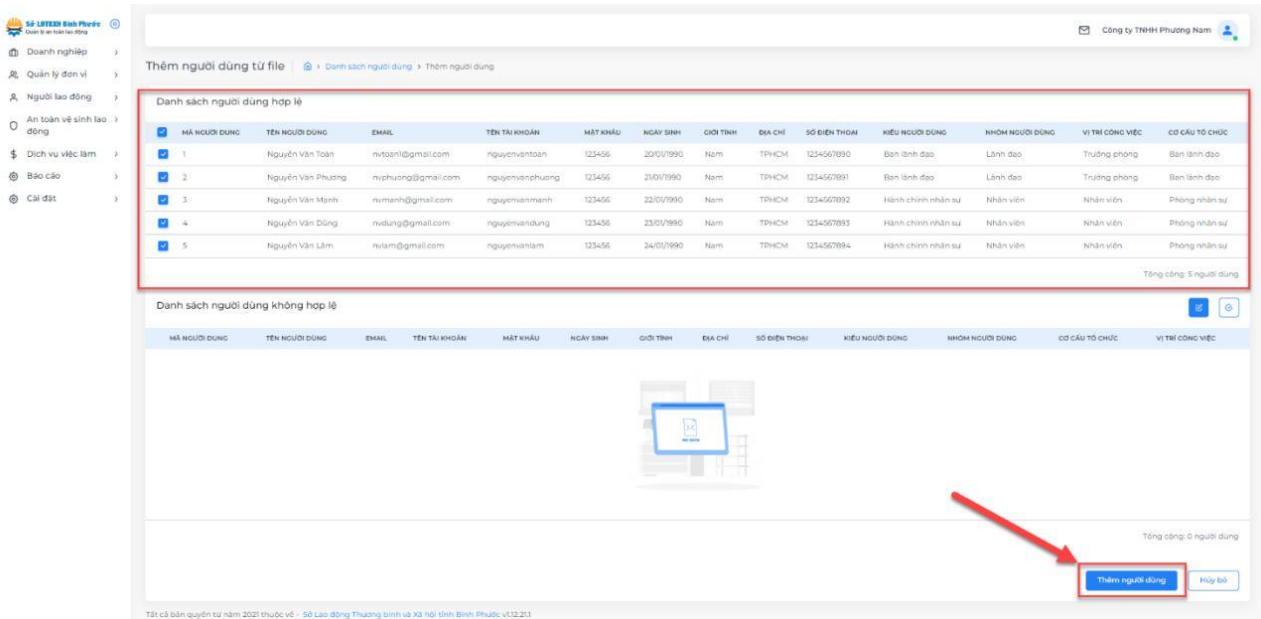

Ở giao diện quản lý người dùng, quản trị viên có thể chỉnh sửa, xóa, hủy kích hoạt, cấp lại mật khẩu hoặc xuất danh sách người dùng hiện có trên hệ thống.

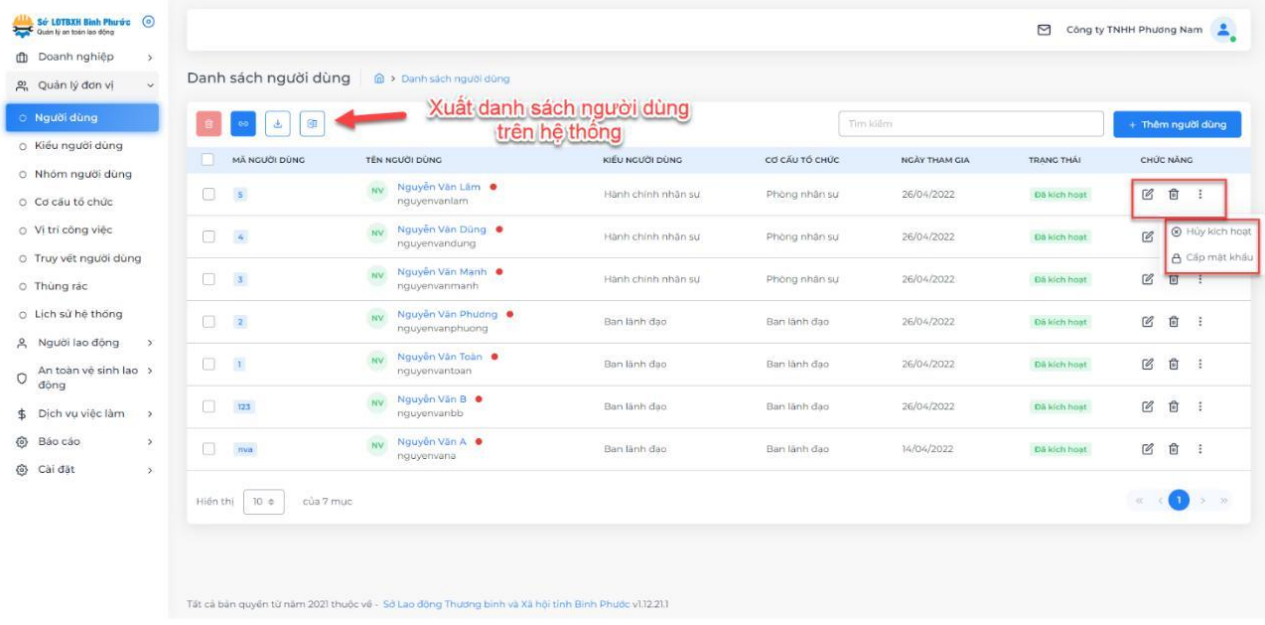

# <span id="page-11-0"></span>*3.2. Kiểu người dùng*

Chức năng kiểu người dùng để phân quyền cho tài khoản người dùng trên hệ thống

Bước 1: Chọn "Thêm kiểu người dùng"

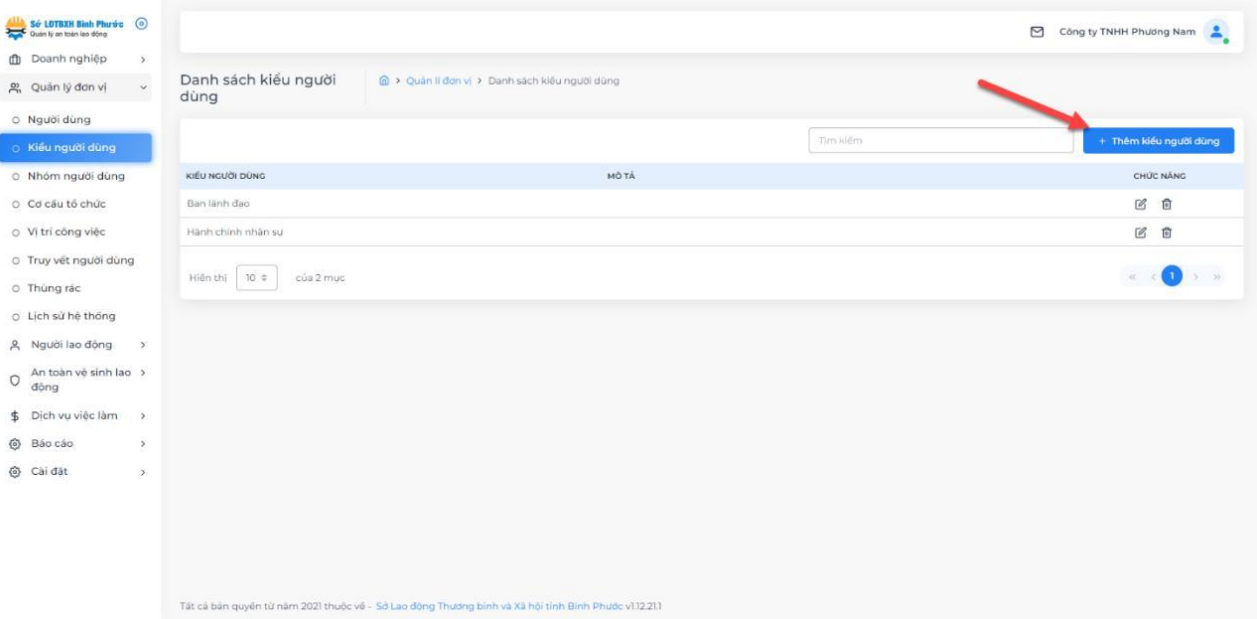

Bước 2: Nhập tên kiểu người dùng và tích vào các quyền tương ứng với chức năng quyền hạn của người dùng đó trên hệ thống. Ví dụ: Cán bộ chuyên môn, nhân viên …

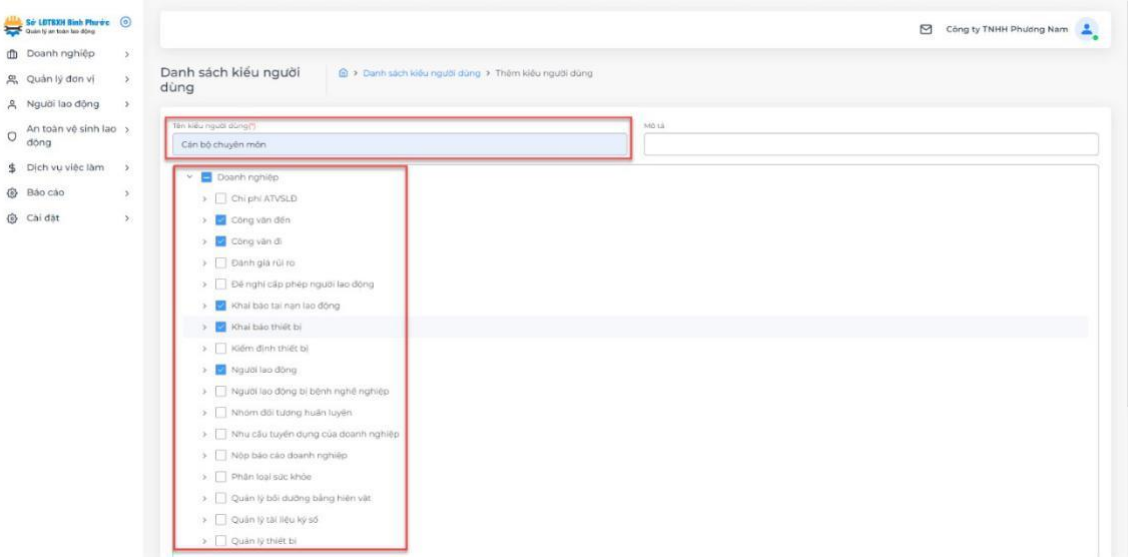

Bước 3: Chọn "Lưu lại".

#### <span id="page-12-0"></span>*3.3. Nhóm người dùng*

Chức năng nhóm người dùng dùng để gom nhóm các tài khoản người dùng có cùng chức năng quyền hạn trên hệ thống.

Ví dụ: Nhóm người dùng là lãnh đạo, nhân viên, …

Bước 1: Chọn "Thêm nhóm người dùng".

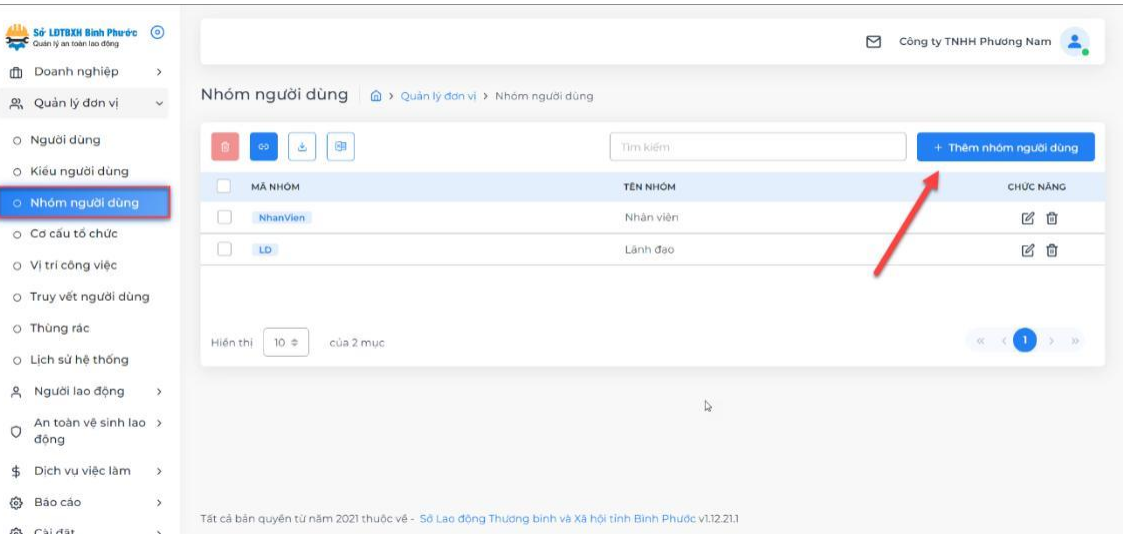

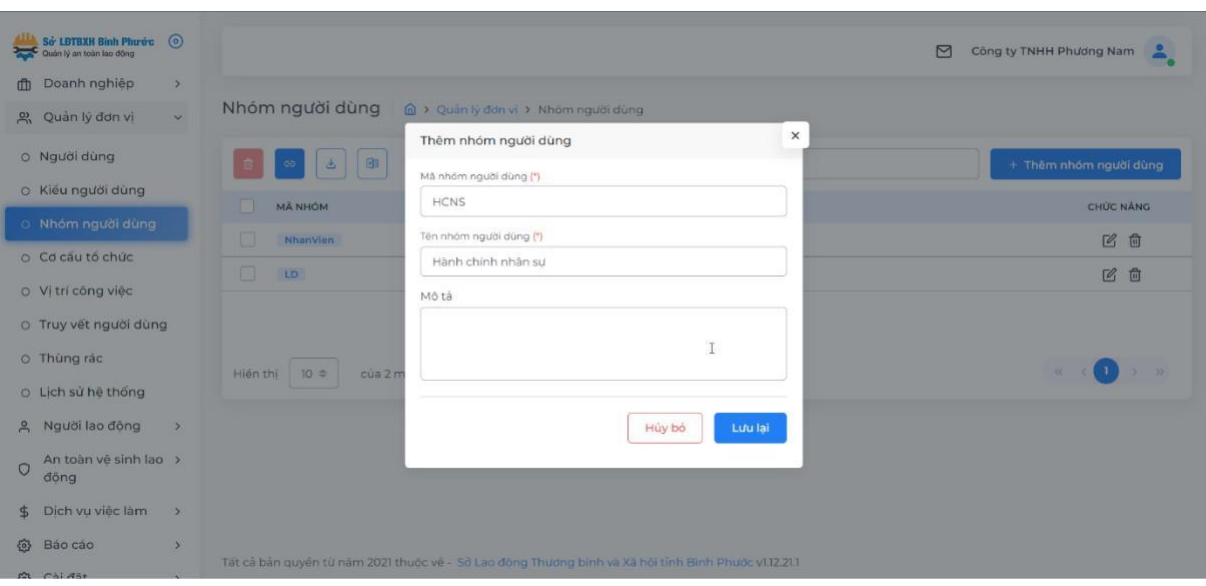

Bước 2: Nhập mã nhóm (không cần theo cấu trúc), tên nhóm người dùng.

Bước 3: Chọn "Lưu lại".

# <span id="page-13-0"></span>*3.4. Cơ cấu tổ chức*

Chức năng cơ cấu tổ chức dùng để tạo các phòng ban của doanh nghiệp trên hệ thống.

Ví dụ: Phòng nhân sự, phòng kinh doanh…

Bước 1: Chọn "Thêm cơ cấu tổ chức"

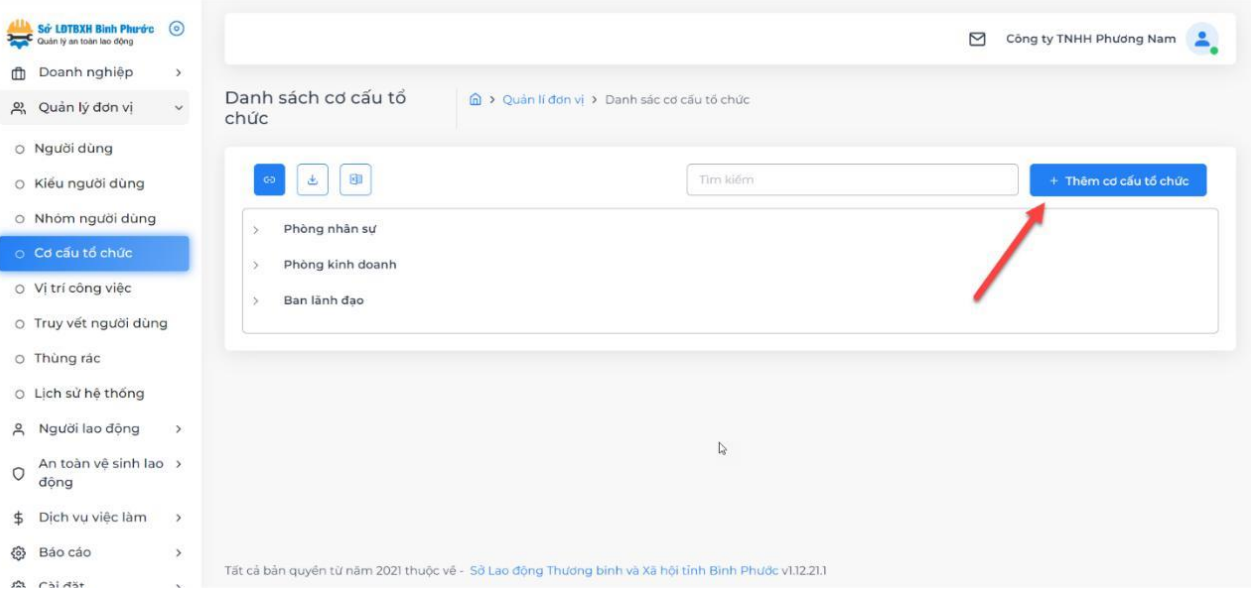

Số LOTBXH Bình Phước<br>Codan lý an toàn lao động Công ty TNHH Phương Nam Doanh nghiệp  $\rightarrow$ Danh sách cơ cấu tổ  $\boldsymbol{\times}$ 음 Quản lý đơn vị  $\sim$ Thêm cơ cấu tổ chức chức O Người dùng Mã cơ cấu tổ chức (\*)  $001$  $\begin{array}{|c|} \hline \textbf{b} & \textbf{B} \end{array}$ O Kiểu người dùng Tên cơ cấu tố chức (\*) O Nhóm người dùng Phòng nhân sự Phòng kinh doanh Phòng kinh doanh  $\mathbf{y}$ Cơ cấu tổ chức cha O Vị trí công việc Ban länh đạo Lưa chơn cơ cấu tổ chức  $\rightarrow$ O Truy vết người dùng  $\mathbb{S}$ Mô tá o Thùng rác O Lịch sử hệ thống A Người lao động  $\bigcirc$  An toàn vệ sinh lao  $\rightarrow$  dộng Hủy bỏ Lưu \$ Dịch vụ việc làm @ Báo cáo

Bước 2: Nhập các thông tin theo form như hình

Bước 3: Chọn "Lưu lại".

#### <span id="page-14-0"></span>*3.5. Vị trí công việc*

Chức năng "Vị trí công việc" dùng để tạo các chức danh trong doanh nghiệp. Ví dụ: Chủ tịch HĐQT, Giám đốc, trưởng phòng, nhân viên…

Bước 1: Chọn "Thêm vị trí công việc".

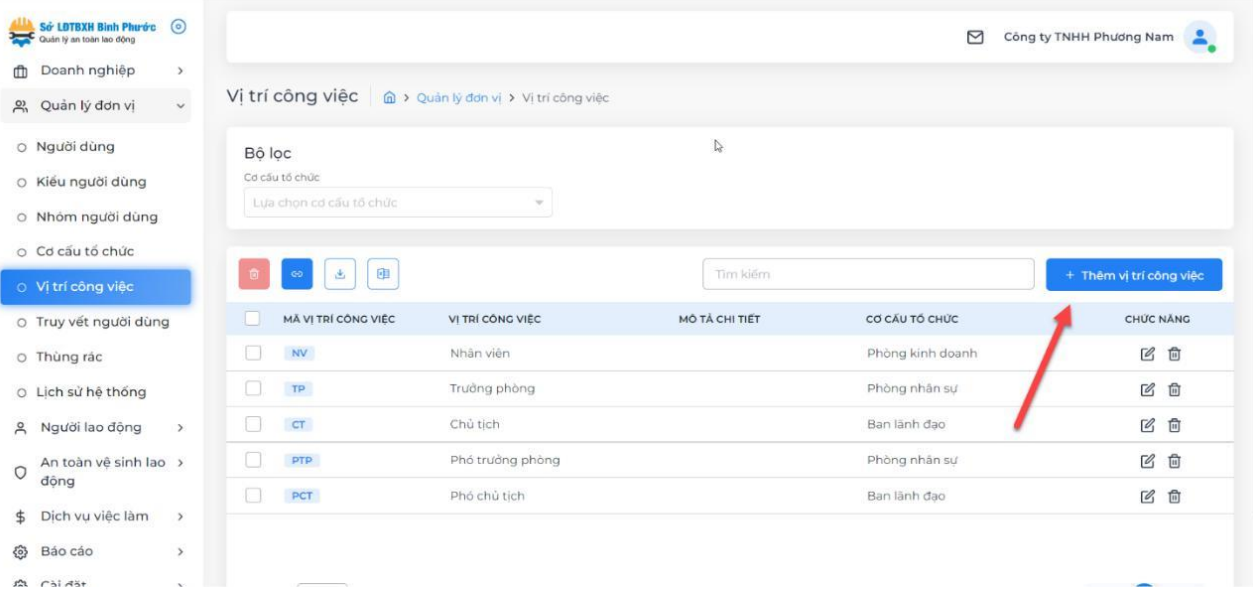

Bước 2: Nhập các thông tin theo form như hình.

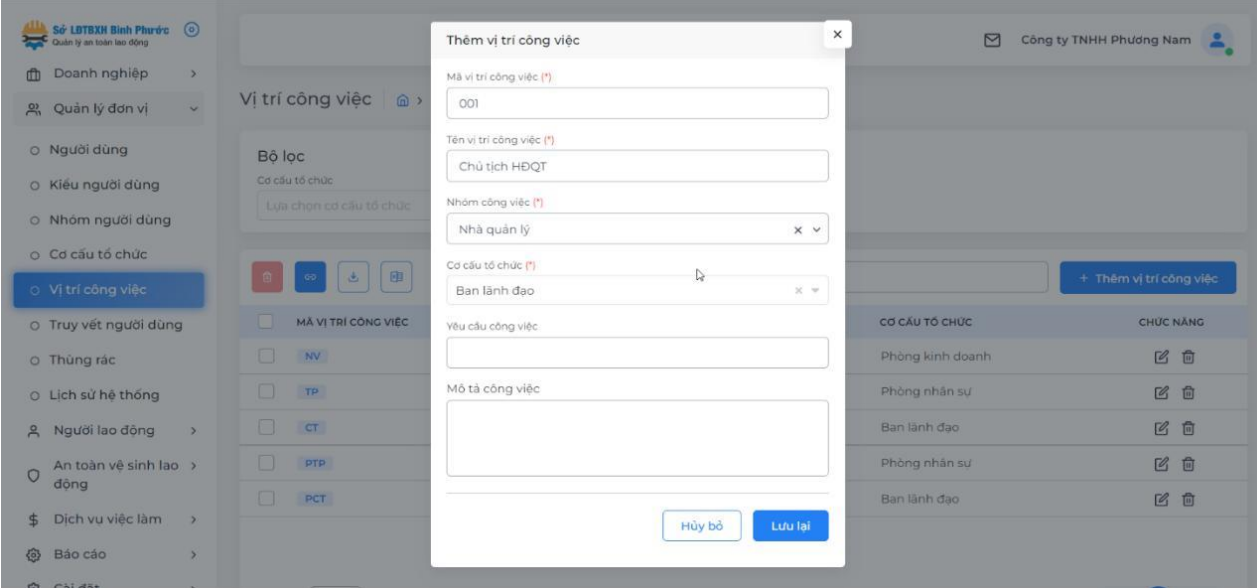

Bước 3: Chọn "Lưu lại".

### <span id="page-15-0"></span>*3.6. Truy vết người dùng*

Chức năng "Truy vết người dùng" để truy vết lại các hoạt động của một tài khoản nhất định.

#### <span id="page-15-1"></span>*3.7. Thùng rác*

Chức năng "Thùng rác" dùng để chứa các tài khoản người dùng hoặc nhóm người dùng đã được xóa đi, quản trị viên có thể vào khôi phục hoặc xóa vĩnh viễn.

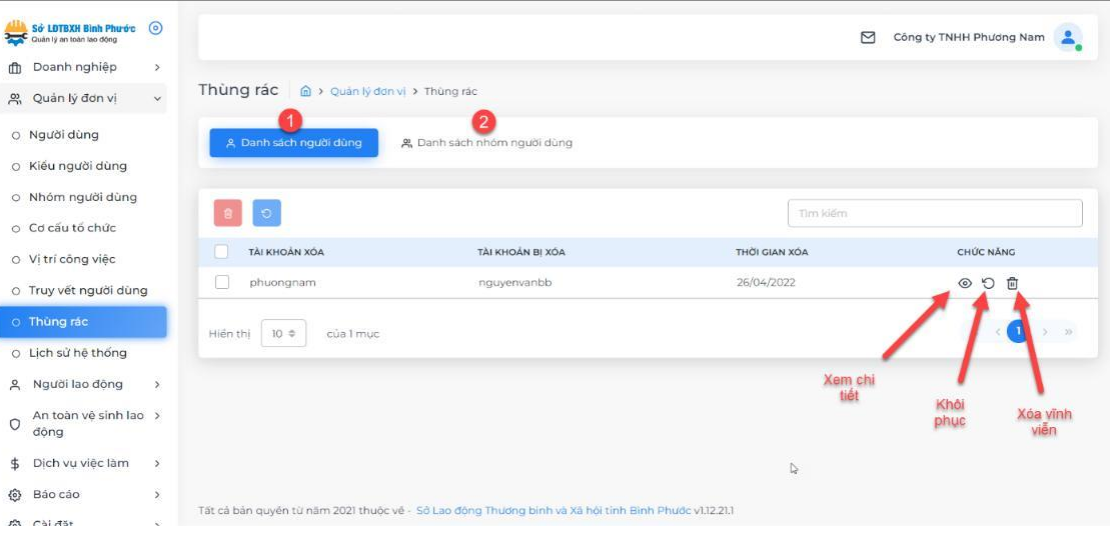

### <span id="page-16-0"></span>*3.8. Lịch sử hệ thống*

Chức năng "Lịch sử hệ thống" dùng để truy xuất, tìm kiếm tất cả các hoạt động của người dùng trên hệ thống.

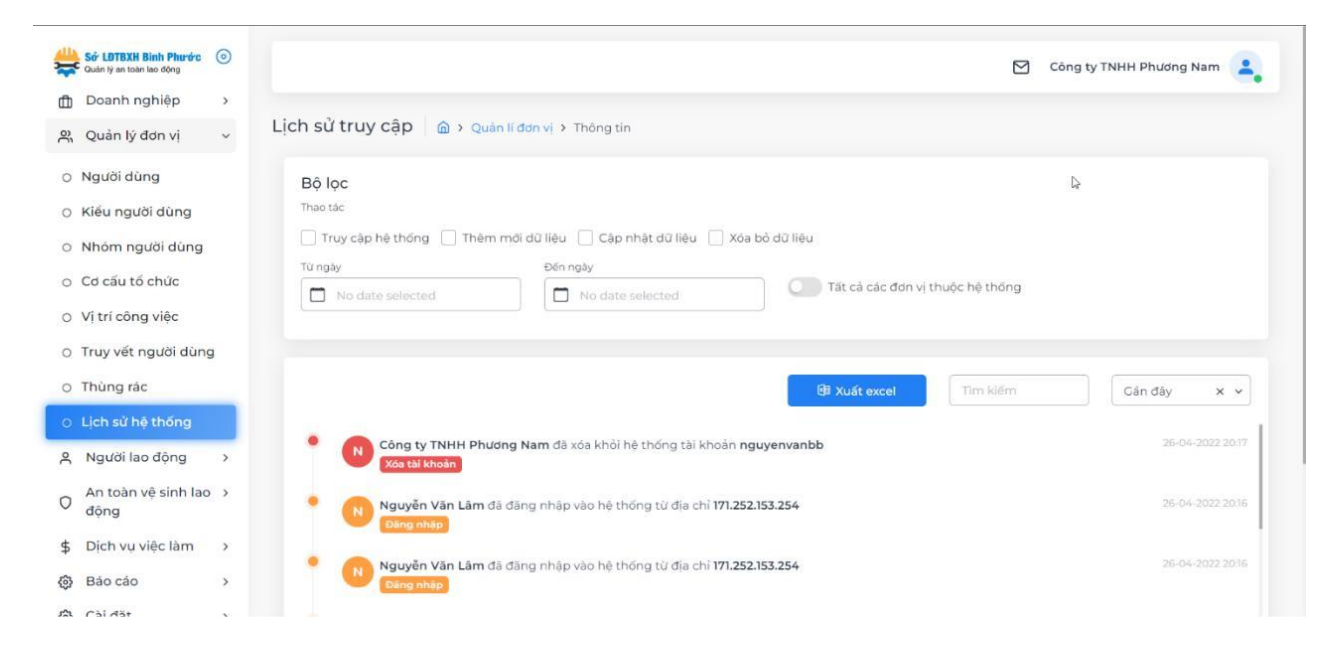

#### <span id="page-16-1"></span>4. Người lao động

#### <span id="page-16-2"></span>*4.1. Người lao động*

Doanh nghiệp tiến hành khai báo người lao động ở chức năng "Người lao động", kể cả lao động trong nước và lao động nước ngoài.

Bắt buộc khai báo đầy đủ người lao động đang tham gia tại doanh nghiệp để có đủ dữ liệu thống kê báo cáo trên hệ thống.

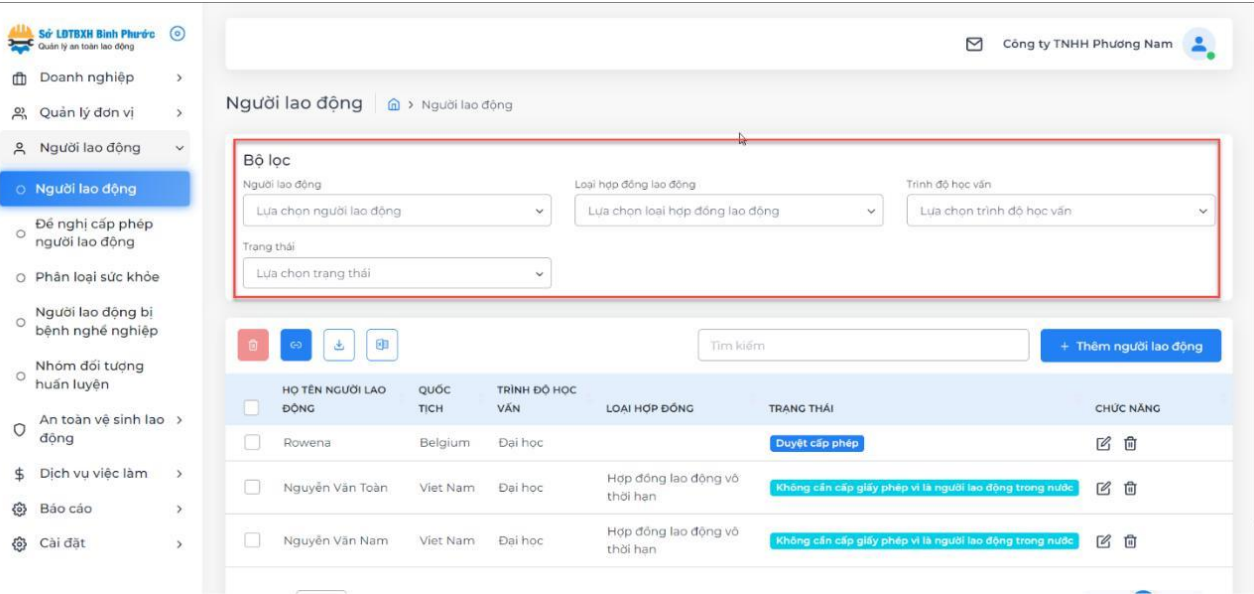

Có 2 cách để khai báo người lao động trên hệ thống.

# *a. Thêm mới trực tiếp*

Bước 1: Chọn "Thêm người lao động"

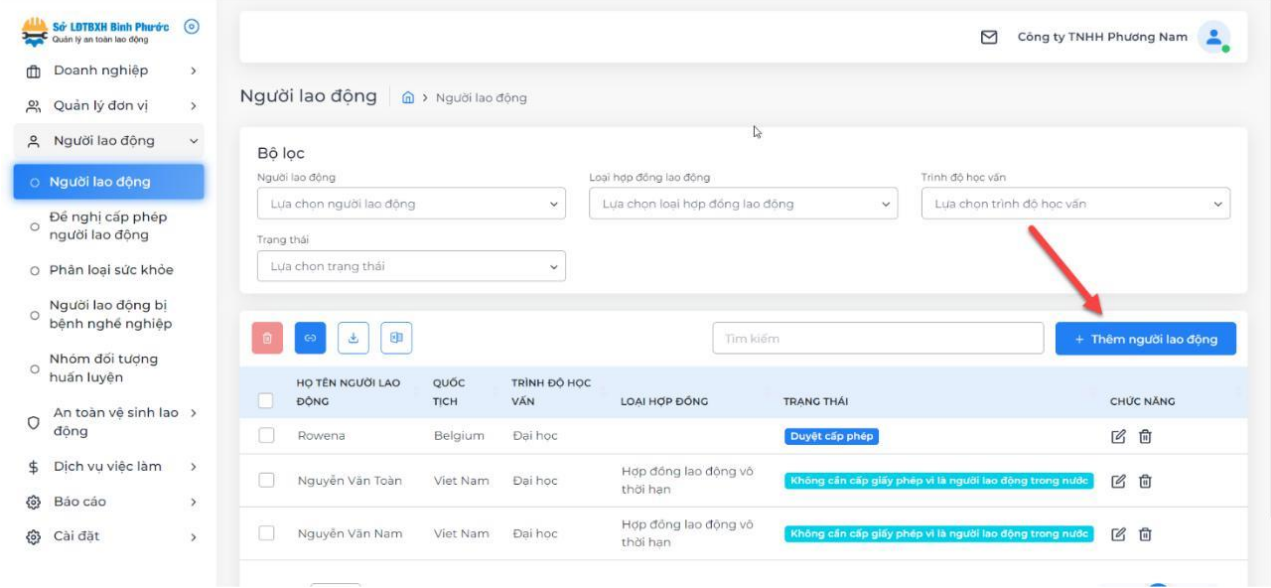

Bước 2: Nhập các thông tin của người lao động theo form của hệ thống. Lưu ý: Các trường thông tin có dấu (\*) thì người dùng phải bắt buộc điền.

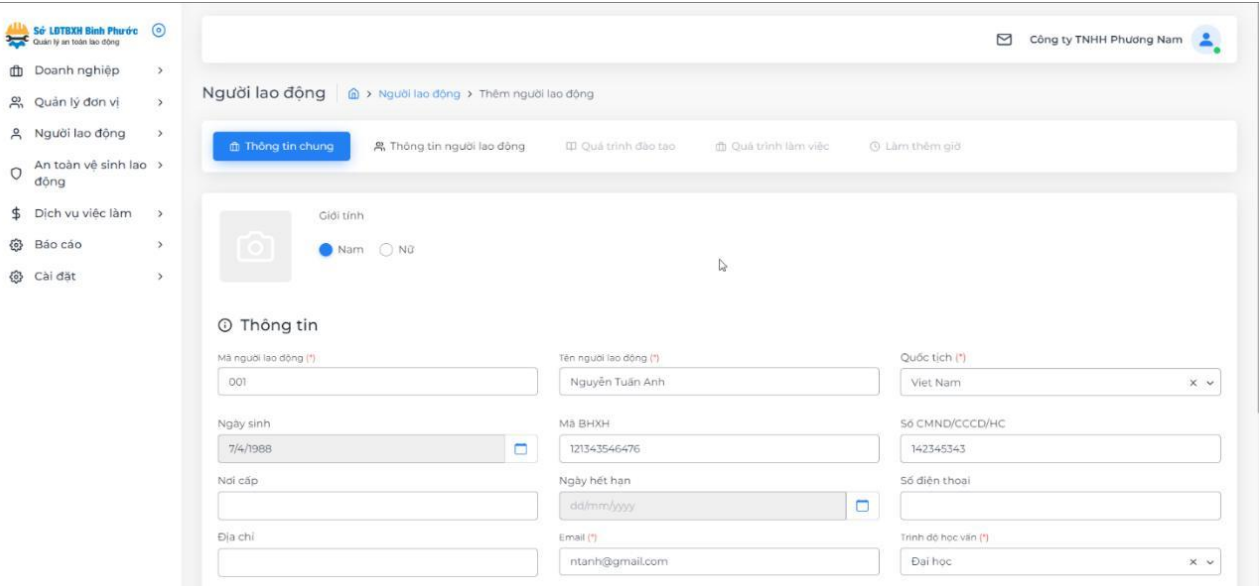

Bước 3: Chọn "Lưu lại"

## *b. Thêm mới từ file excel* Bước 1: Tải tập tin mẫu về máy.

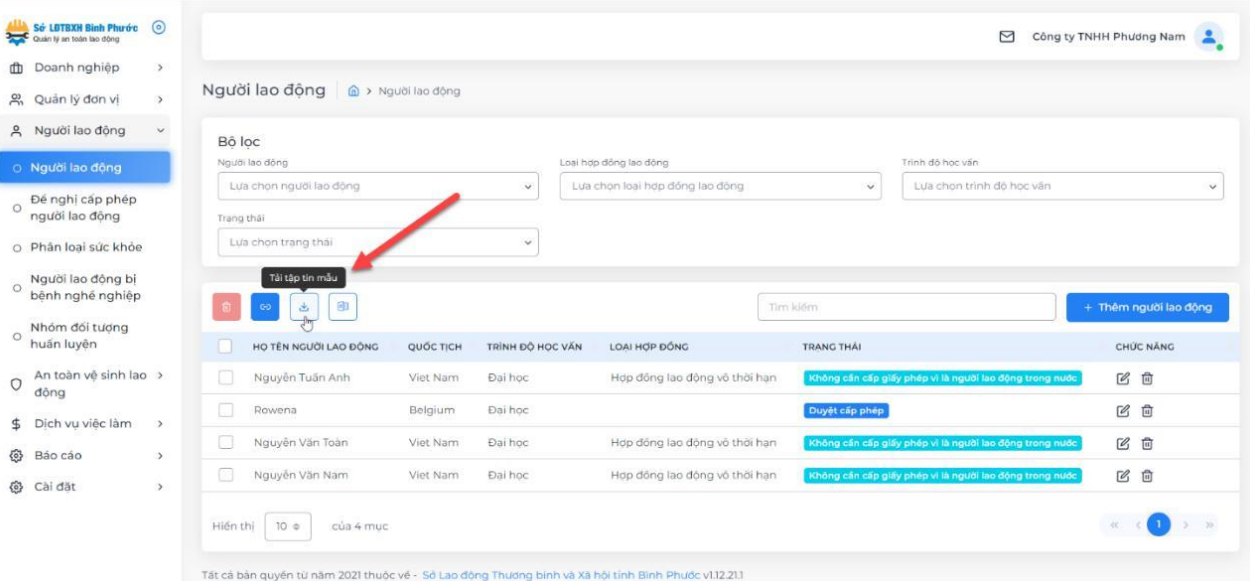

Bước 2: Nhập các thông tin theo mẫu excel (không giới hạn số lượng trên file excel).

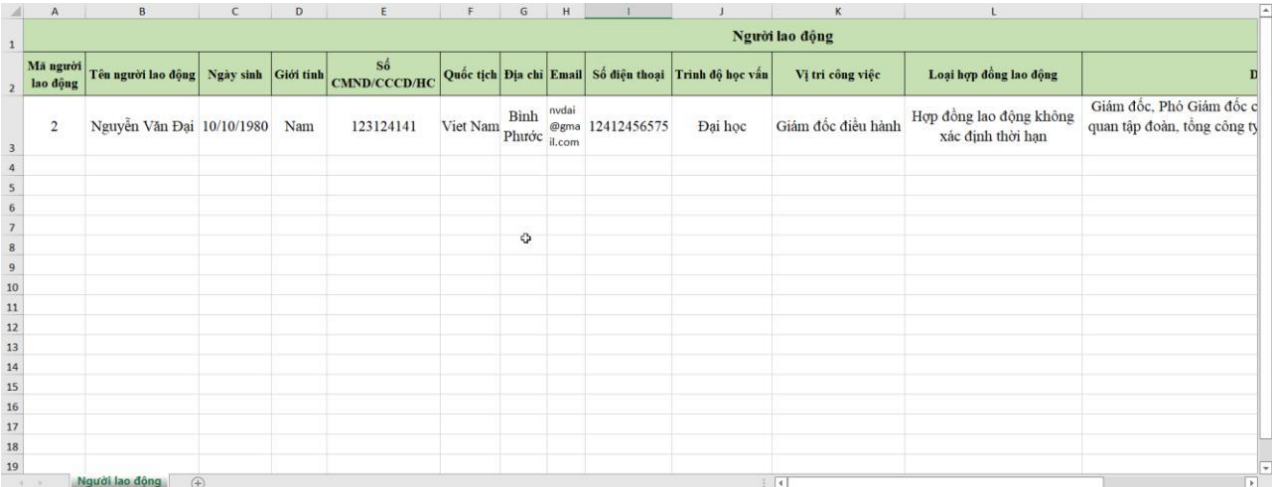

Bước 3: Chọn "Thêm tập tin mẫu" và chọn đến file excel đã nhập thông tin ở bước 2.

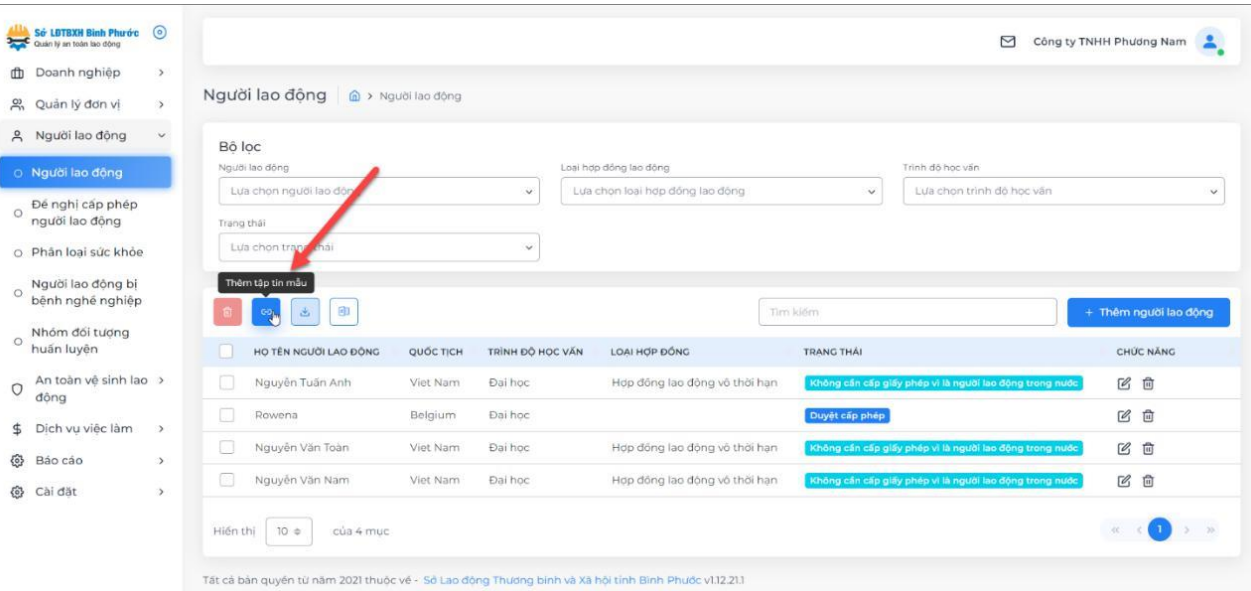

Bước 4: Xem lại danh sách người lao động đã đúng theo dữ liệu đã nhập trong excel hay chưa, nếu đúng người dùng chọn "Thêm người lao động" để lưu lại.

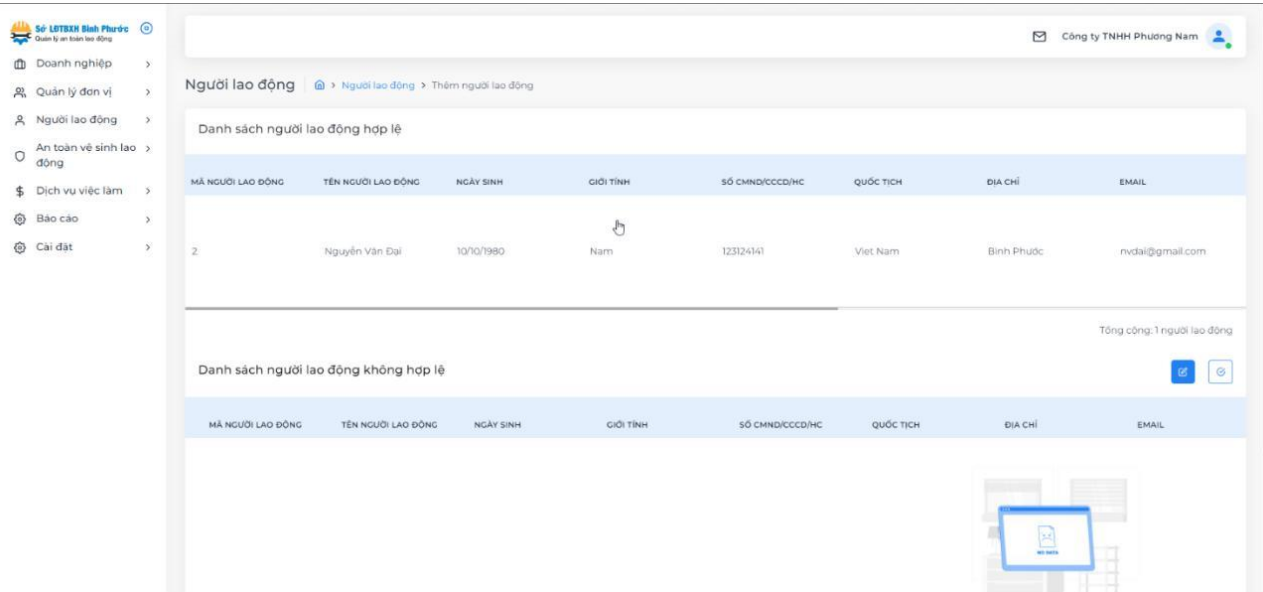

Ở giao diện quản lý người lao động, quản trị viên có thể lọc danh sách người lao động ở vùng 1, chỉnh sửa hoặc xóa ở vùng 2, xuất file danh sách người lao động ở vùng 3.

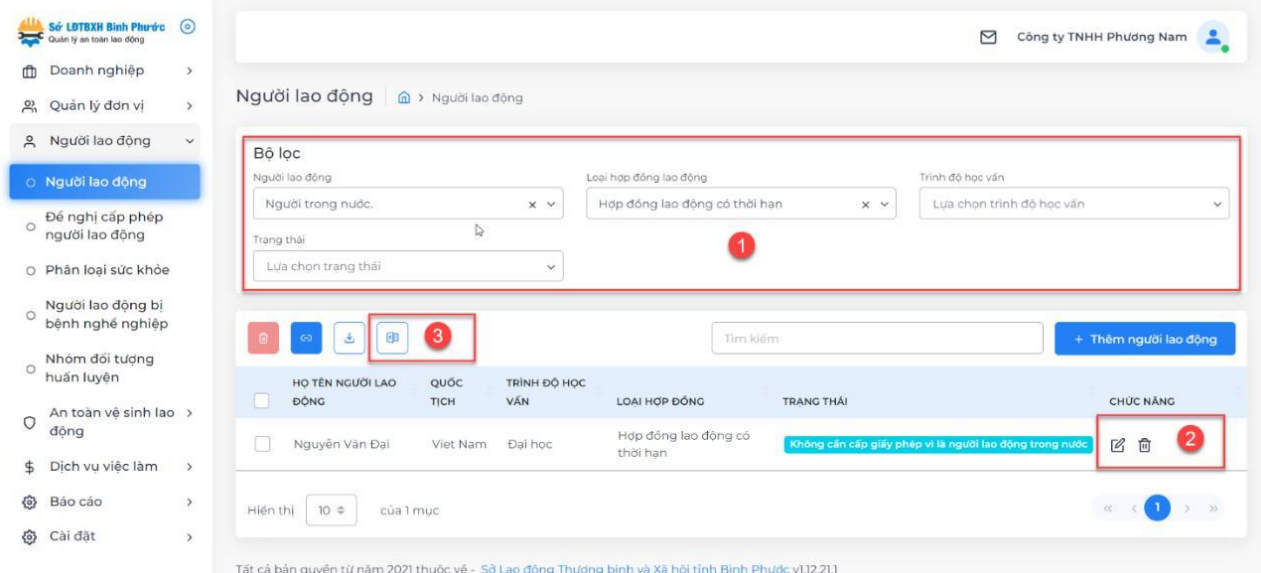

#### <span id="page-20-0"></span>*4.2. Phân loại sức khỏe*

Doanh nghiệp tiến hành phân loại sức khỏe người lao động ở chức năng này. Có 2 cách để phân loại sức khỏe người lao động: Trực tiếp trên hệ thống hoặc từ file excel.

*a. Phân loại sức khỏe trực tiếp trên hệ thống:* Bước 1: Chọn "Thêm phân loại sức khỏe".

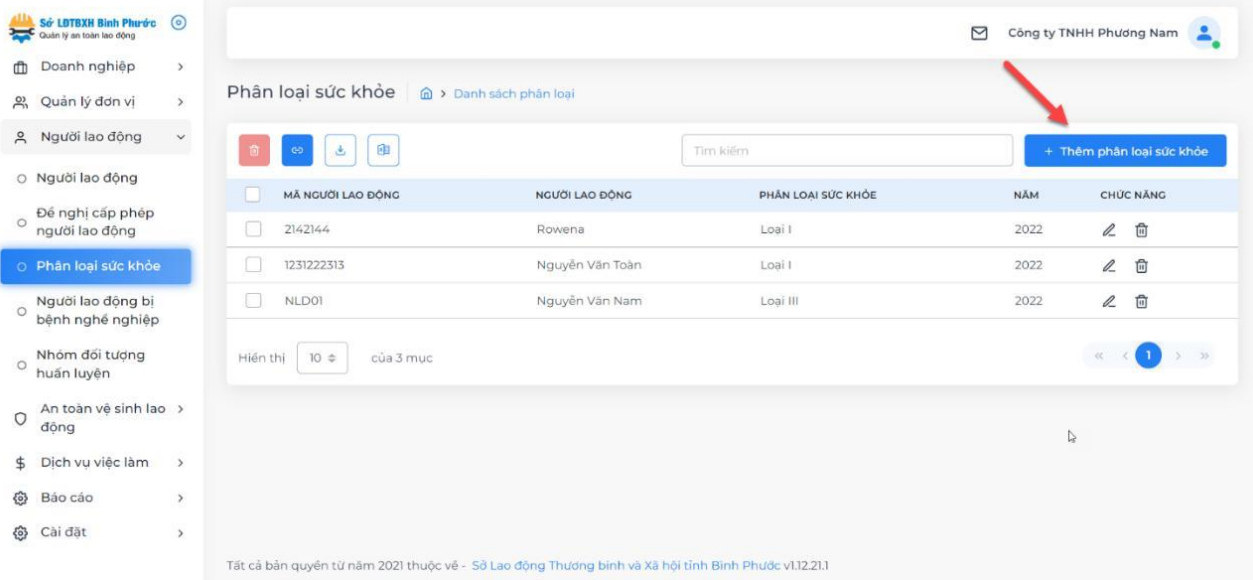

Bước 2: Chọn người lao động, loại sức khỏe và nhập năm đang thực hiện phân loại.

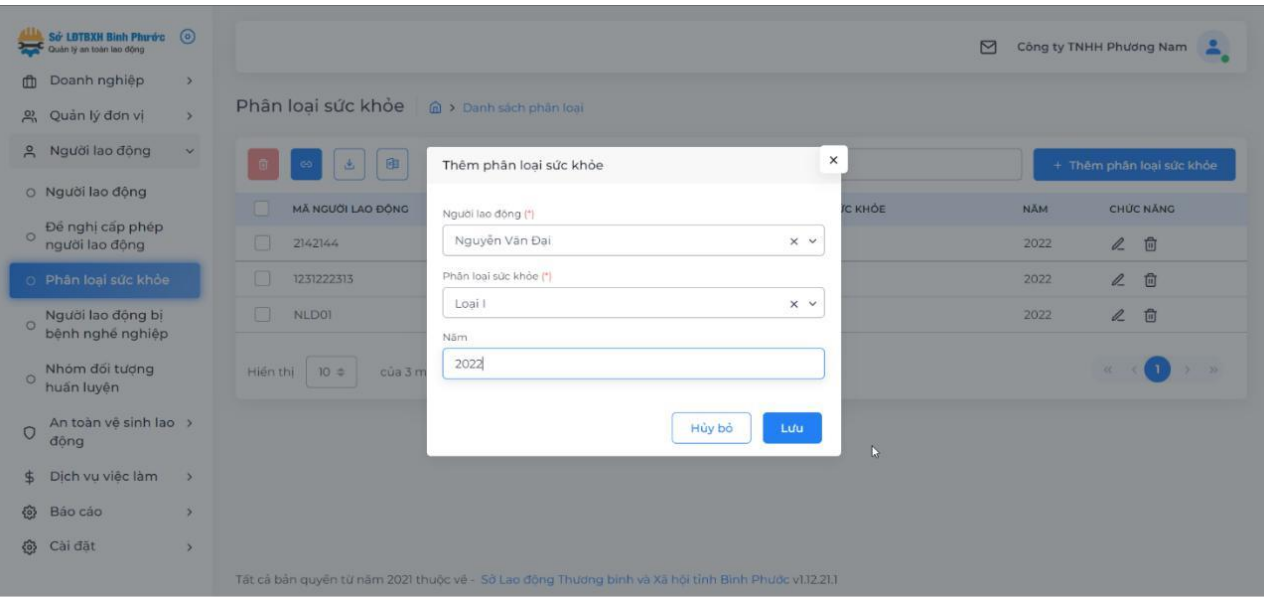

Bước 3: Chọn "Lưu lại".

# *b. Phân loại sức khỏe từ file excel:* Bước 1: Chọn "Tải tập tin mẫu".

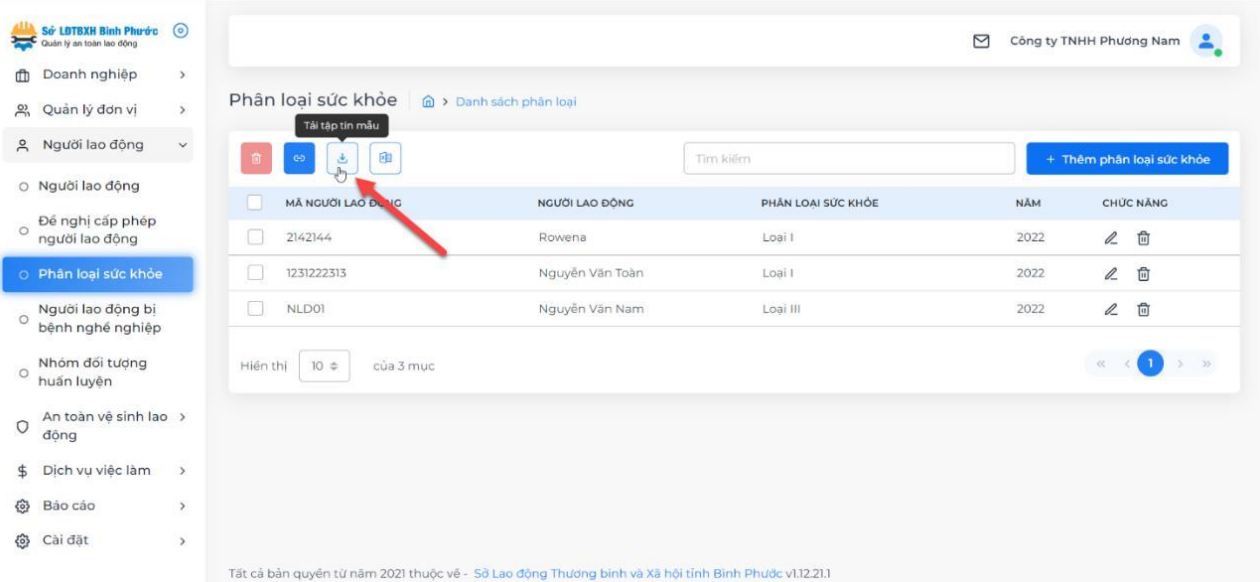

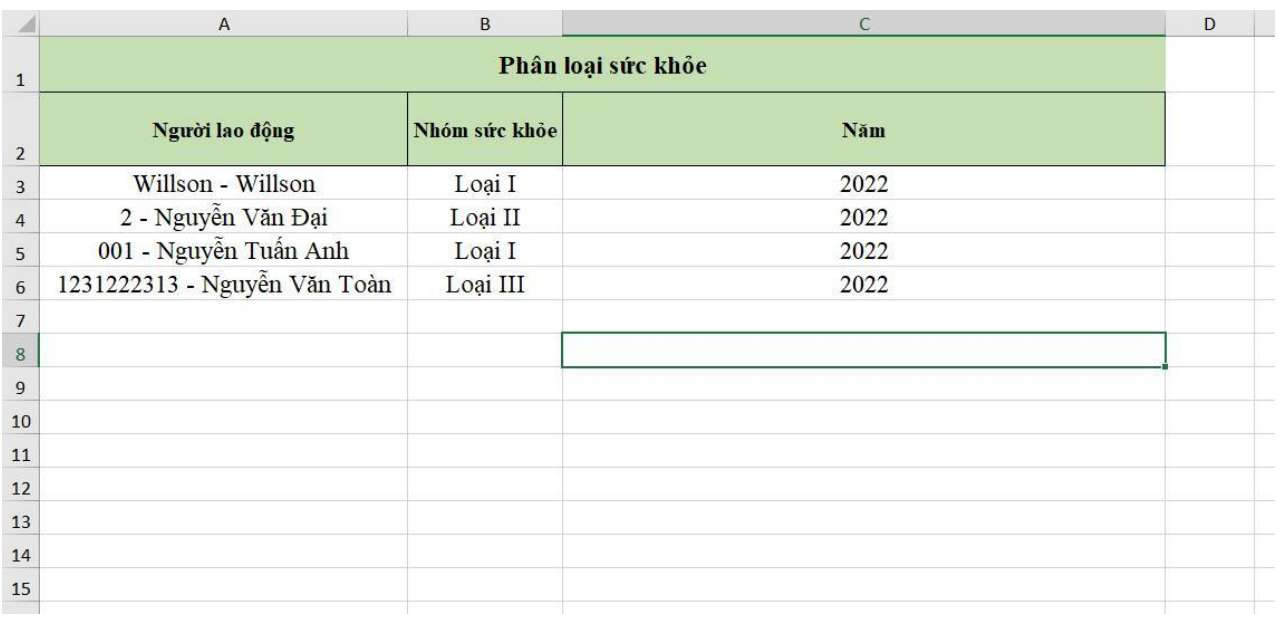

Bước 2: Tiến hành nhập dữ liệu phân loại sức khỏe người lao động vào file excel.

Bước 3: Chọn "Thêm tập tin mẫu" trên phần mềm, chọn đến file phân loại sức khỏe đã nhập dữ liệu ở bước 2.

Bước 4: Xem lại danh sách phân loại đã đúng theo dữ liệu đã nhập trong excel hay chưa, nếu đúng thì chọn "Thêm phân loại sức khỏe" để lưu lại.

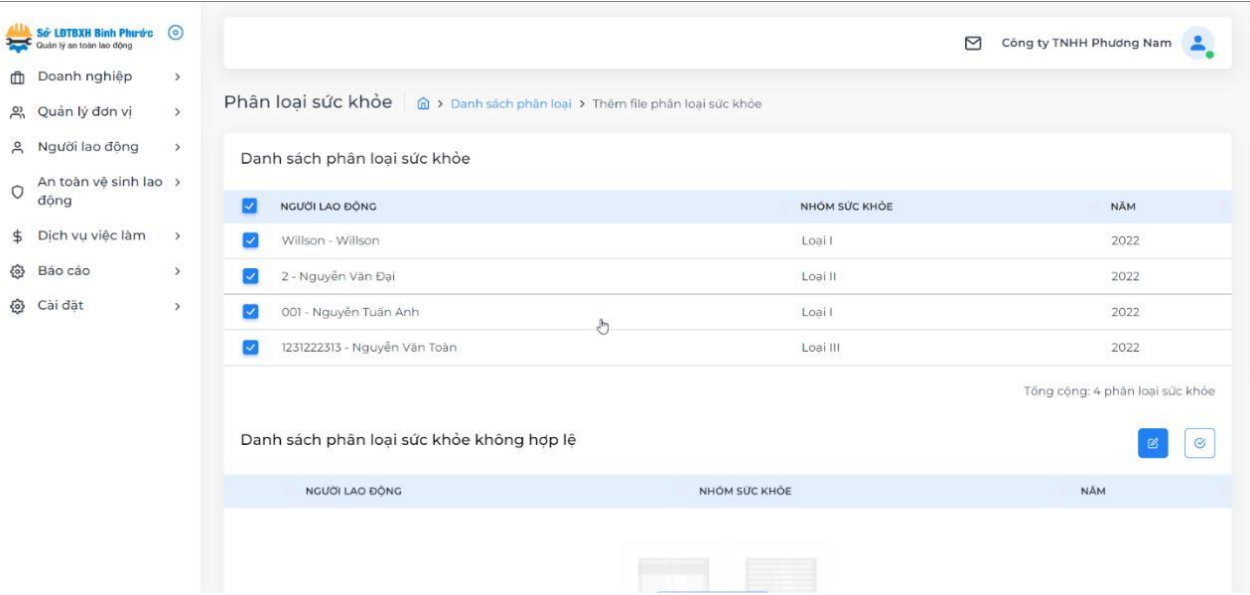

### <span id="page-23-0"></span>*4.3. Người lao động bị bệnh nghề nghiệp*

Chức năng này dùng cho doanh nghiệp tiến hành khai báo người lao động bị bệnh nghề nghiệp.

Có 2 cách để khai bao người lao động bị bệnh nghề nghiệp: Trực tiếp trên hệ thống hoặc từ file excel.

*a. Khai báo trực tiếp trên hệ thống:* Bước 1: Chọn "Thêm bệnh nghề nghiệp".

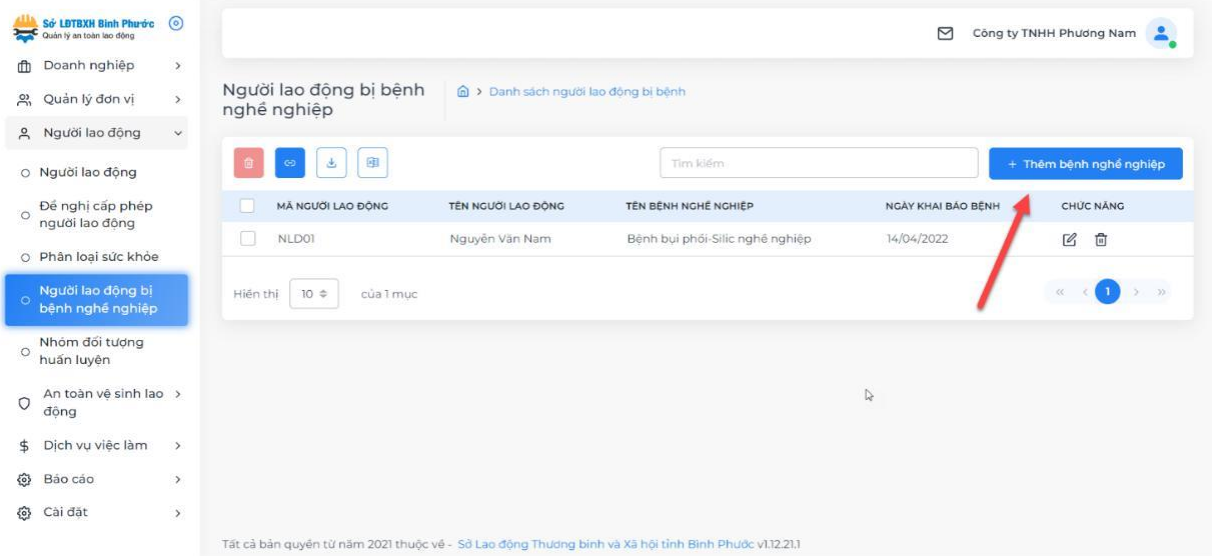

Bước 2: Chọn người lao động, bệnh nghề nghiệp cần khai báo và các thông tin như hình ví dụ bên dưới.

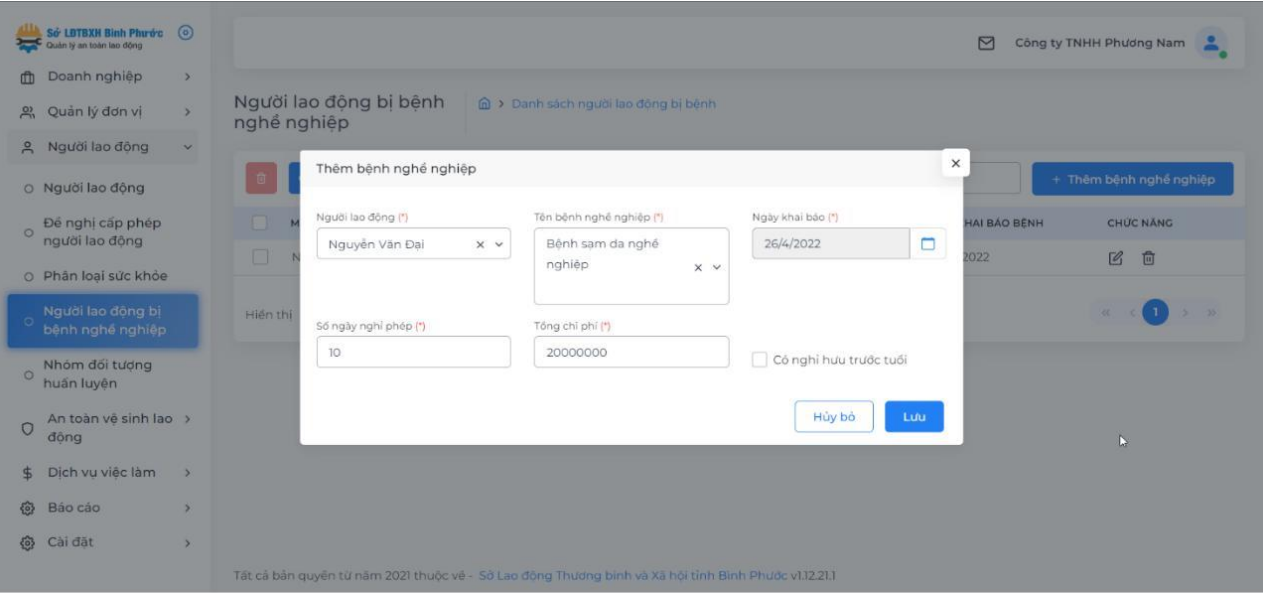

Bước 3: Chọn "Lưu

# *b. Khai báo bệnh nghề nghiệp từ file excel:* Bước 1: Chọn "Tải tập tin mẫu".

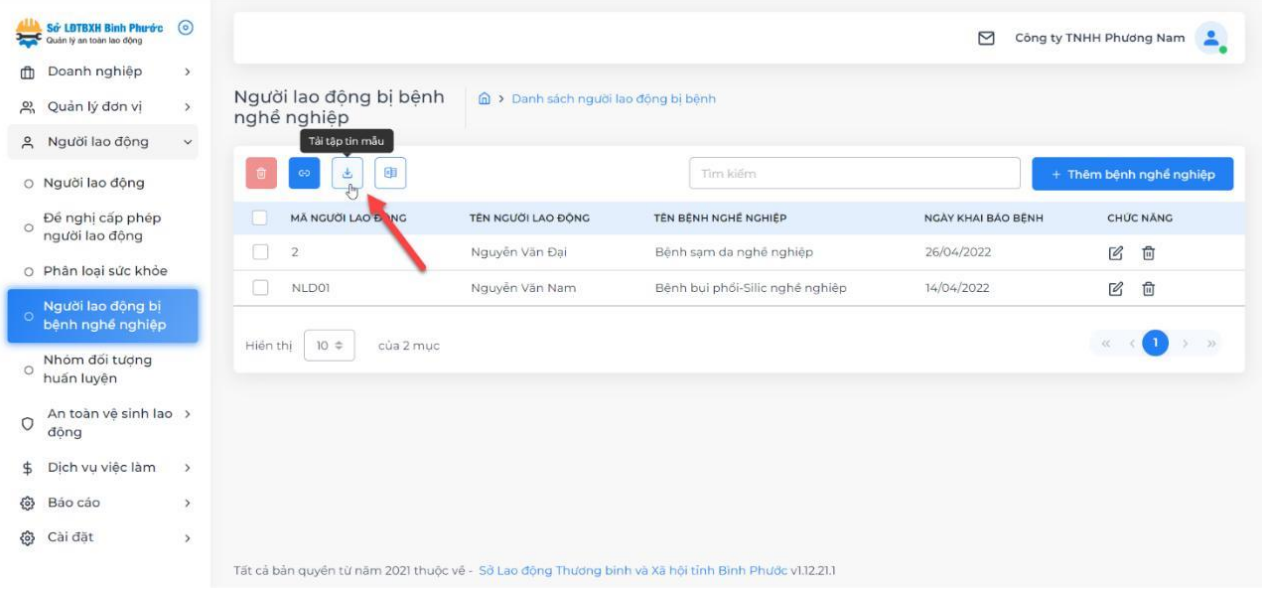

# Bước 2: Tiến hành nhập dữ liệu người lao động bị bệnh nghề nghiệp vào file excel.

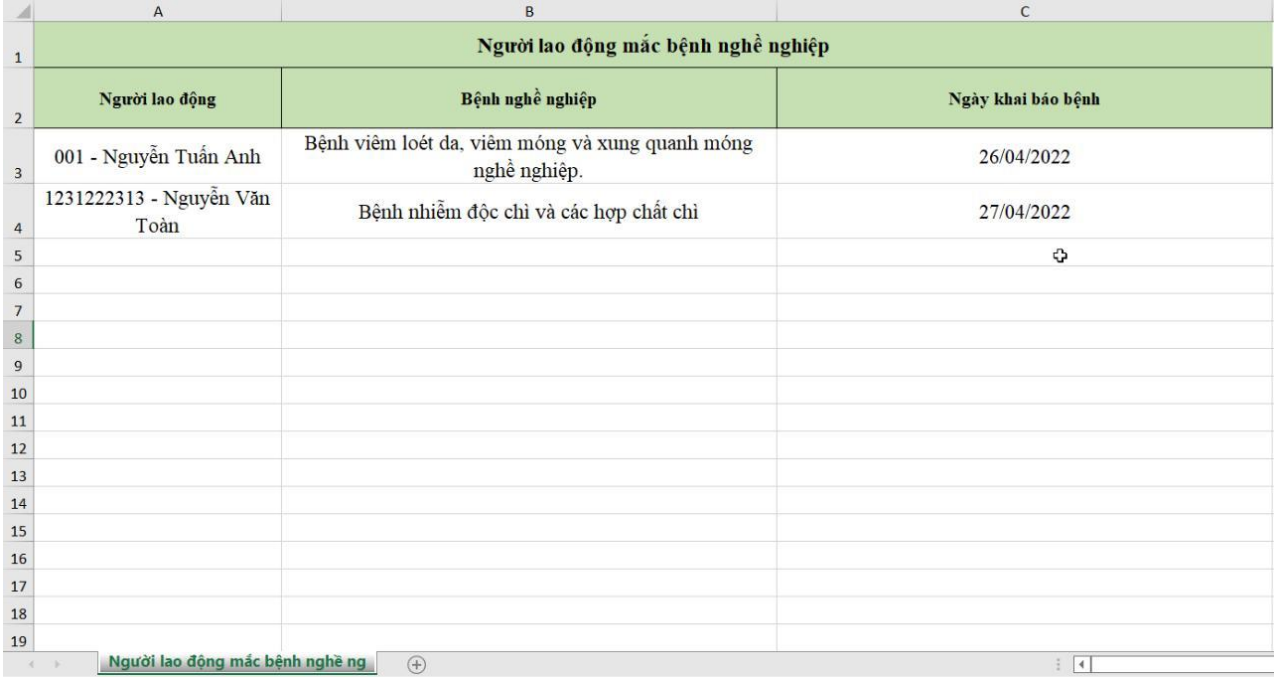

Bước 3: Chọn "Thêm tập tin mẫu" trên phần mềm, chọn đến file khai báo bệnh nghề nghiệp đã nhập dữ liệu ở bước 2.

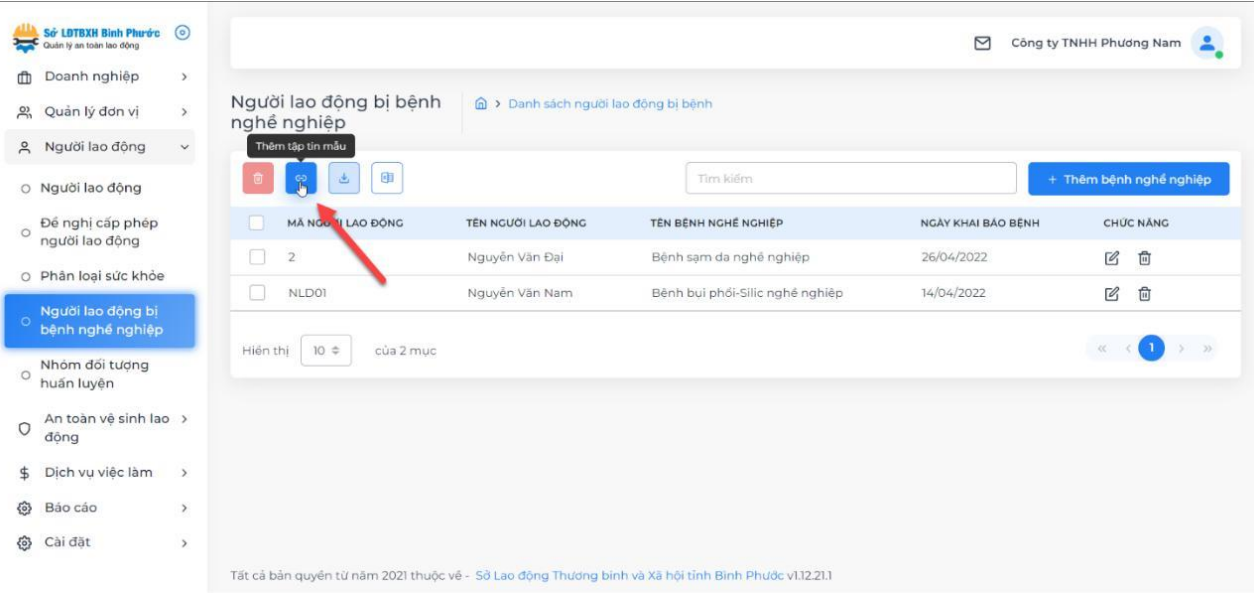

Bước 4: Xem lại danh sách khai báo bệnh nghề nghiệp đã đúng theo dữ liệu đã nhập trong excel hay chưa, nếu đúng thì chọn "Thêm lao động mắc bệnh nghề nghiệp" để lưu lại.

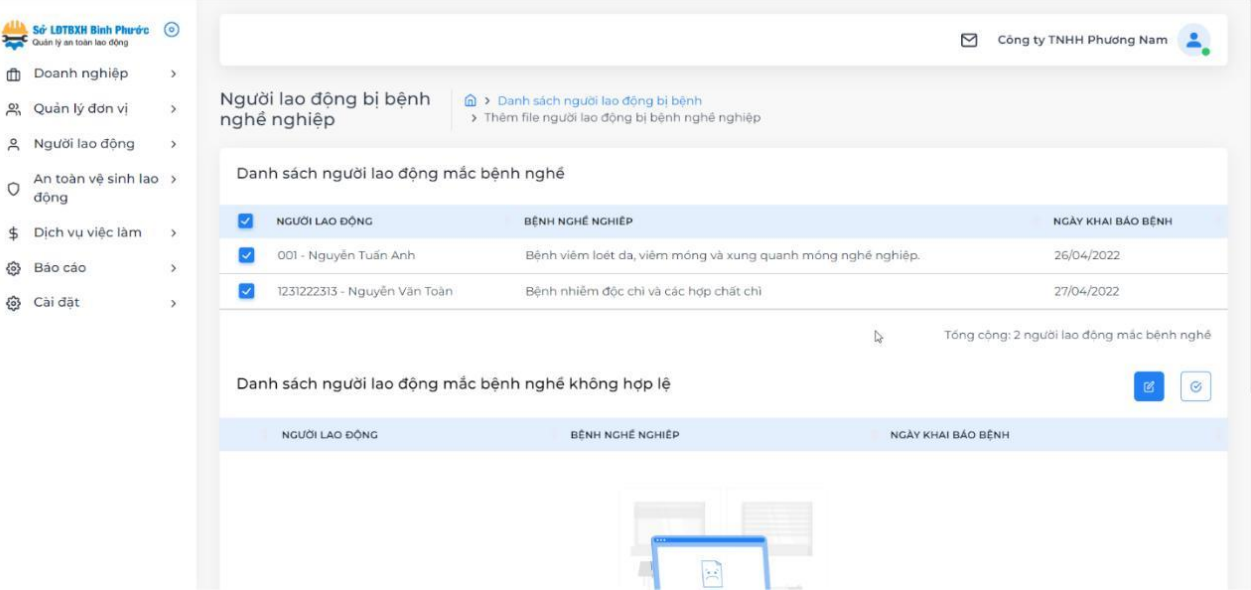

# <span id="page-26-0"></span>*4.4. Nhóm đối tượng huấn luyện*

Chức năng này cho phép doanh nghiệp đưa các đối tượng người lao động vào từng nhóm huấn luyện phù hợp.

Bước 1: Chọn vào dấu + của nhóm đối tượng.

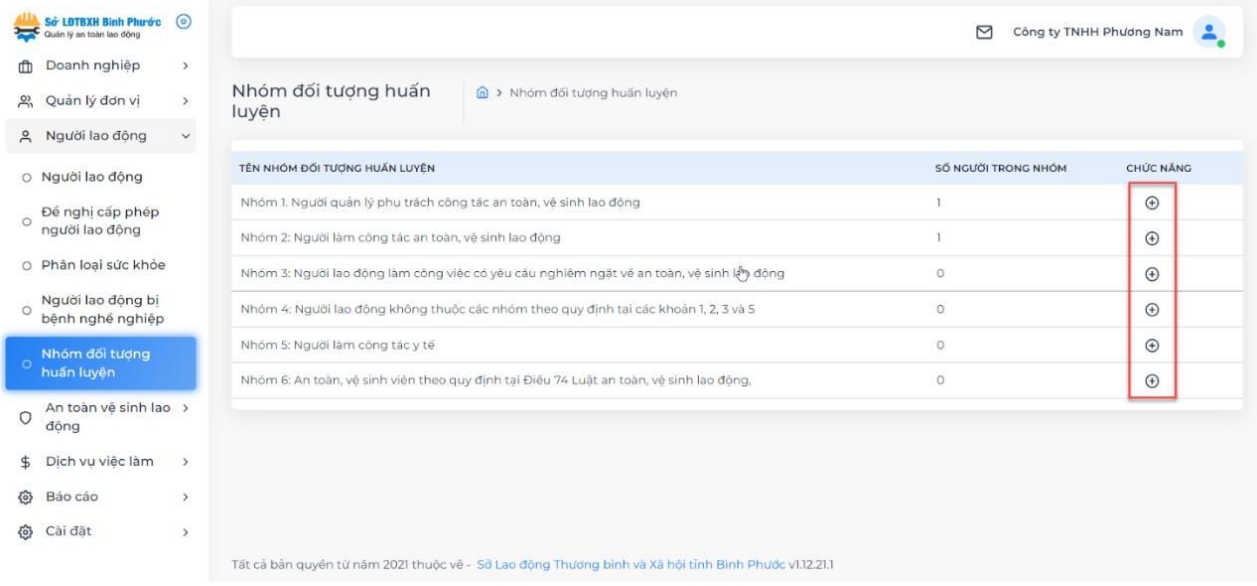

Bước 2: Chọn "Thêm người lao động".

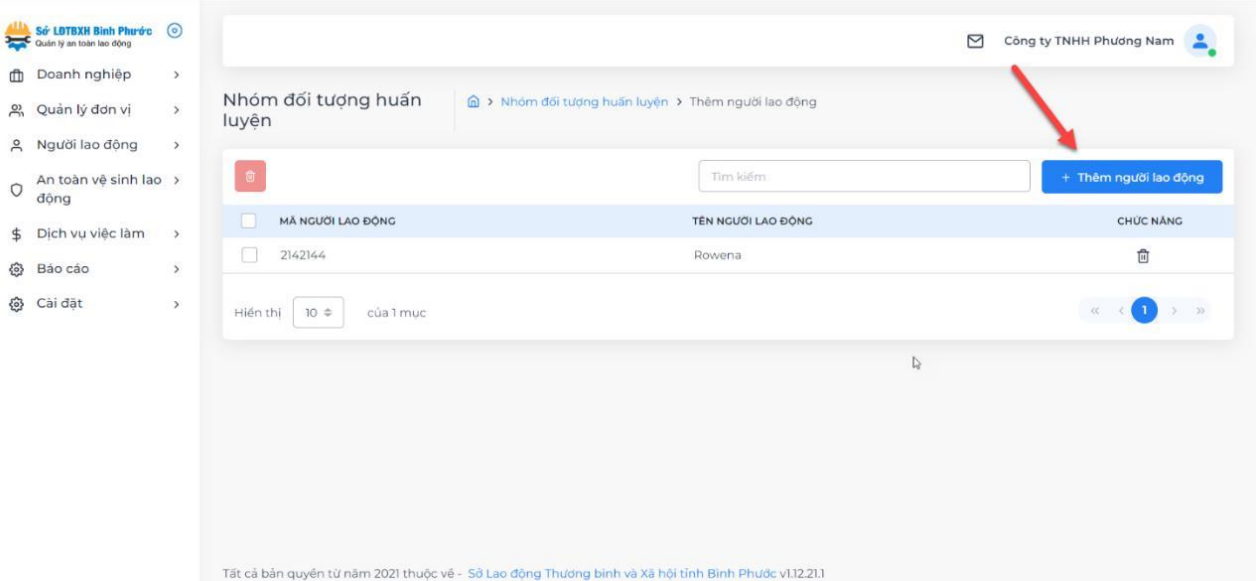

Bước 3: Chọn người lao động tương ứng với nhóm đối tượng và chọn "Lưu".

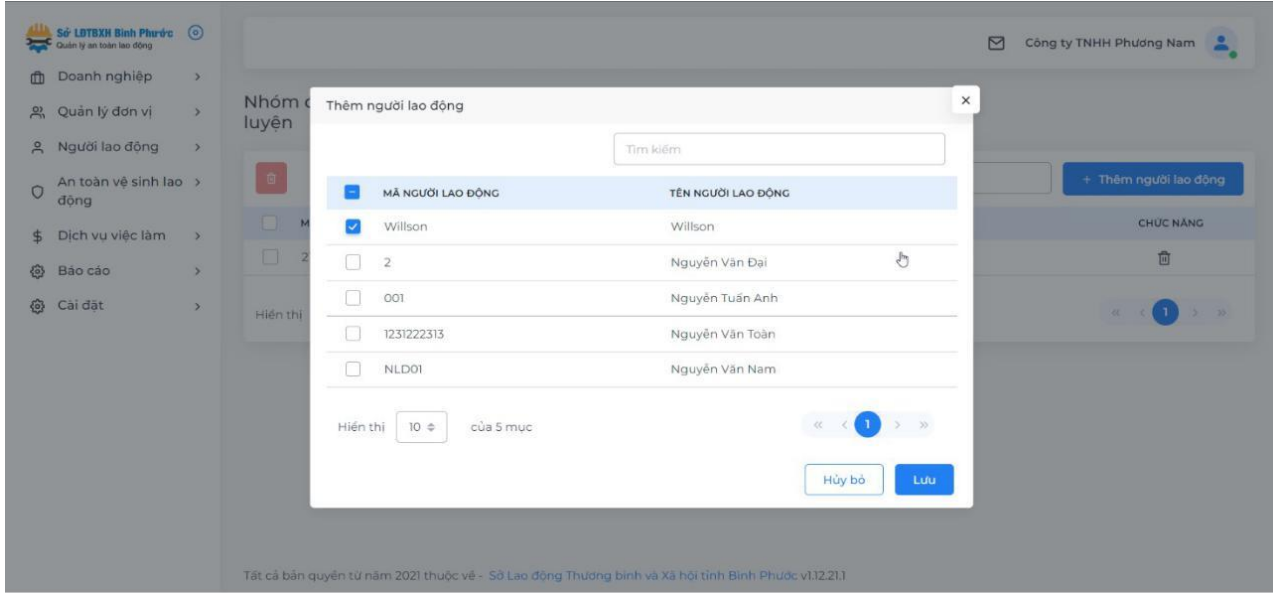

<span id="page-27-0"></span>5. An toàn vệ sinh lao động

## <span id="page-27-1"></span>*5.1. Quản lý thiết bị*

Doanh nghiệp thêm các thiết bị hiện có ở chức năng "Quản lý thiết bị". Có 2 cách để doanh nghiệp : Trực tiếp trên hệ thống hoặc từ file excel.

*a. Thêm thiết bị trực tiếp trên hệ thống:* Bước 1: Chọn "Thêm thiết bị".

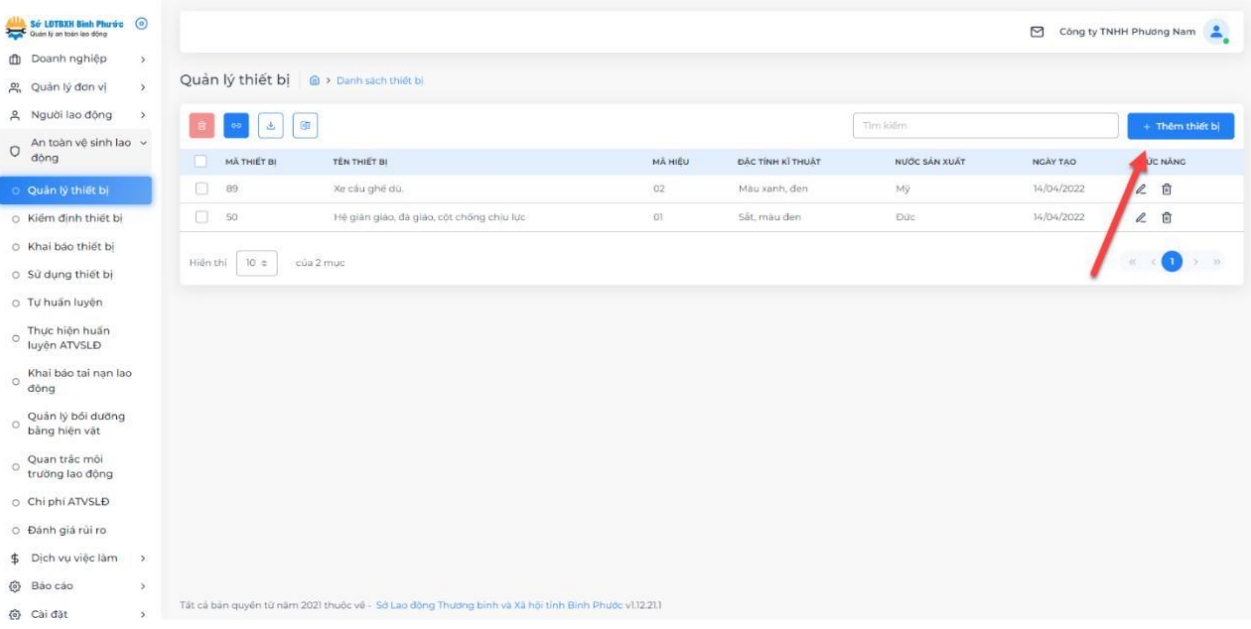

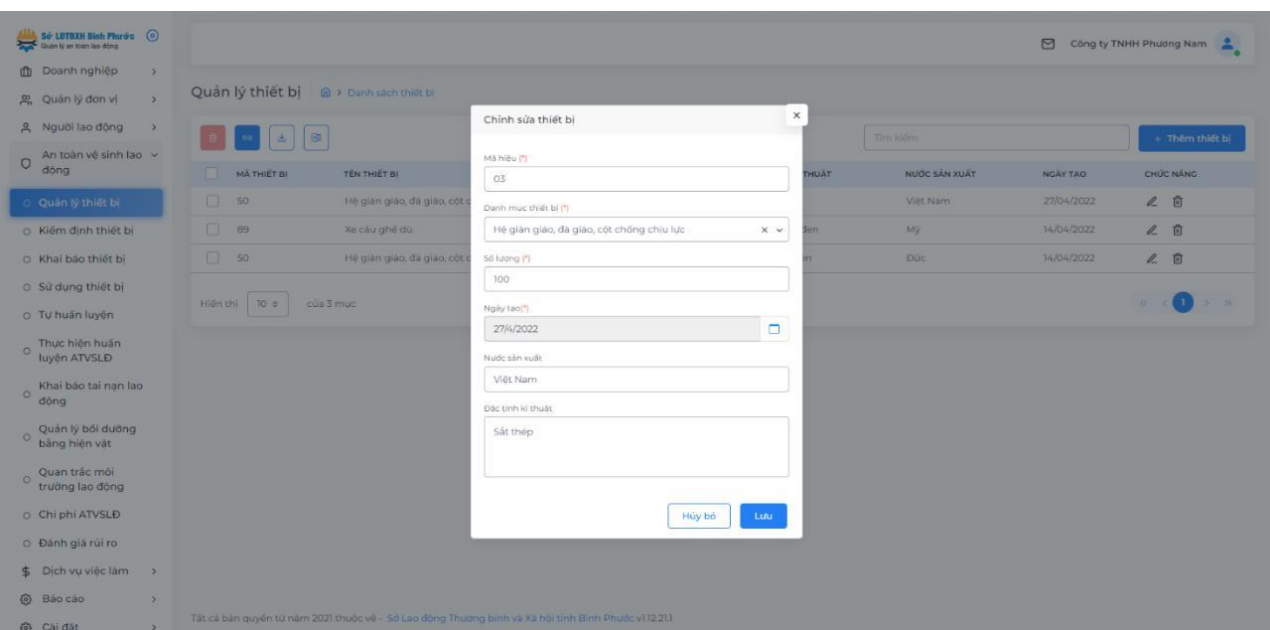

Bước 2: Nhập các thông tin theo form như hình minh họa bên dưới.

Bước 3: Chọn "Lưu".

*b. Thêm thiết bị từ file excel:* Bước 1: Chọn "Tải tập tin mẫu".

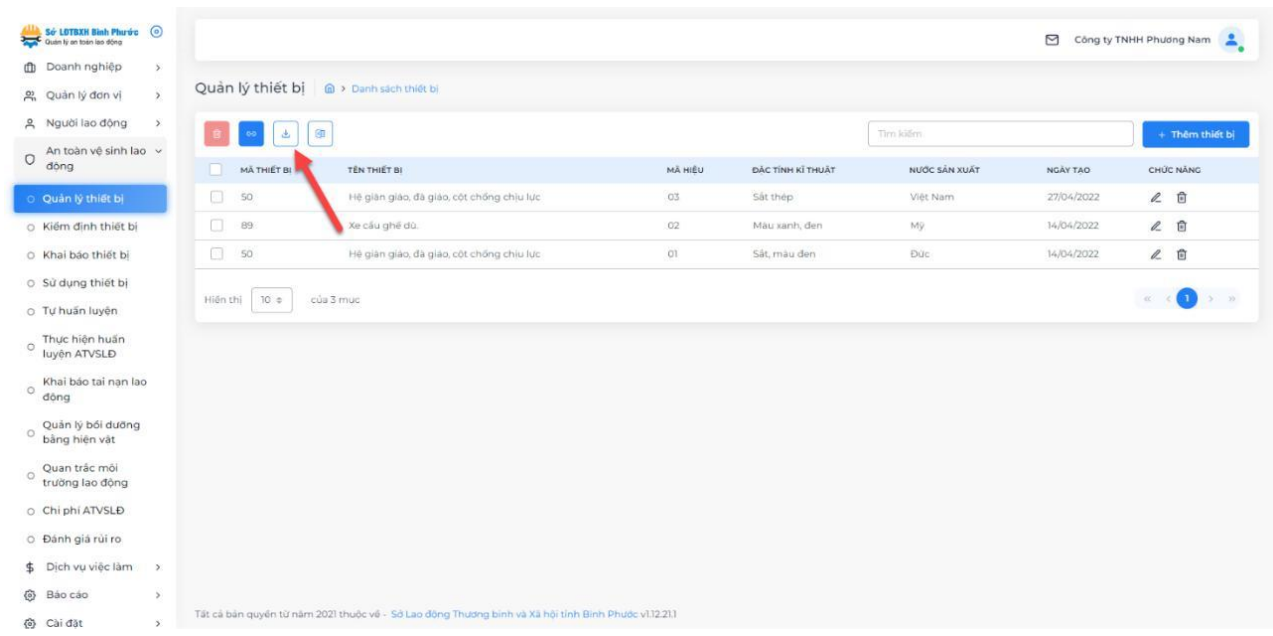

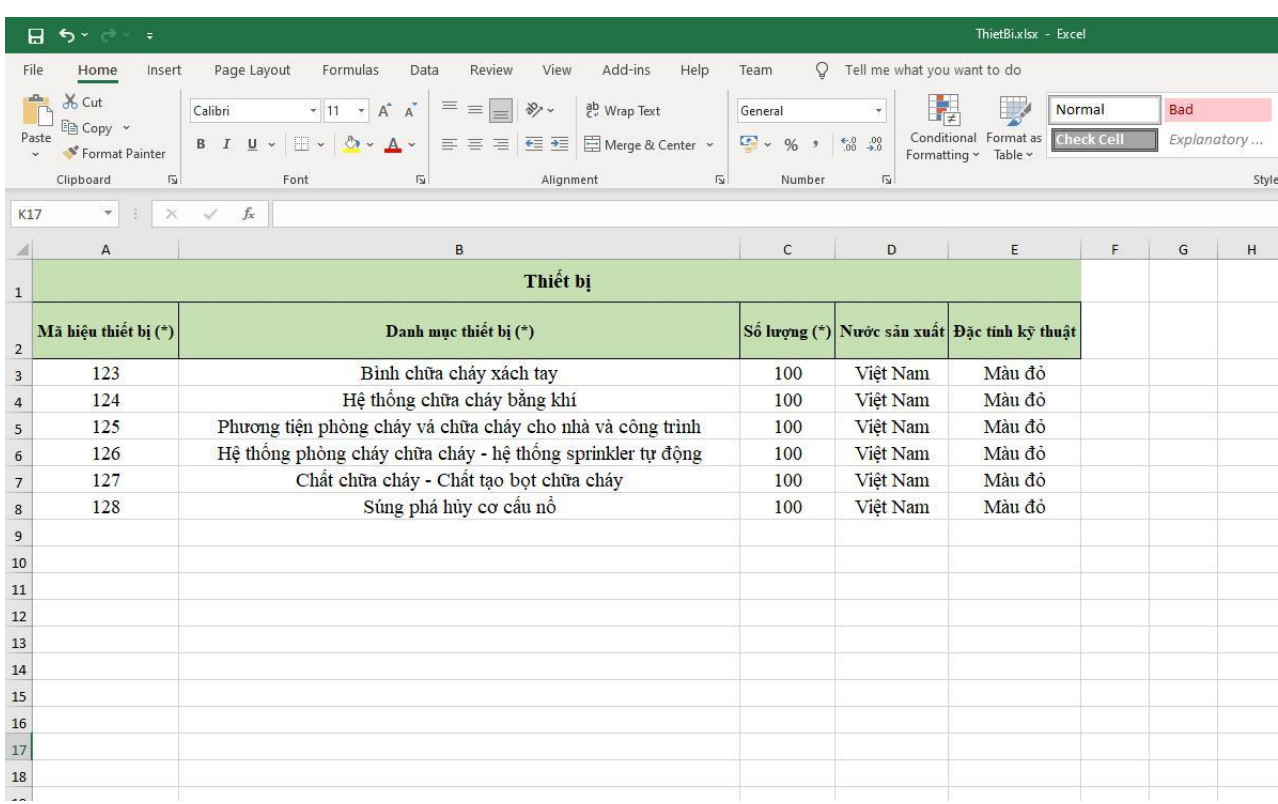

Bước 2: Tiến hành nhập dữ liệu thiết bị của doanh nghiệp vào file excel.

Bước 3: Chọn "Thêm tập tin mẫu" trên phần mềm, chọn đến file đã nhập dữ liệu ở bước 2.

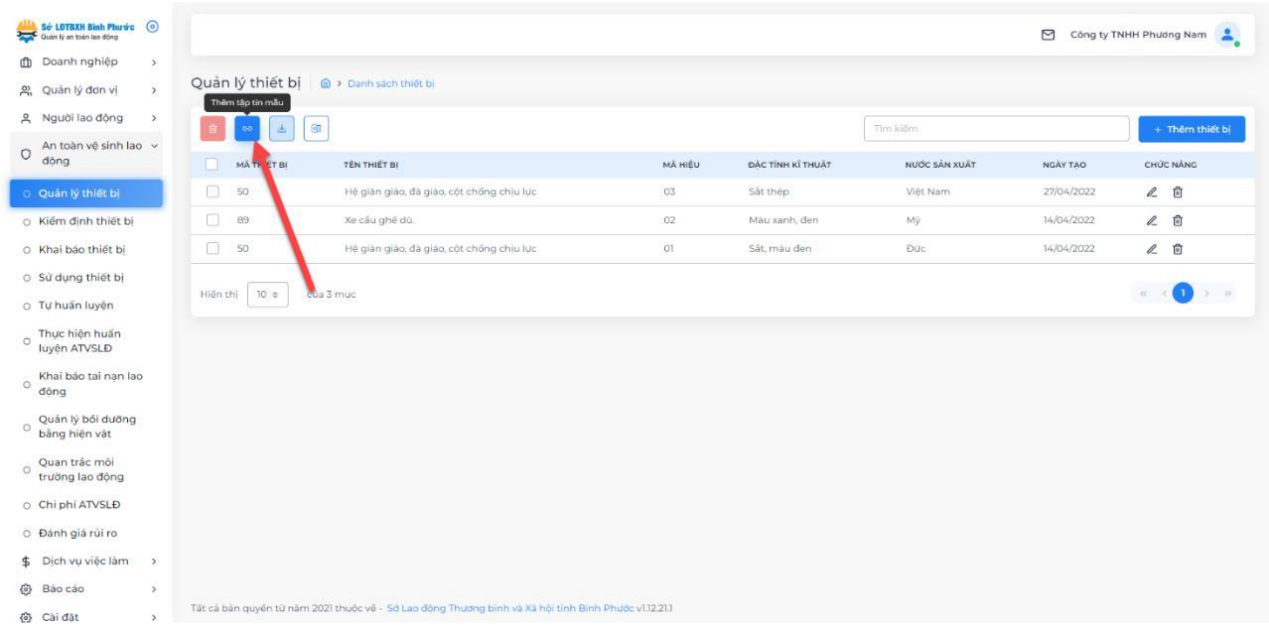

Bước 4: Xem lại danh sách thiết bị đã đúng theo dữ liệu đã nhập trong excel hay chưa, nếu đúng thì chọn "Thêm thiết bị" để lưu lại.

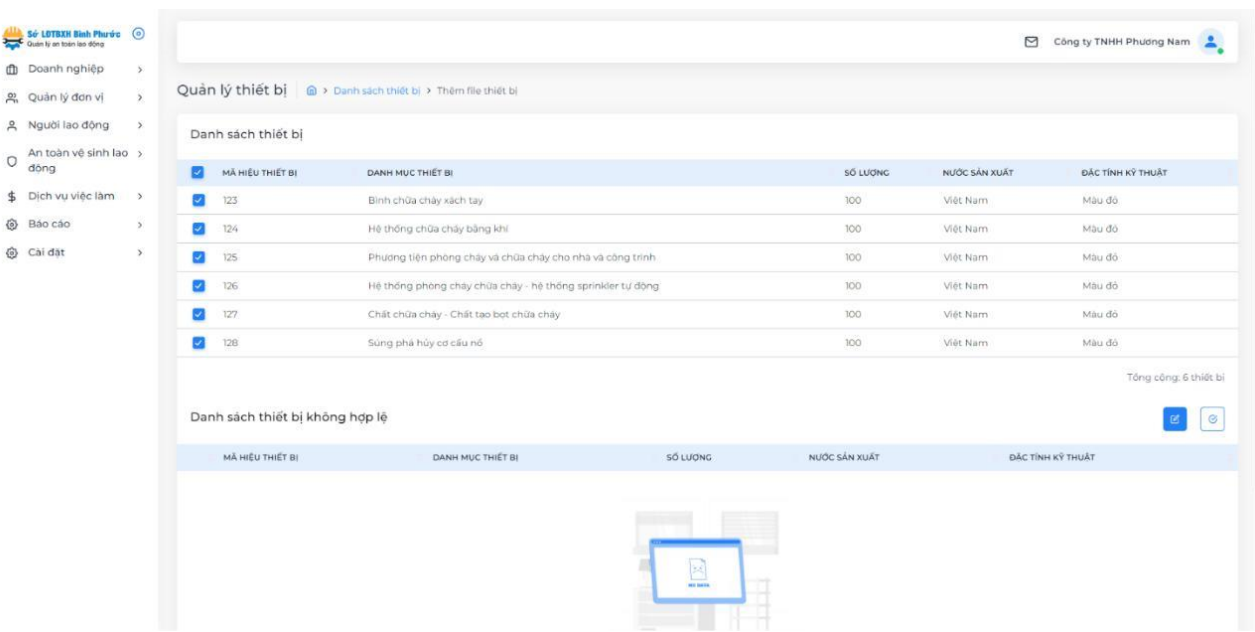

# <span id="page-30-0"></span>*5.2. Kiểm định thiết bị*

Doanh nghiệp thêm thiết bị đã được kiểm định như sau: Bước 1: Chọn "Thêm thiết bị kiểm định"

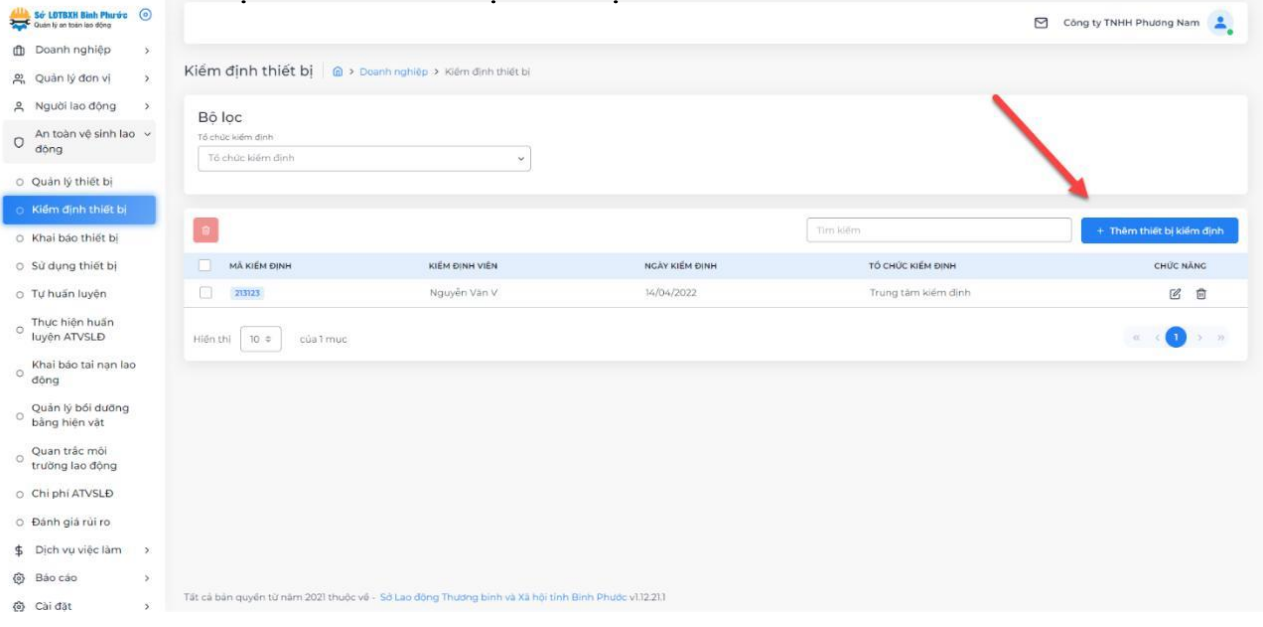

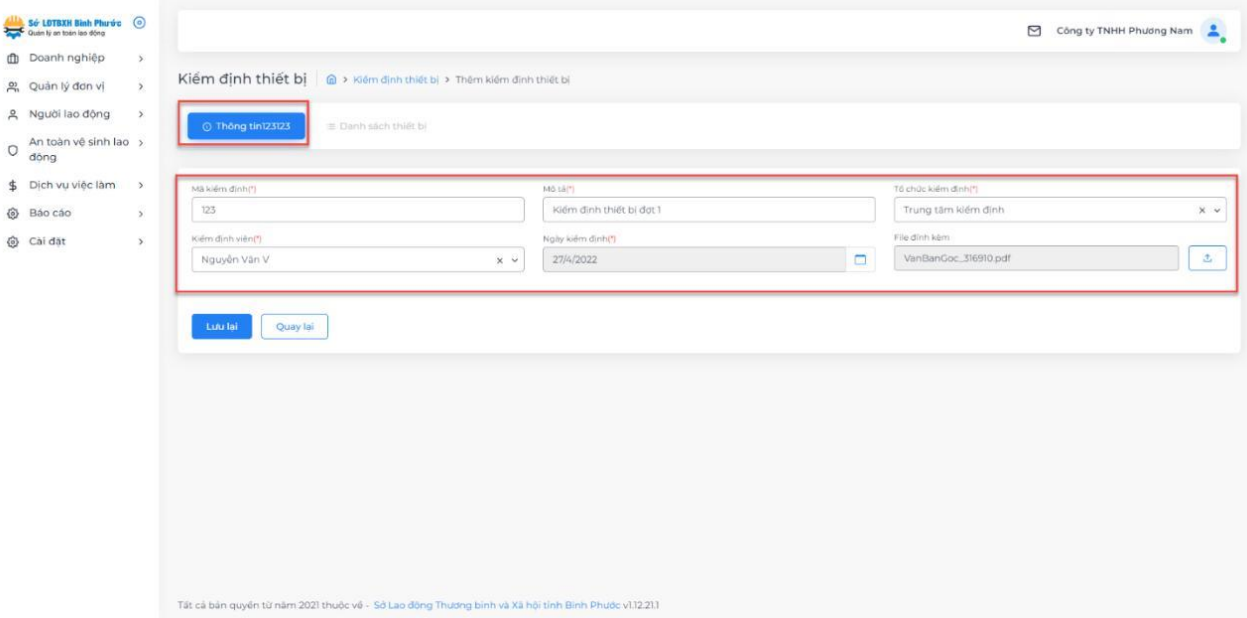

Bước 2: Nhập các thông tin theo form như hình bên dưới

Bước 3: Chọn "Lưu lại". Bước 4: Qua tab "Danh sách thiết bị" và chọn "Thêm thiết bị".

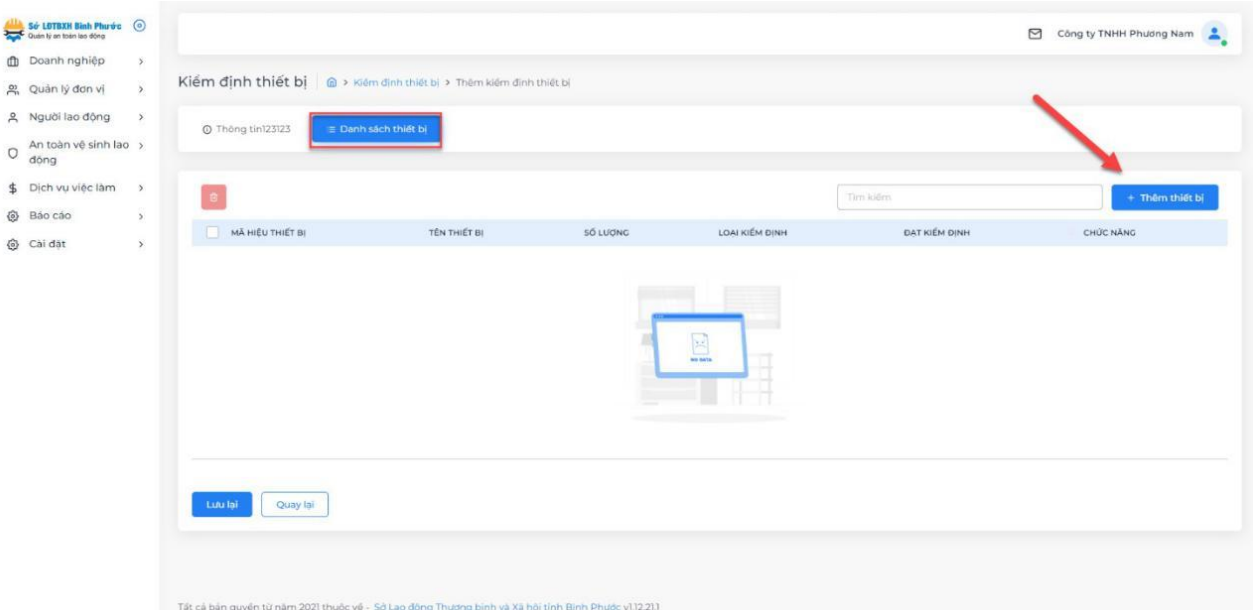

Bước 5: Lựa chọn loại thiết bị, nhập số lượng, loại kiểm định và tích vào "Đạt kiểm định" nếu thiết bị đó đạt kiểm định từ trung tâm kiểm định.

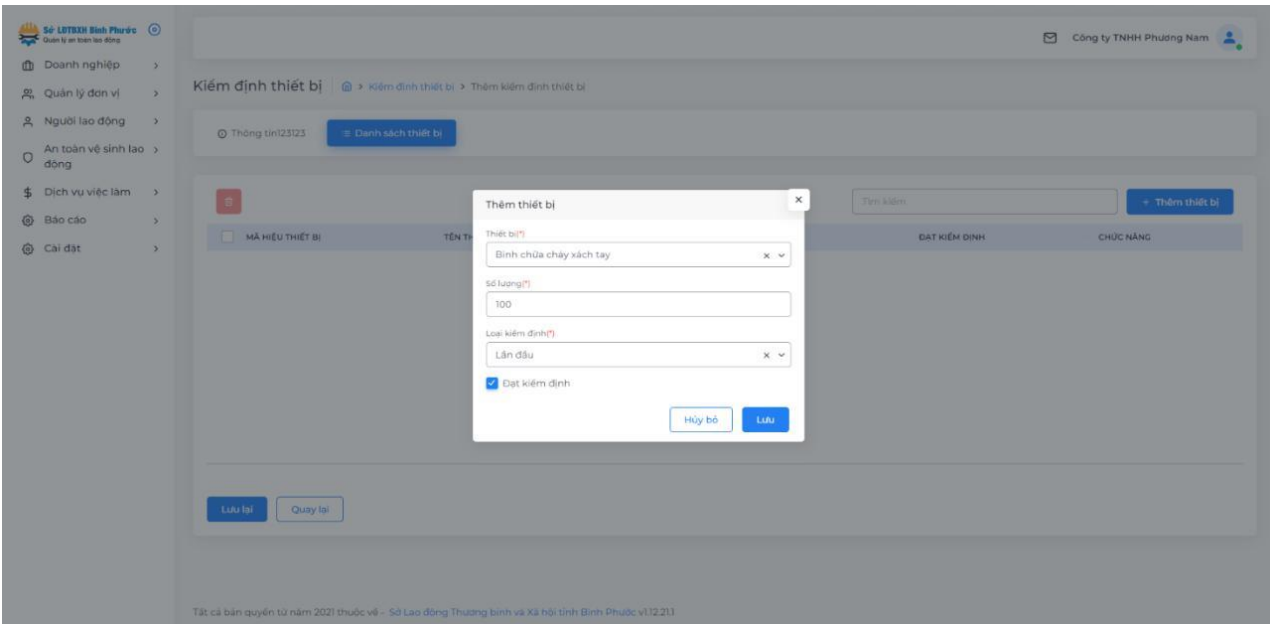

Bước 6: Chọn "Lưu lại".

## <span id="page-32-0"></span>*5.3. Khai báo thiết bị*

Doanh nghiệp tiến hành khai báo các thông tin của thiết bị. Bước 1: Chọn "Thêm thiết bị".

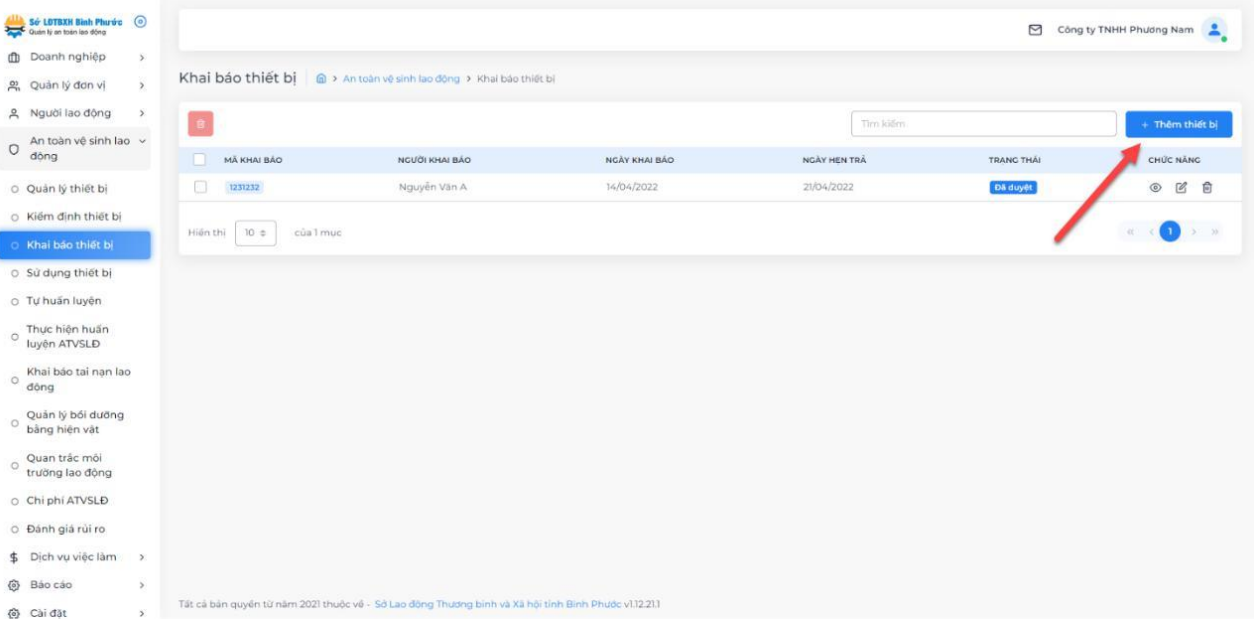

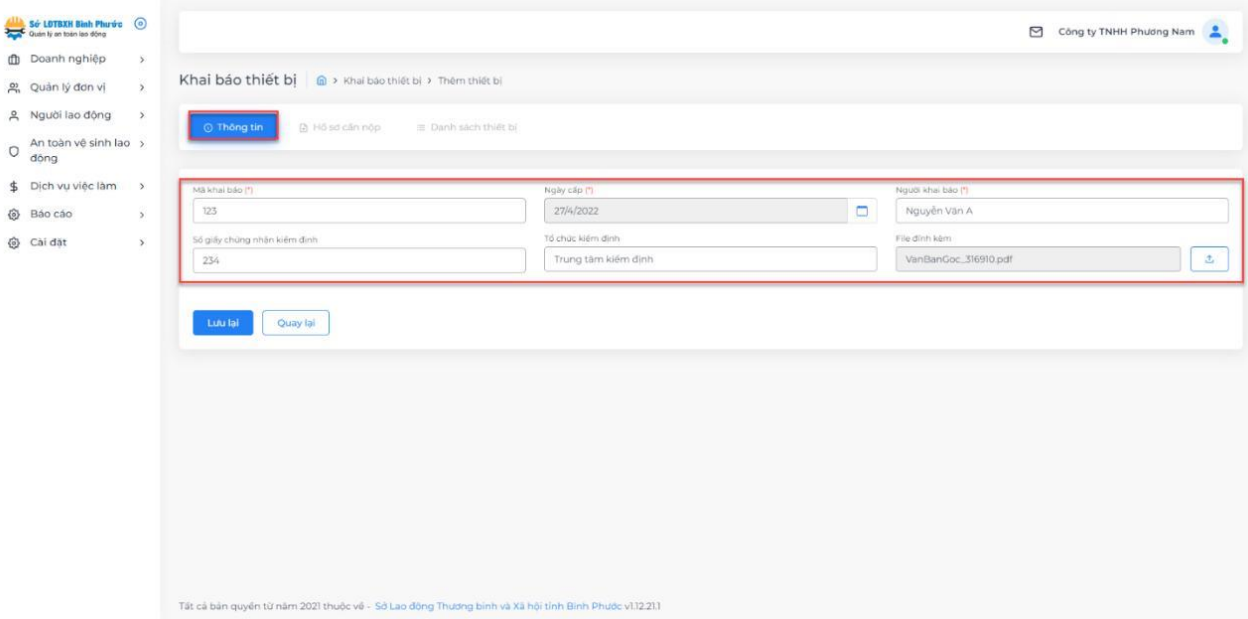

Bước 2: Ở tab thông tin, tiến hành nhập các dữ liệu theo hình bên dưới.

## Bước 3: Chọn "Lưu lại".

Bước 4: Ở tab "Hồ sơ cần nộp", tiến hành tải các file theo yêu cầu của hệ thống như hình minh họa bên dưới.

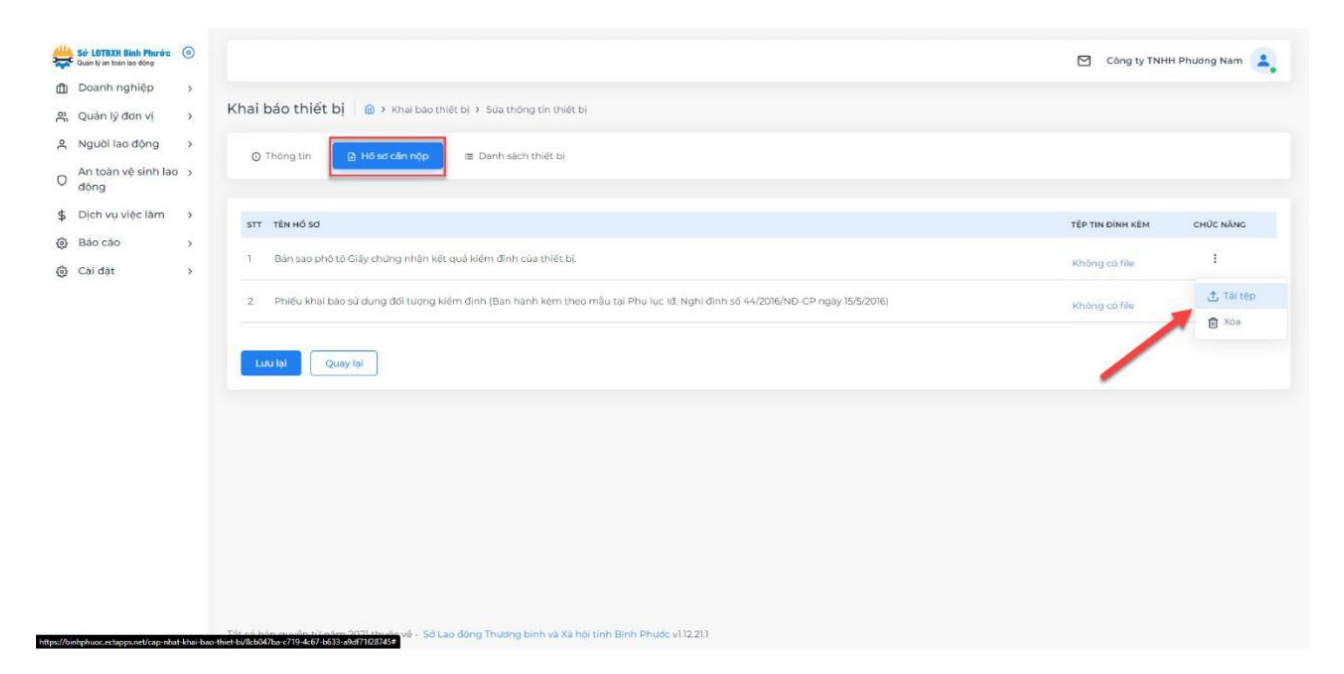

Bước 5: Ở tab danh sách thiết bị, chọn "Thêm thiết bị" vào danh sách khai báo.

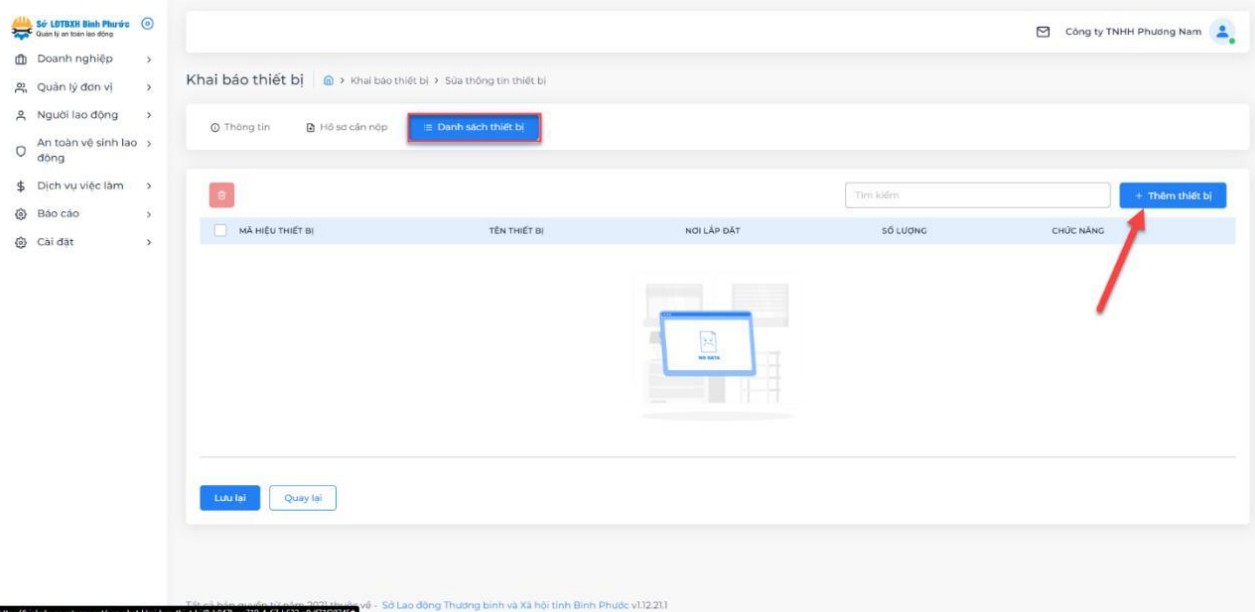

# Bước 6: Chọn thiết bị, nơi lắp đặt và số lượng.

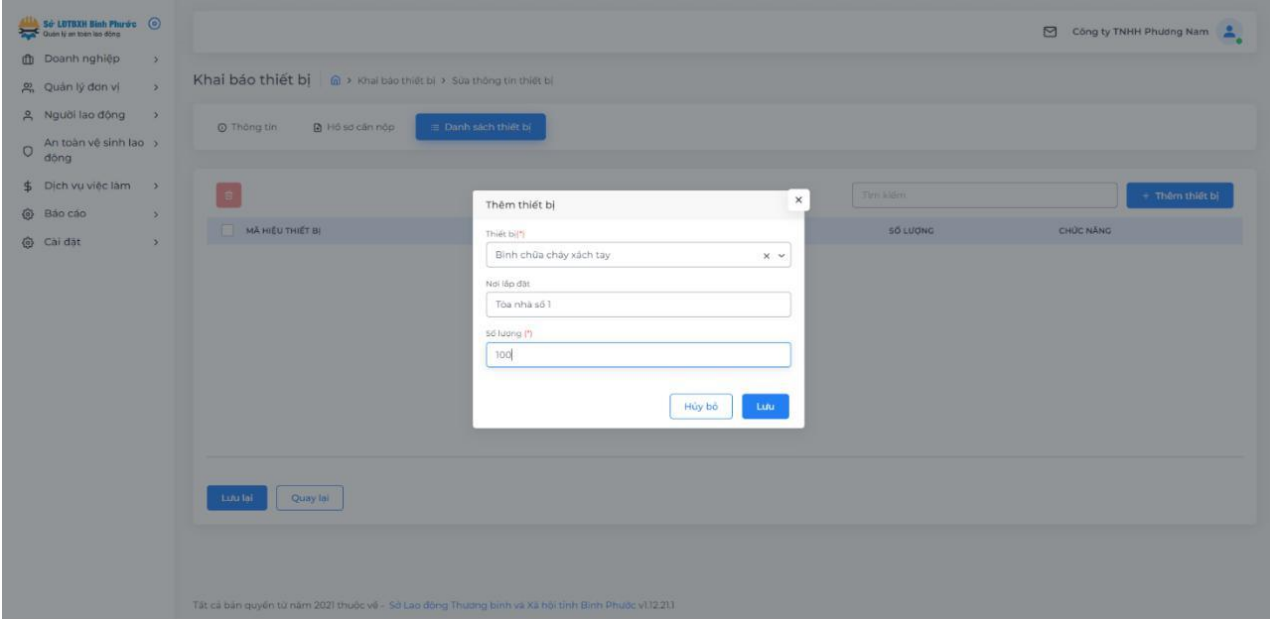

Bước 7: Chọn "Lưu lại".

Bước 8: Chọn "Lưu lại" thông tin khai báo.

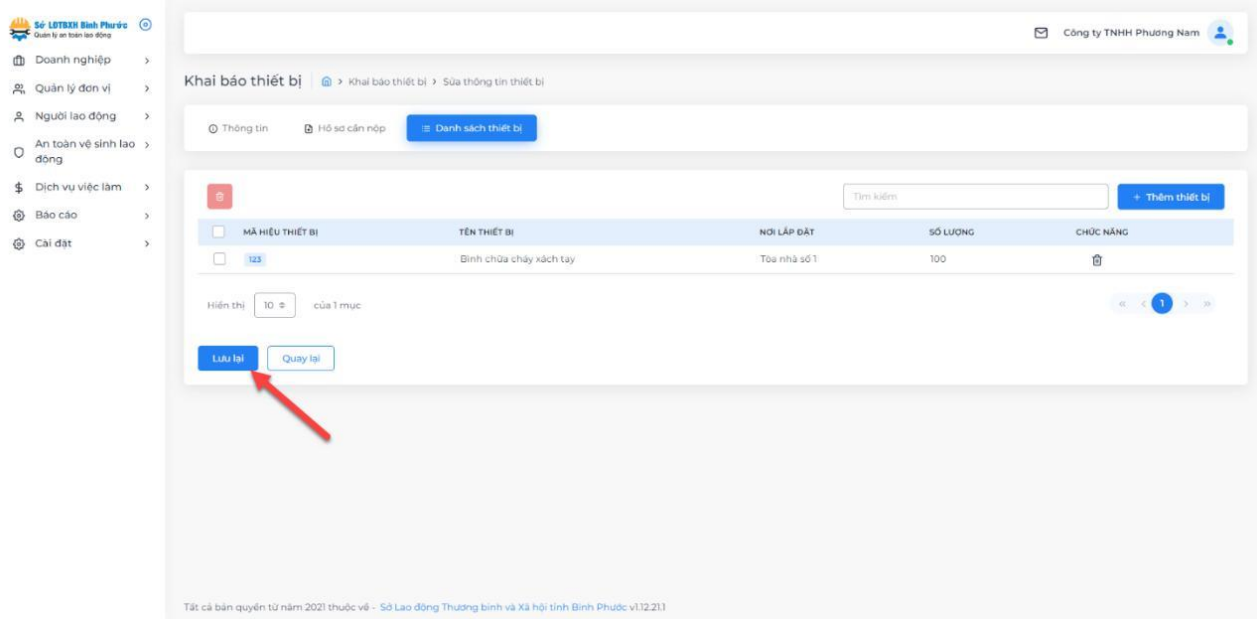

# <span id="page-35-0"></span>*5.4. Sử dụng thiết bị*

**Doanh nghiệp thêm các thiết bị đang sử dụng như sau:** Bước 1: Chọn "Thêm thiết bị".

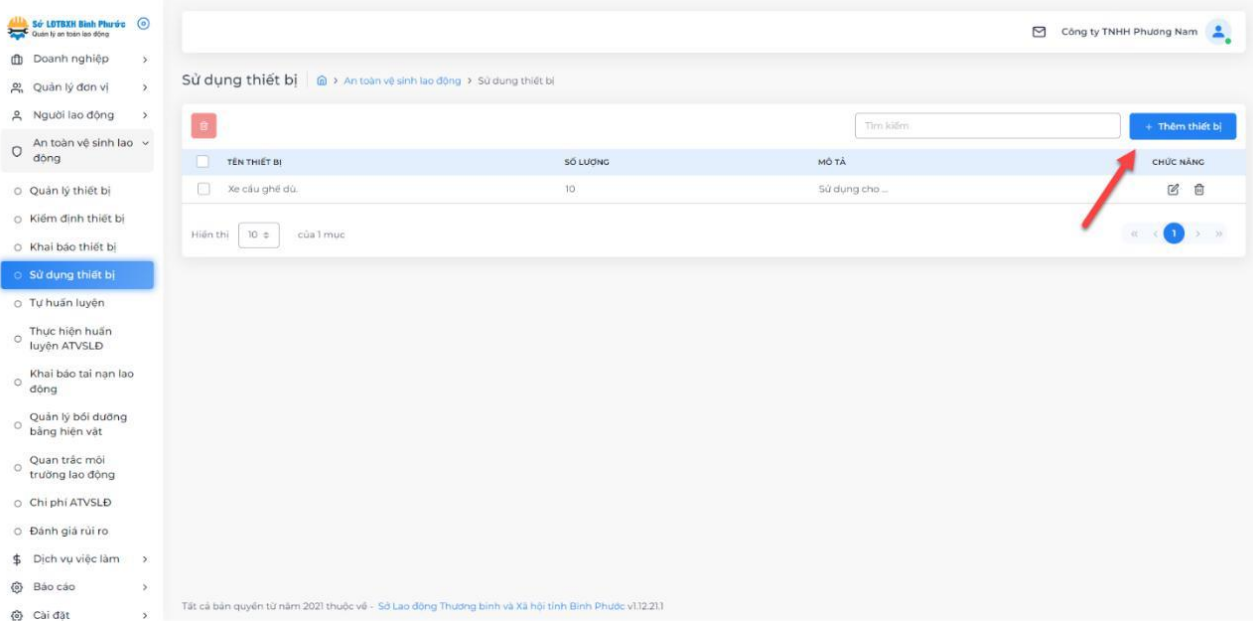

Bước 2: Chọn thiết bị, nhập số lượng và mô tả cho thiết bị như hình minh họa bên dưới

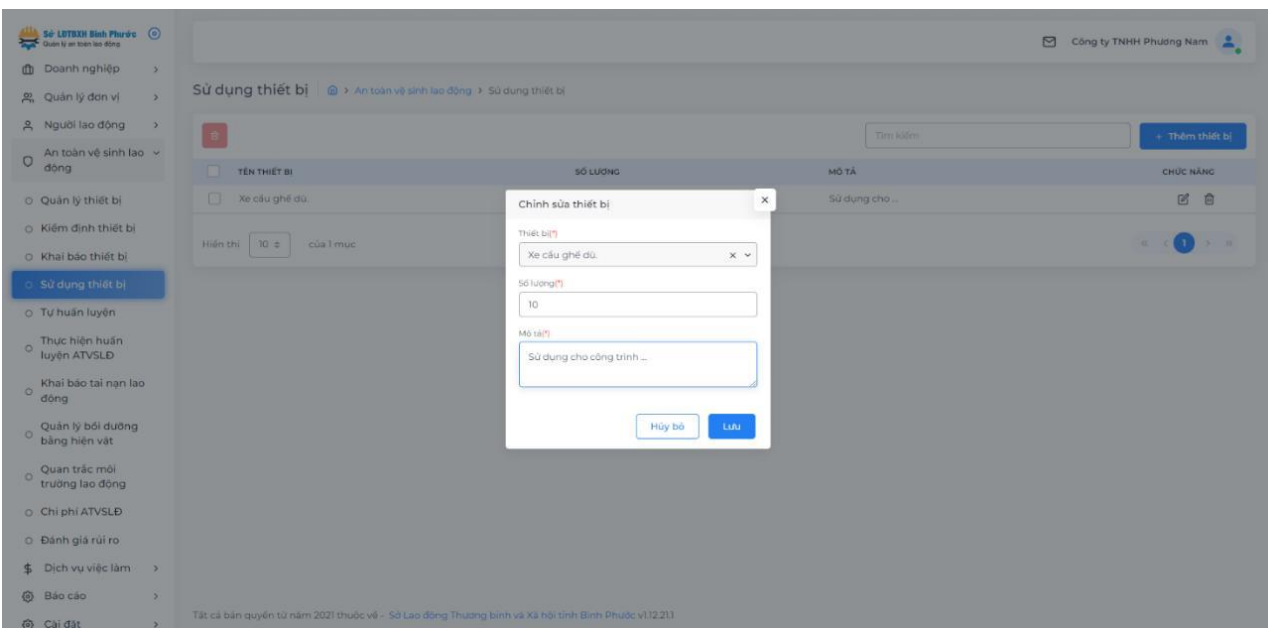

Bước 3: Chọn "Lưu lại".

# <span id="page-36-0"></span>*5.5. Tự huấn luyện*

Doanh nghiệp nhập các thông tin tự huấn luyện như sau: Bước 1: Chọn "Thêm huấn luyện".

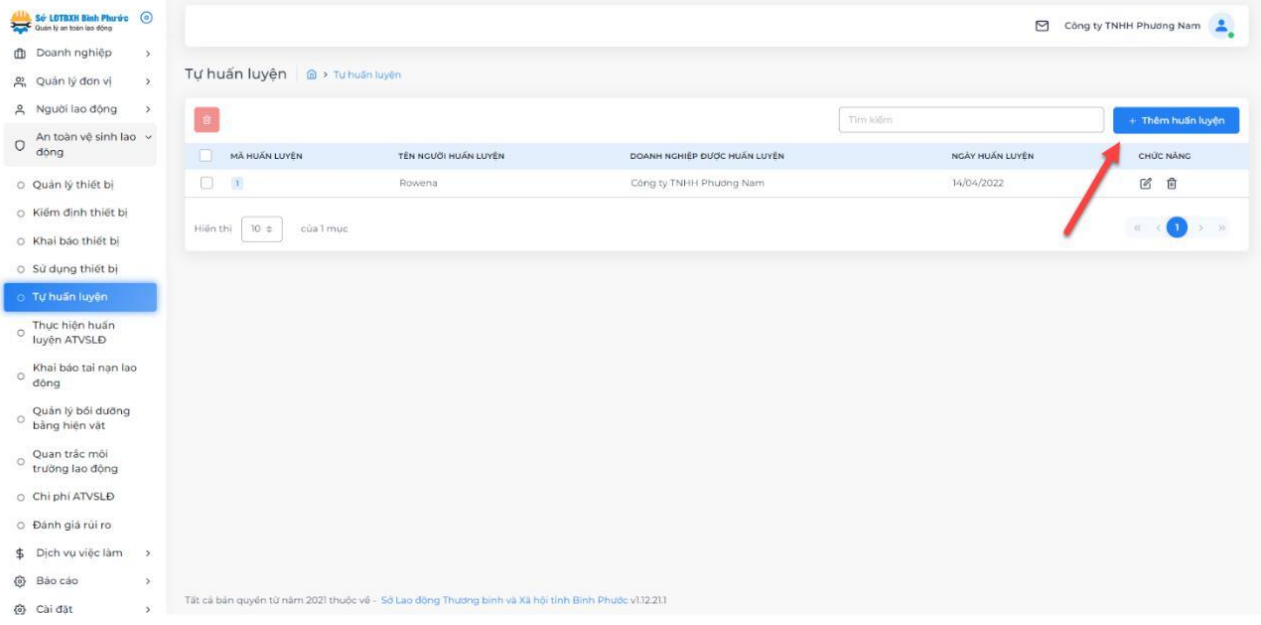

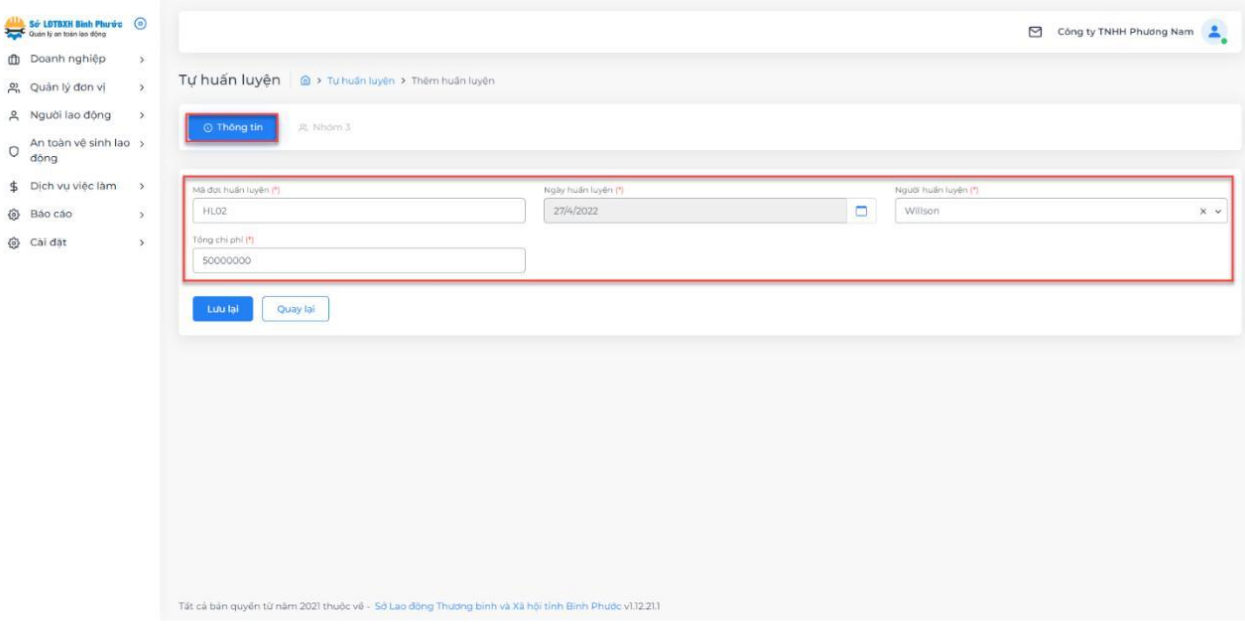

Bước 2: Nhập các thông tin về đợt huấn luyện

# Bước 3: Chọn "Lưu lại".

Bước 4: Chọn "Thêm người lao động" ở tab kế tiếp.

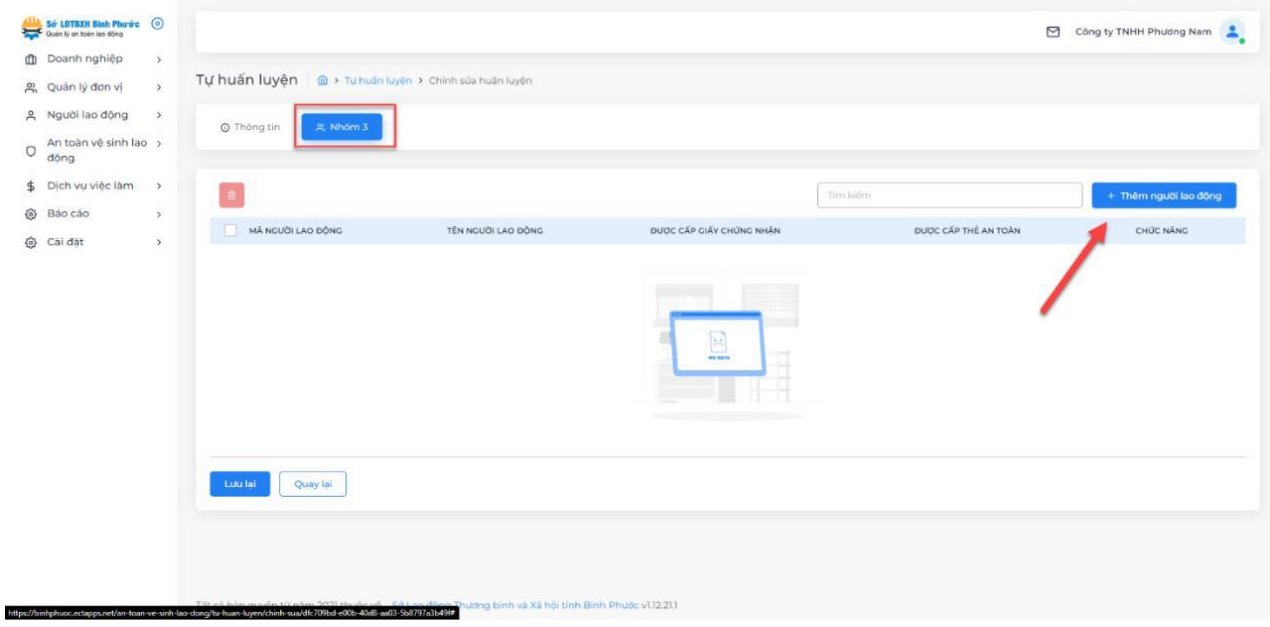

Bước 5: Chọn người lao động được huấn luyện, tích vào 2 mục bên dưới tương ứng nếu người lao động được cấp giấy chứng nhận hoặc được cấp thẻ an toàn.

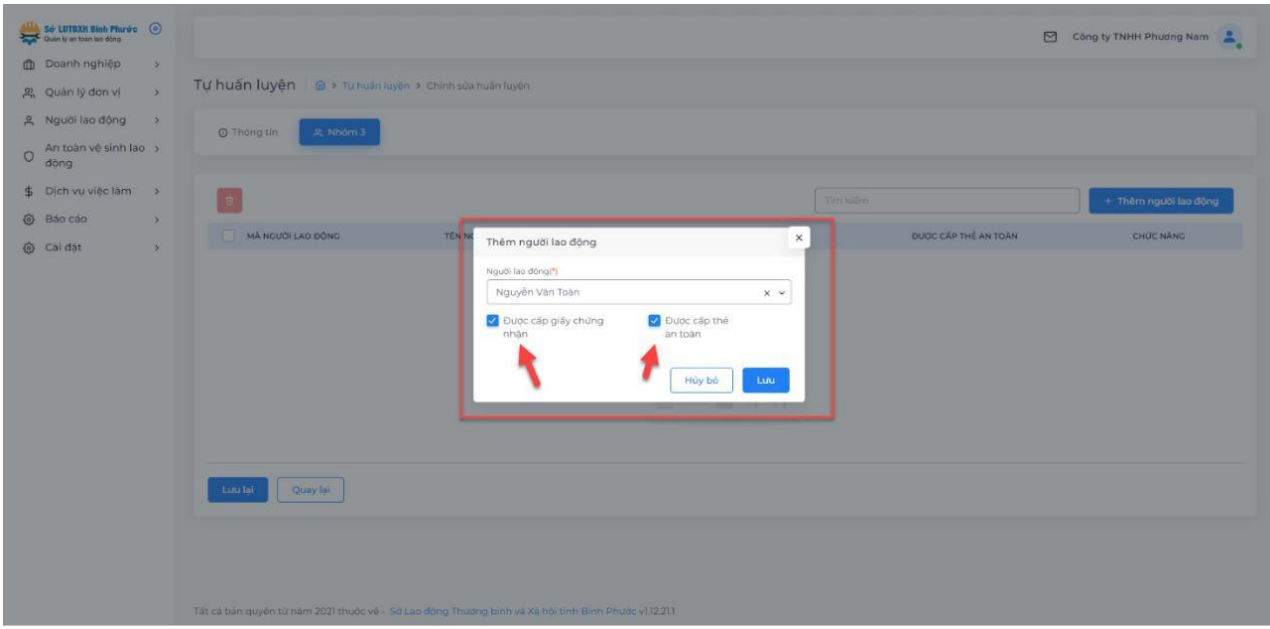

Bước 6: Chọn "Lưu lại".

Bước 7: Chọn "Lưu lại" để hệ thống lưu lại thông tin đợt huấn luyện.

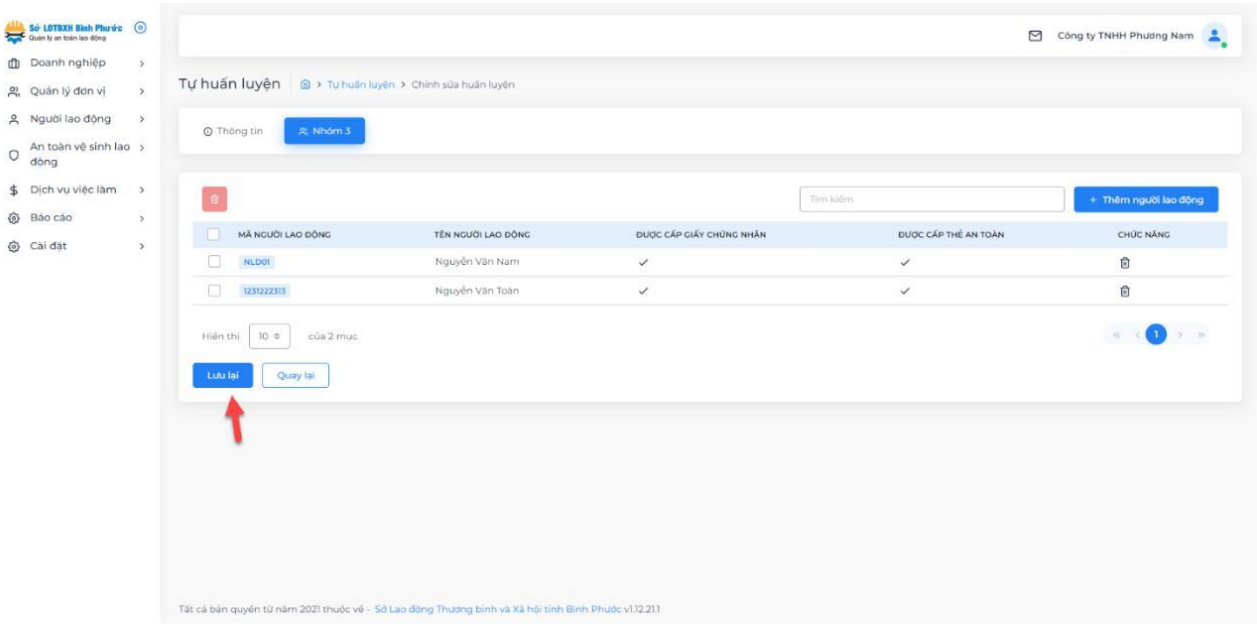

# <span id="page-39-0"></span>*5.6. Thực hiện huấn luyện ATVSLĐ*

Doanh nghiệp nhập các thông tin về thực hiện huấn luyện ATVSLĐ như sau: Bước 1: Chọn "Thêm huấn luyện".

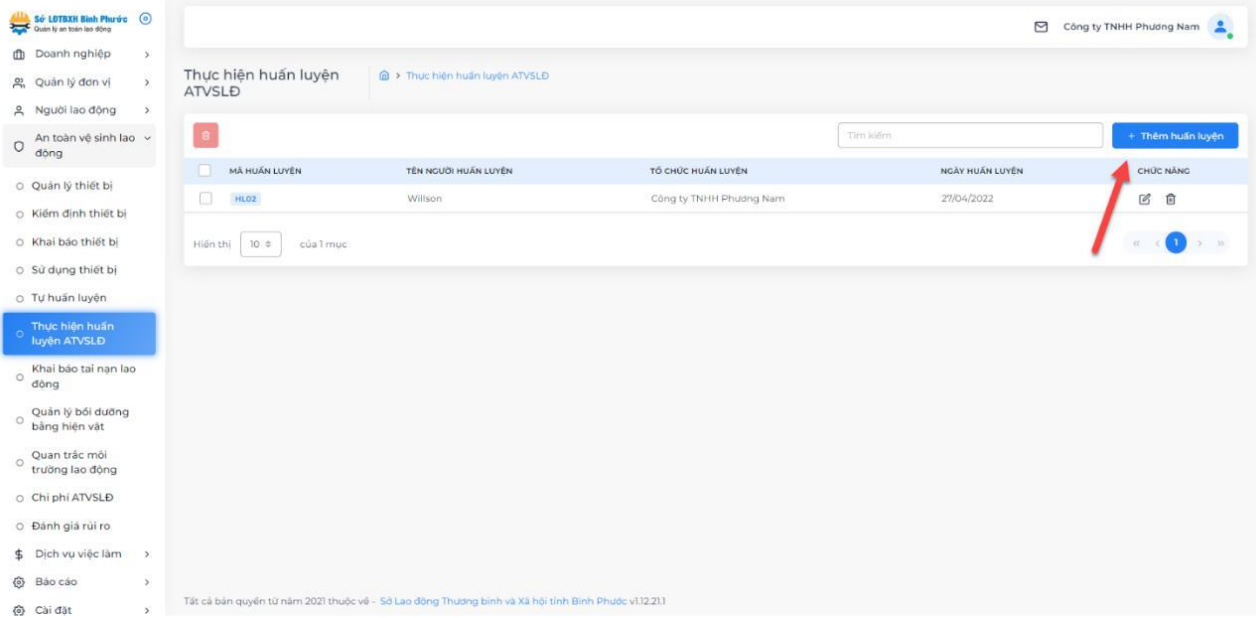

# Bước 2: Nhập các thông tin về đợt huấn luyện

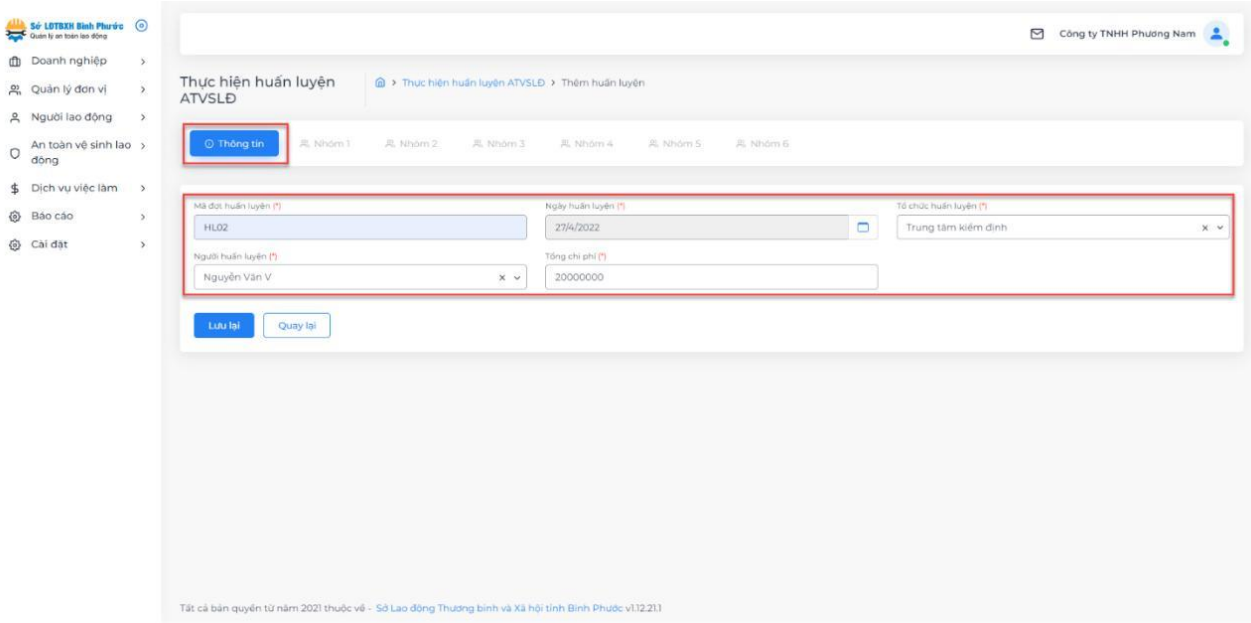

Bước 3: Chọn "Lưu lại".

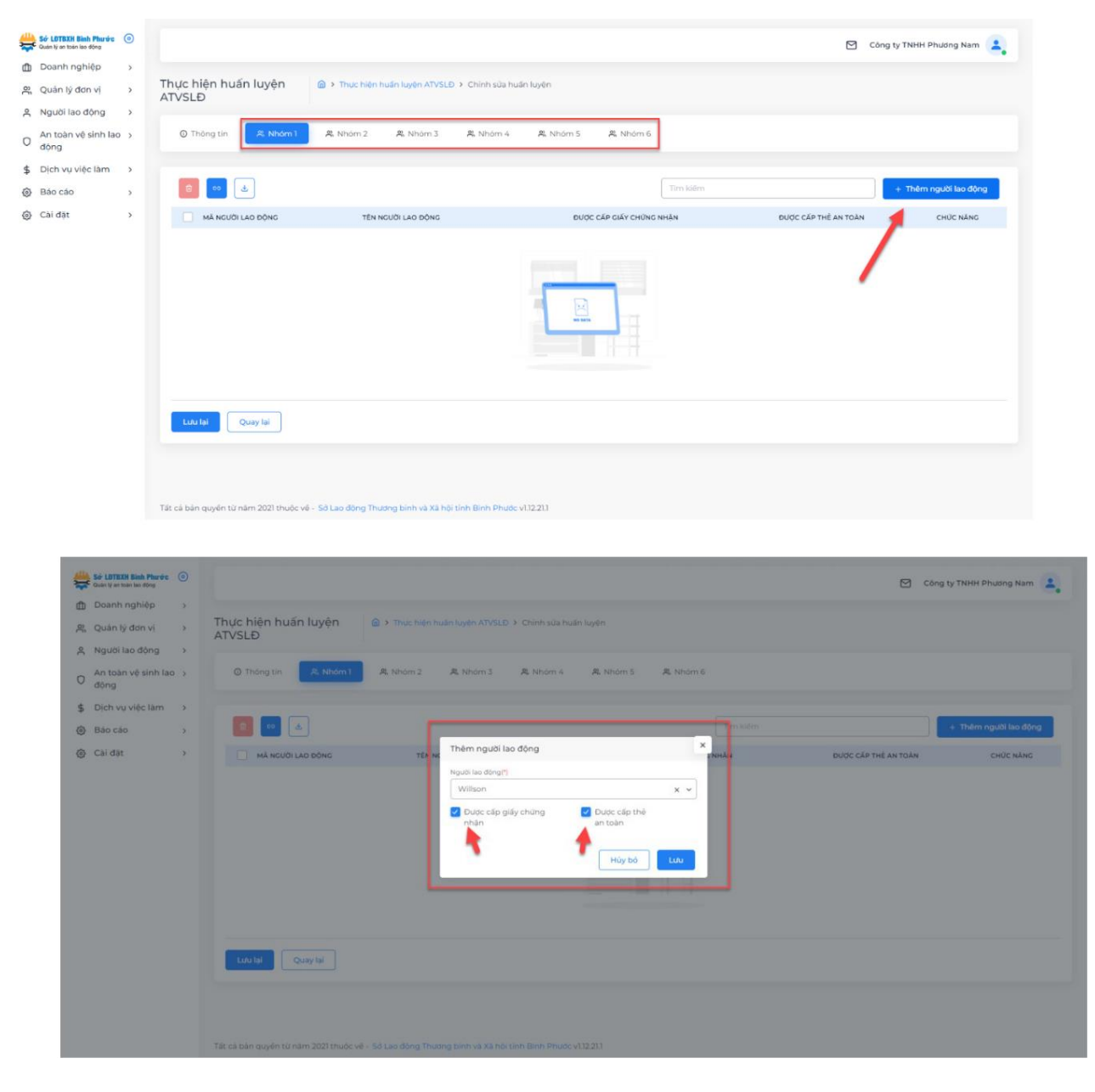

Bước 4: Tiến hành thêm người lao động ở Nhóm 1 đến Nhóm 6.

Bước 5: Sau khi thêm người lao động ở các nhóm, tiến hành chọn "Lưu lại" để hệ thống ghi nhận

### <span id="page-41-0"></span>*5.7. Khai báo tai nạn lao động*

Doanh nghiệp tiến hành khai báo tai nạn lao động như sau: Bước 1: Chọn "Thêm tai nạn lao động".

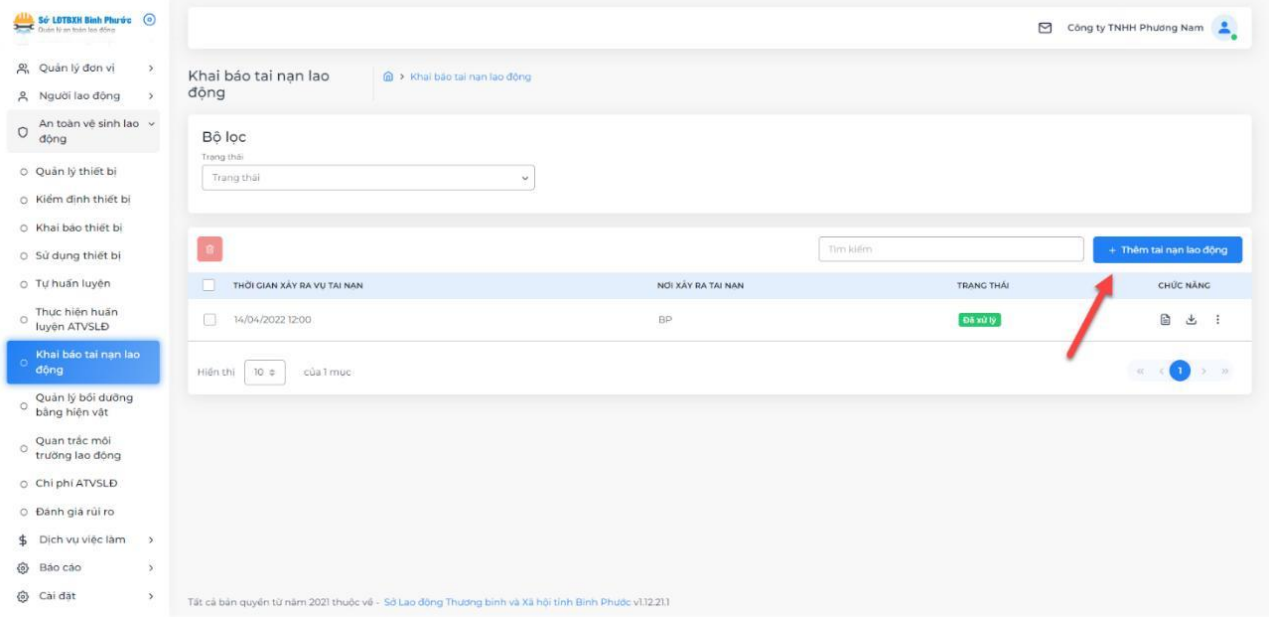

Bước 2: Nhập các thông tin về người lao động bị tai nạn ở tab "Thông tin".

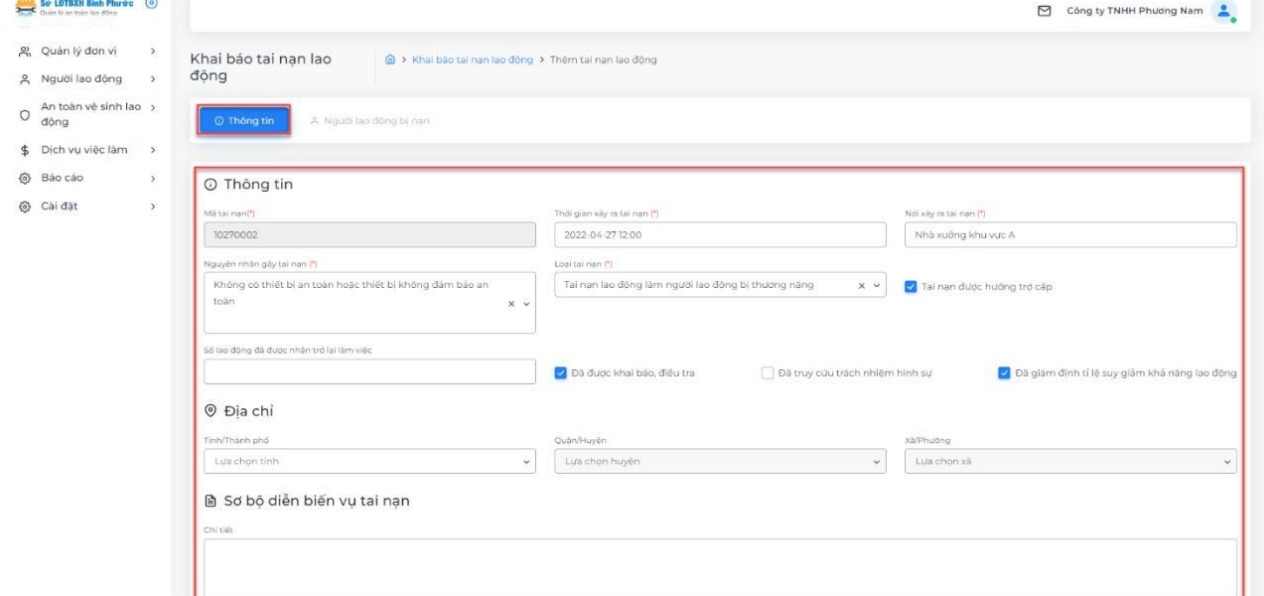

Bước 3: Chọn "Lưu lại".

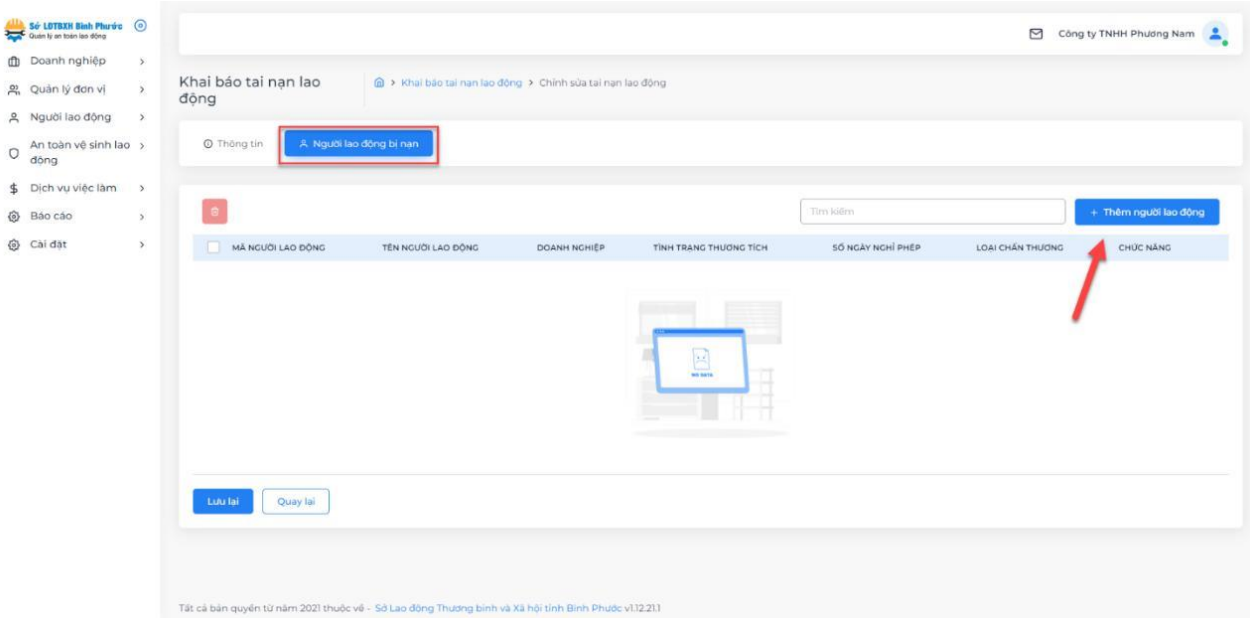

Bước 4: Thêm người lao động bị tai nạn ở tab "Người lao động bị nạn".

Bước 5: Chọn người lao động bị nạn và nhập các thông tin theo form của hệ thống như hình minh họa bên dưới.

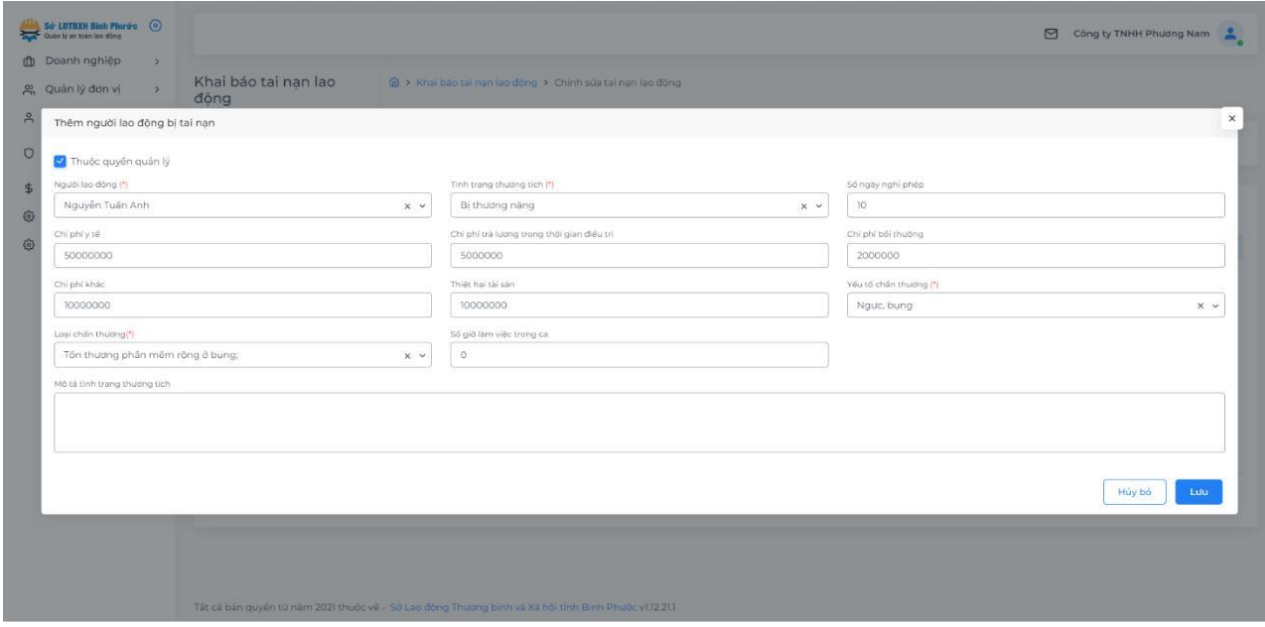

Bước 6: Chọn "Lưu lại".

Bước 7: Gửi đính kèm các hồ sơ của vụ tai nạn ở chức năng "Bổ sung hồ sơ xử lý vụ tai nạn".

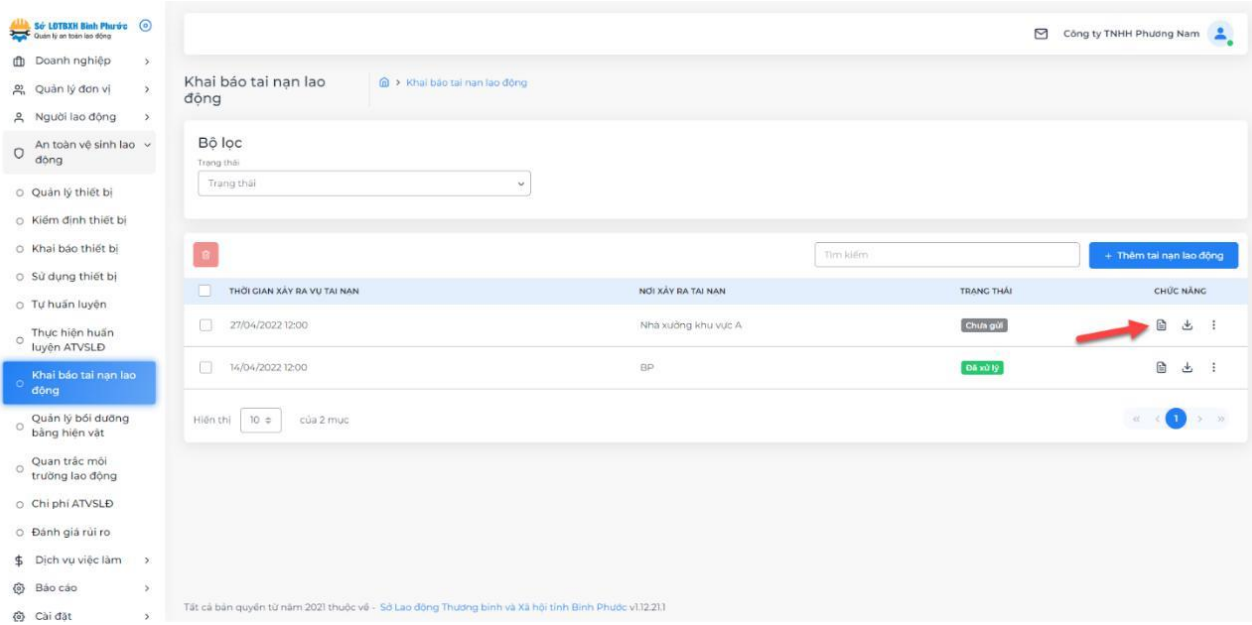

Bước 8: Có thể điều chỉnh lại thông tin hoặc gửi khai báo tai nạn về Sở LĐ-TBXH tiếp nhận.

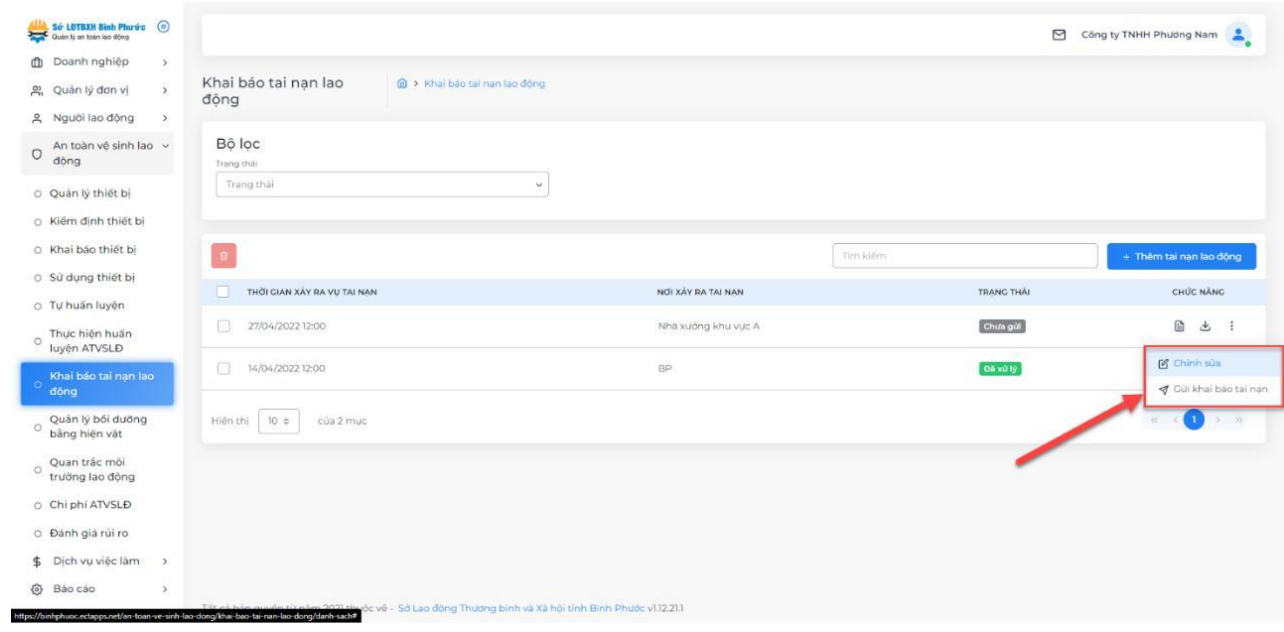

## <span id="page-44-0"></span>*5.8. Quản lý bồi dưỡng bằng hiện vật*

Doanh nghiệp khai báo những người lao động được bồi dưỡng bằng hiện vật như sau:

Có 2 cách: Trực tiếp trên hệ thống hoặc từ file excel.

## **a. Thêm trực tiếp trên hệ thống:**

Bước 1: Chọn "Thêm quản lý bồi dưỡng".

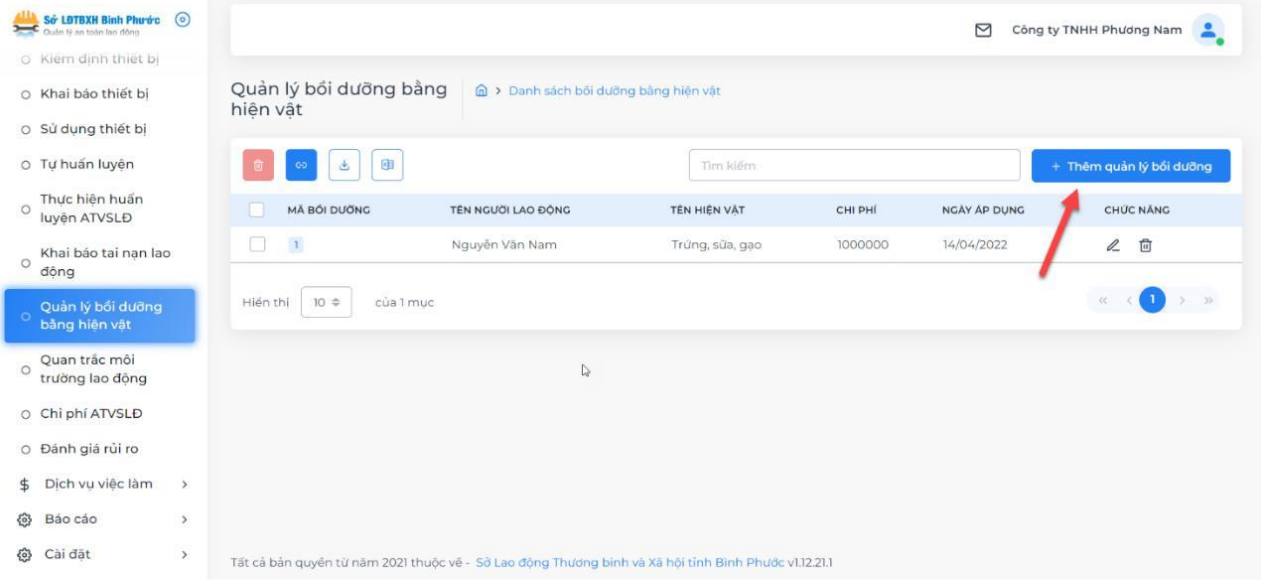

#### Bước 2: Nhập các thông tin theo form như hình minh họa bên dưới.

| Số LETBXH Bình Phước (C)                           |                                  |                                                                                                    |          |         | ⊡                   | Công ty TNHH Phương Nam<br>P |
|----------------------------------------------------|----------------------------------|----------------------------------------------------------------------------------------------------|----------|---------|---------------------|------------------------------|
| O Kiem dinh thiết bị                               |                                  |                                                                                                    |          |         |                     |                              |
| O Khai báo thiết bi                                | Quản lý bối dưỡng bằ<br>hiên vật | Thêm quản lý bổi dưỡng                                                                               | $\times$ |         |                     |                              |
| O Sử dụng thiết bị                                 |                                  | Mã bối dưỡng (*)                                                                                     |          |         |                     |                              |
| O Tự huấn luyện                                    | 団                                | 002                                                                                                  |          |         |                     | + Thêm quản lý bối dưỡng     |
| Thực hiện huấn<br>$\circ$                          | MĂ BỐI DƯỚNG                     | Tên người lao đông (*)                                                                               |          | CHI PHI | <b>NGAY AP DUNG</b> | CHÚC NĂNG                    |
| luyên ATVSLĐ                                       |                                  | Nguyễn Tuấn Anh                                                                                      | X V      |         |                     |                              |
| Khai bảo tại nan lạo<br>$\circ$                    | $\Box$                           | Tên hiên vật                                                                                         |          | 1000000 | 14/04/2022          | 2 回                          |
| dông                                               |                                  | Trửng, sữa, gao.                                                                                     |          |         |                     |                              |
| Quản lý bỏi dưỡng<br>bằng hiện vật                 | Hiến thị 10 =<br>của 1 m         | I.<br>Chi phí                                                                                        |          |         |                     | > 2<br>$^{(2)}$              |
|                                                    |                                  | 1000000                                                                                              |          |         |                     |                              |
| Quan trắc môi<br>$\circ$<br>trường lao đông        |                                  | Ngày áp dung (*)                                                                                     |          |         |                     |                              |
| O Chi phí ATVSLD                                   |                                  | 27/4/2022                                                                                            |          |         |                     |                              |
| O Đánh giá rủi ro                                  |                                  |                                                                                                    |          |         |                     |                              |
| Dich vu việc làm<br>$\frac{4}{5}$<br>$\rightarrow$ |                                  | Hủy bỏ                                                                                               | Lưu      |         |                     |                              |
| Báo cáo<br>份<br>$\rightarrow$                      |                                  |                                                                                                    |          |         |                     |                              |
| Cài đặt<br>$\{o\}$<br>$\rightarrow$                |                                  | Tất cả bản quyền từ năm 2021 thuộc về - Sở Lao động Thương bình và Xã hội tỉnh Bình Phước v1.12.21.1 |          |         |                     |                              |

Bước 3: Chọn "Lưu".

### **b. Thêm từ file excel:**

Bước 1: Chọn "Tải tập tin mẫu".

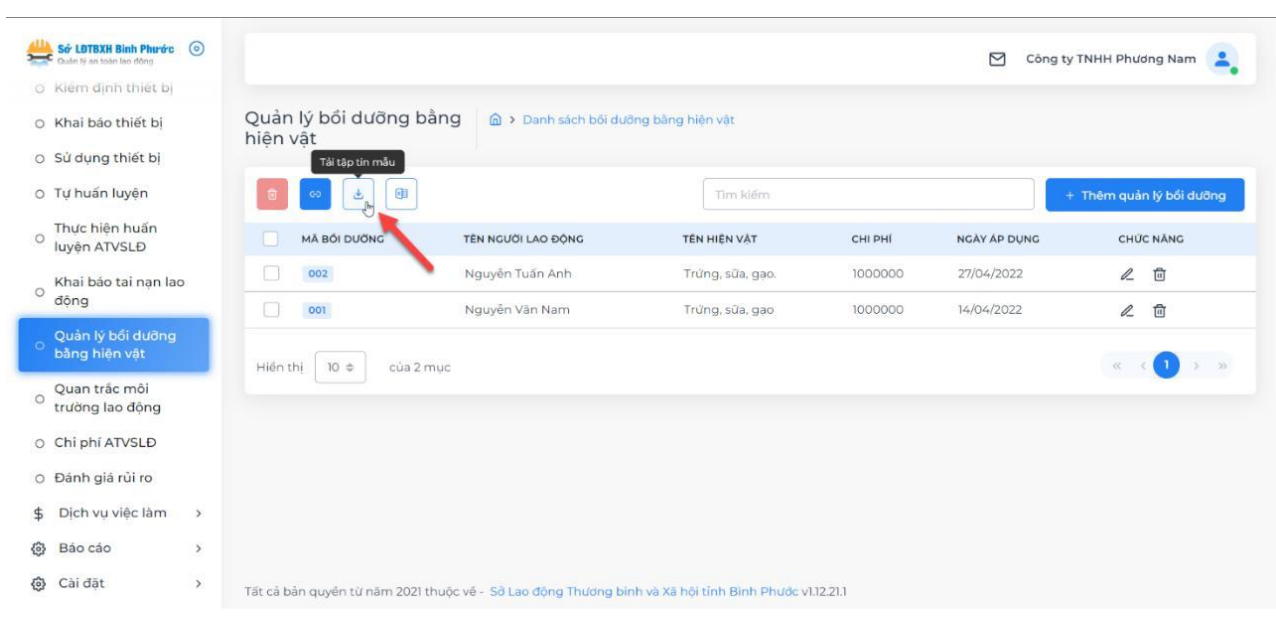

# Bước 2: Tiến hành nhập dữ liệu vào file excel.

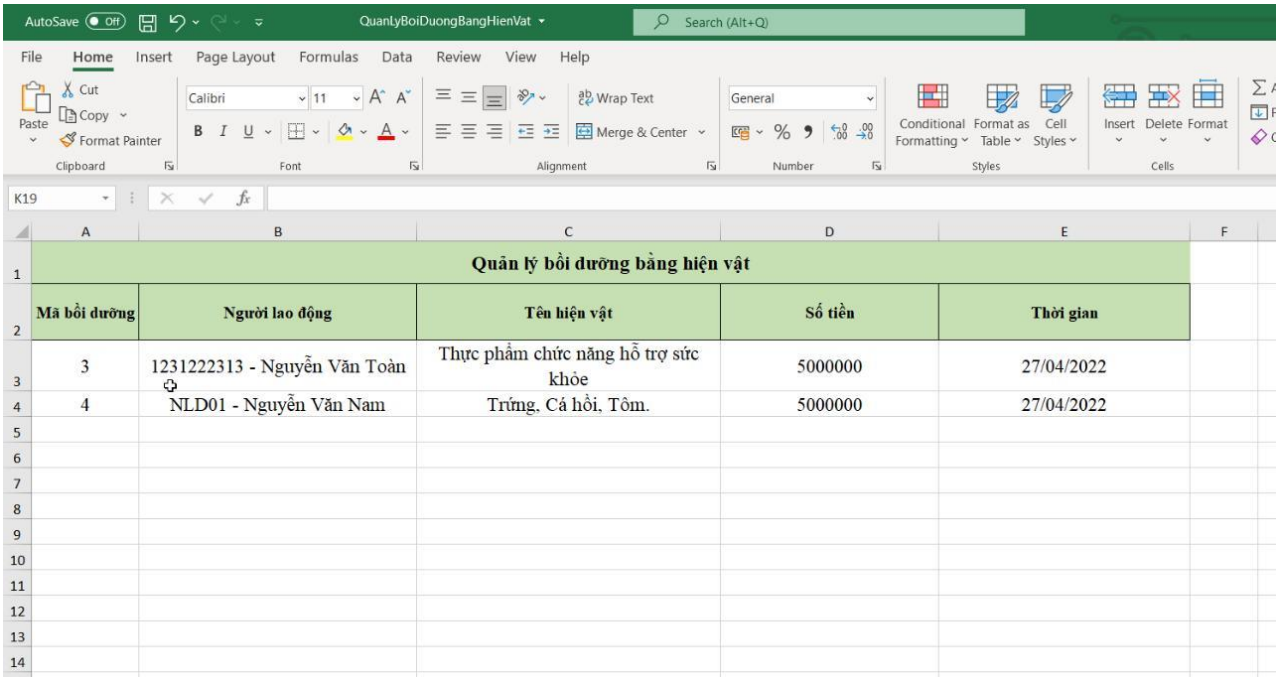

Bước 3: Chọn "Thêm tập tin mẫu" trên phần mềm, chọn đến file đã nhập dữ liệu ở bước 2.

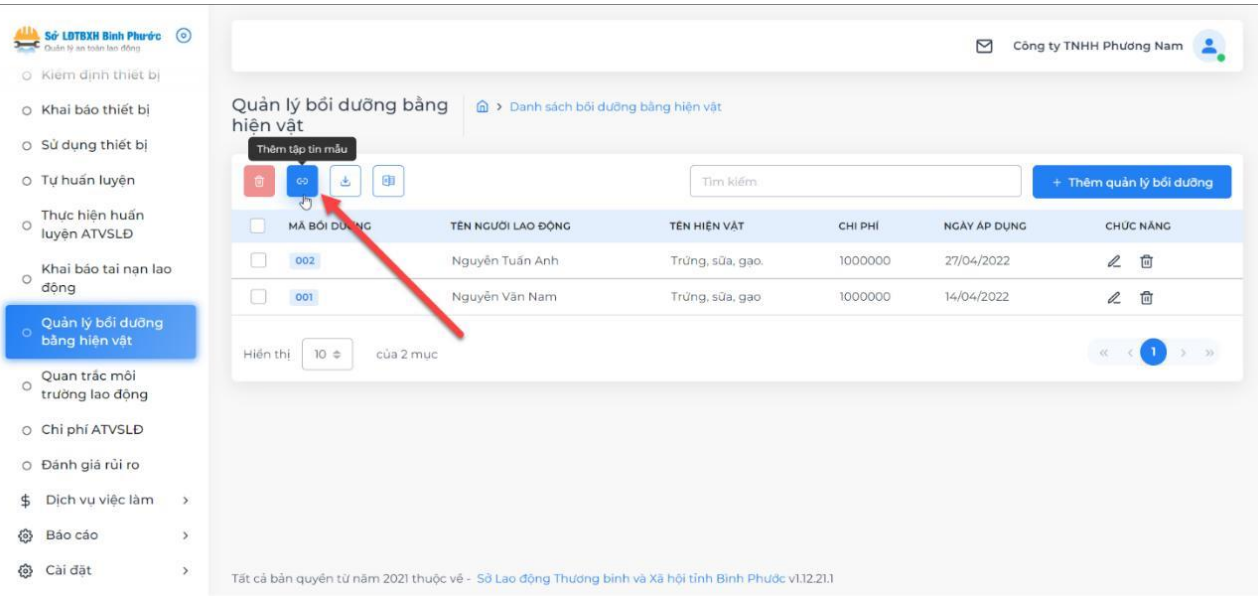

Bước 4: Xem lại danh sách đã đúng theo dữ liệu đã nhập trong excel hay chưa, nếu đúng thì chọn "Thêm thiết bị" để lưu lại.

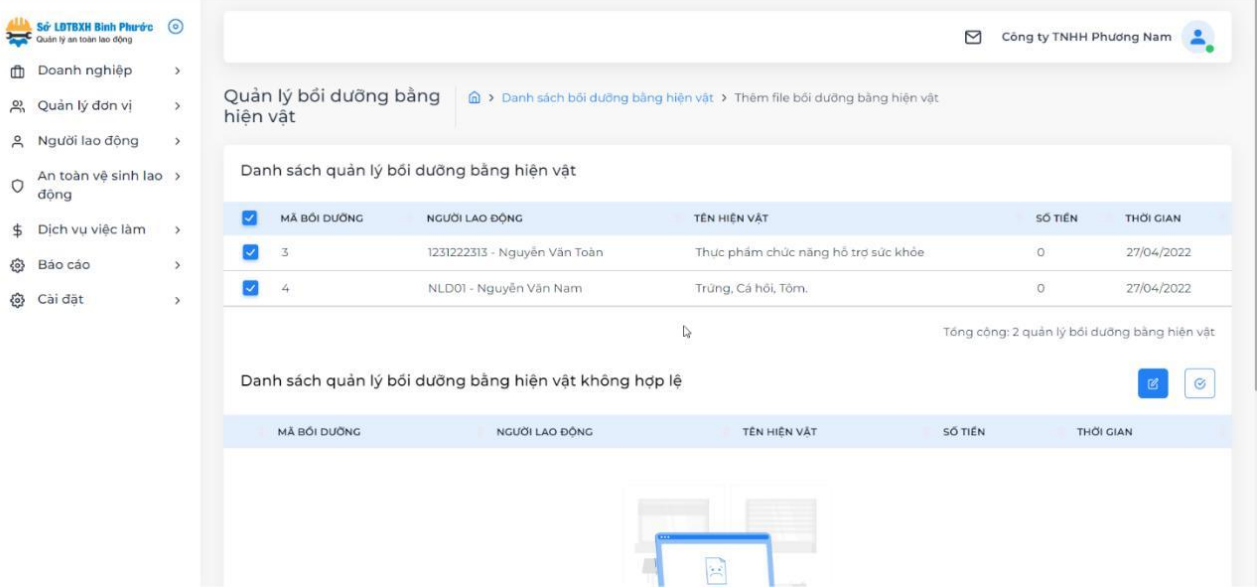

### <span id="page-47-0"></span>5.9. Quan trắc môi trường lao động

Doanh nghiệp tiến hành thêm dữ liệu quan trắc môi trường lao động như sau: Có 2 cách: Trực tiếp trên hệ thống hoặc từ file excel.

# **a. Thêm trực tiếp trên hệ thống:**

Bước 1: Chọn "Thêm quan trắc".

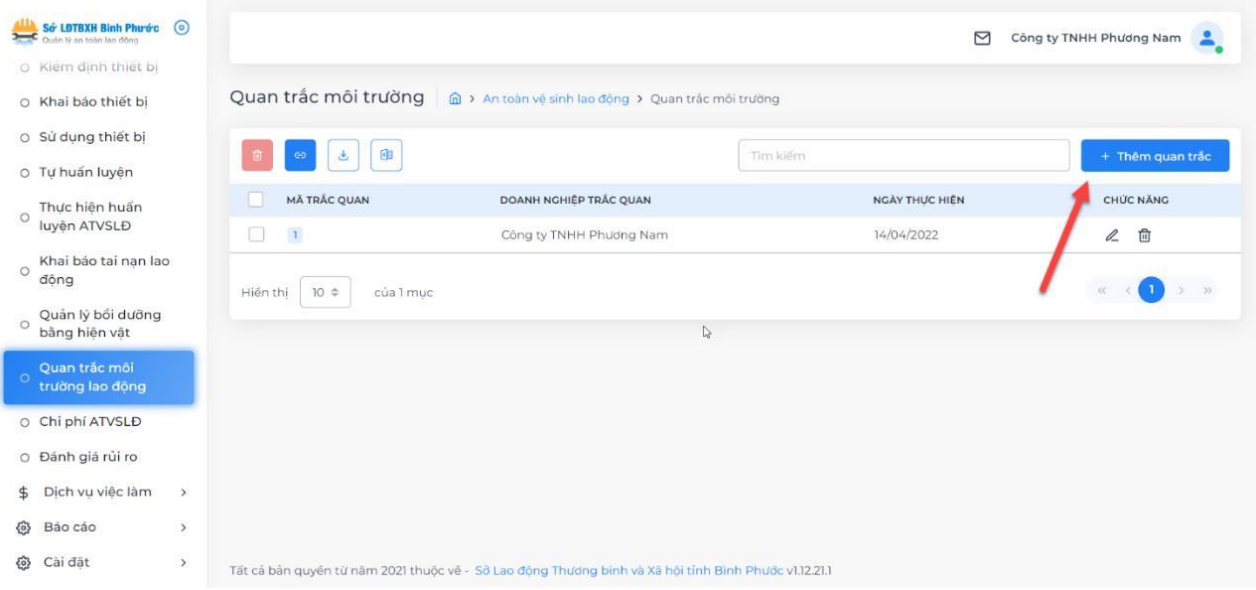

#### Bước 2: Nhập các thông tin theo form như hình minh họa bên dưới.

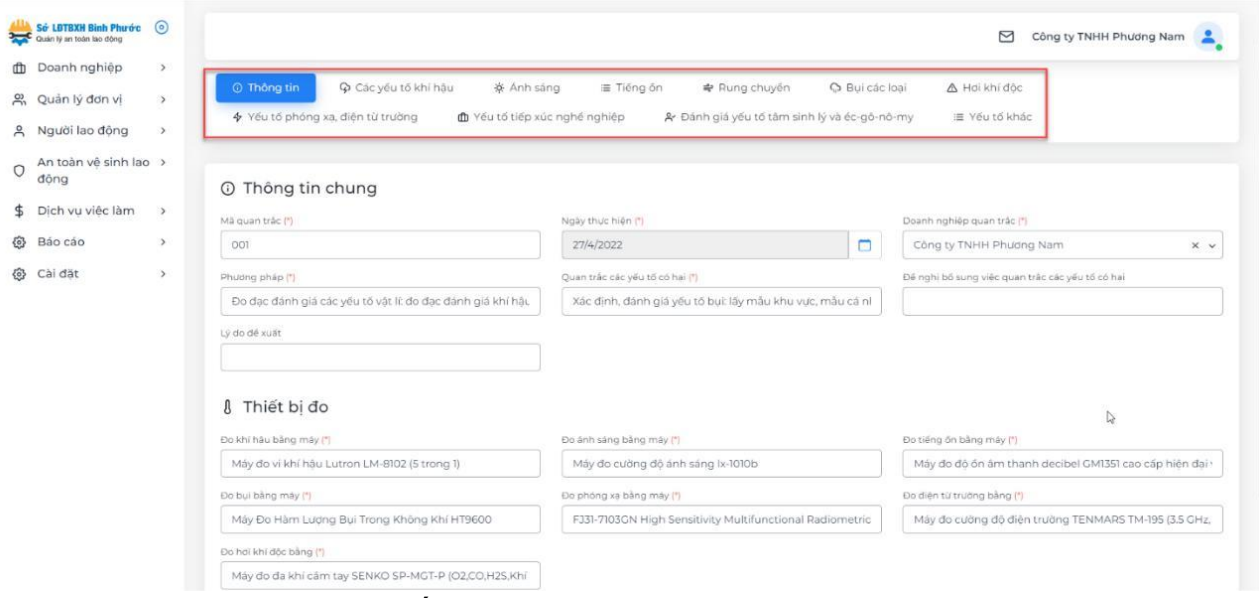

Bước 3: Sau khi đã nhập tất cả thông tin => Chọn "Lưu lại".

### **b. Thêm từ file excel:**

Bước 1: Chọn "Tải tập tin mẫu".

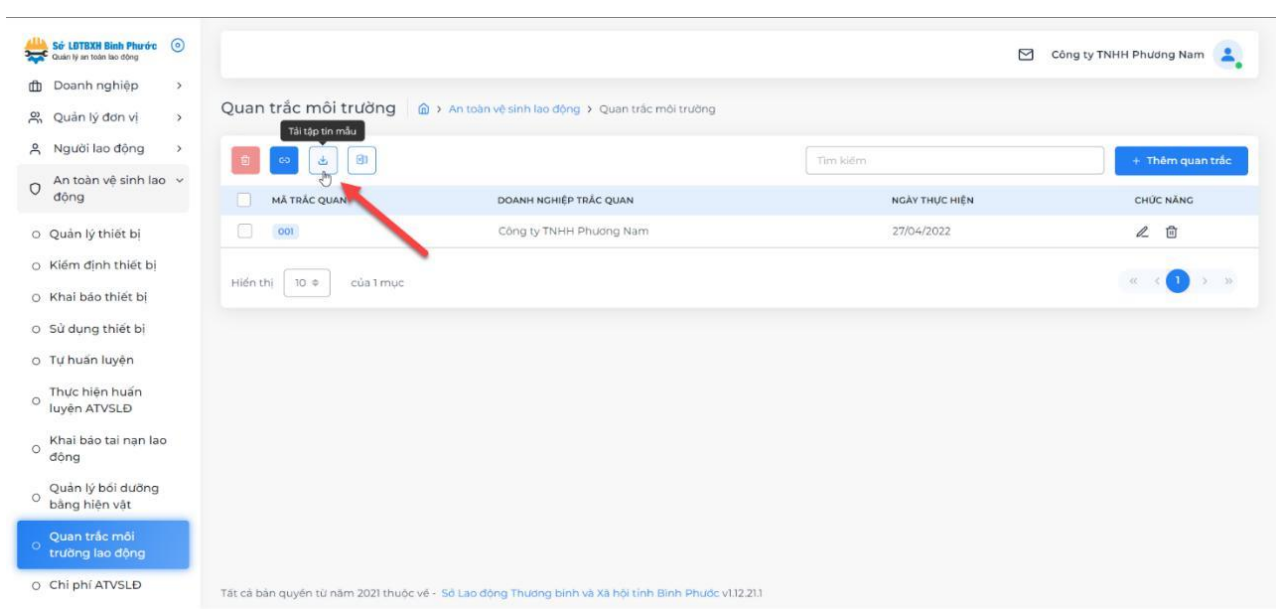

Bước 2: Tiến hành nhập dữ liệu vào file excel.

|              | AutoSave<br>• ( Off ) 円 り、<br>ಾ                     | QuanTracNguoiLaoDong v                                                | $O$ Search (Alt+Q)                                                                                   |                                                                                                    | $\mathbf{r}$<br>$\bullet$<br>$\times$       |
|--------------|-----------------------------------------------------|-----------------------------------------------------------------------|----------------------------------------------------------------------------------------------------|----------------------------------------------------------------------------------------------------|---------------------------------------------|
| File         | Home<br>Page Layout<br>Insert                       | Formulas Data<br>Review<br>View<br>Help                               |                                                                                                    |                                                                                                    | $\Box$ Comments<br>Share                    |
| <b>Paste</b> | Cut<br>Times New Roman ~ 14<br>Lin Copy 。           | $\equiv \equiv \equiv$<br>$- A^A A^C$<br>$\frac{1}{2}$<br>$=$ $=$ $=$ | ш<br>양 Wrap Text<br>General<br>$\checkmark$<br>$\infty$<br>$\sim$                                    | $\Sigma$ AutoSum $\sim$ $\frac{A}{2}$<br>₩<br>$\boxplus$<br><b>TEX</b><br>用<br>$\overline{\mathbb{Z}}$<br>$\overline{\div}$ Fill $\sim$<br>Conditional Format as Cell<br>Insert Delete Format | 靊<br>Sort & Find &<br>Analyze               |
|              | Sở LĐTBXH Bình Phước (O<br>Quản lý an toàn lao động |                                                                       |                                                                                                    | ⊠                                                                                                    | Công ty TNHH Phương Nam<br>$\blacktriangle$ |
|              | <b>dh</b> Doanh nghiệp<br>$\,$                      |                                                                       |                                                                                                    |                                                                                                    |                                             |
|              | Quản lý đơn vị<br>ౣ<br>$\rightarrow$                | Quan trắc môi trường<br>Thêm tập tin mẫu                              | An toàn vệ sinh lao động > Quan trắc môi trường                                                      |                                                                                                    |                                             |
|              | Người lao động<br>≗<br>$\,$                         | 団<br>ی<br>СĐ                                                          |                                                                                                    | Tìm kiếm                                                                                                    | + Thêm quan trắc                            |
|              | An toàn vệ sinh lao v<br>$\circ$<br>đông            | ჟ<br><b>MÃ TRẮC QUAN</b>                                              | DOANH NGHIỆP TRẮC QUAN                                                                               | NGÀY THỰC HIỆN                                                                                                    | CHỨC NĂNG                                   |
|              | O Quản lý thiết bi                                  | 001<br>$\Box$                                                         | Công ty TNHH Phương Nam                                                                              | 27/04/2022                                                                                                    | 面<br>O_                                     |
|              | O Kiểm định thiết bị                                |                                                                       |                                                                                                    |                                                                                                    |                                             |
|              | O Khai báo thiết bi                                 | $10 \div$<br>Hiền thi<br>của 1 muc                                    |                                                                                                    |                                                                                                    | $>$ »                                       |
|              | O Sử dụng thiết bị                                  |                                                                       |                                                                                                    |                                                                                                    |                                             |
|              | o Tự huấn luyện                                     |                                                                       |                                                                                                    |                                                                                                    |                                             |
|              | Thực hiện huấn<br>$\circ$<br>luyện ATVSLĐ           |                                                                       |                                                                                                    |                                                                                                    |                                             |
|              | Khai báo tai nan lao<br>$\circ$<br>dông             |                                                                       |                                                                                                    |                                                                                                    |                                             |
|              | Quản lý bồi dưỡng<br>$\circ$<br>bằng hiện vật       |                                                                       |                                                                                                    |                                                                                                    |                                             |
| 10           | Quan trắc môi<br>$\circ$<br>trường lao động         |                                                                       |                                                                                                    |                                                                                                    |                                             |
|              | O Chi phí ATVSLĐ                                    |                                                                       | Tất cả bản quyền từ năm 2021 thuộc về - Sở Lao động Thương binh và Xã hội tỉnh Bình Phước v1.12.21.1 |                                                                                                    |                                             |

Bước 3: Chọn "Thêm tập tin mẫu" trên phần mềm, chọn đến file đã nhập dữ liệu ở bước 2.

Bước 4: Xem lại danh sách đã đúng theo dữ liệu đã nhập trong excel hay chưa, nếu đúng thì chọn "Thêm quan trắc môi trường" để lưu lại.

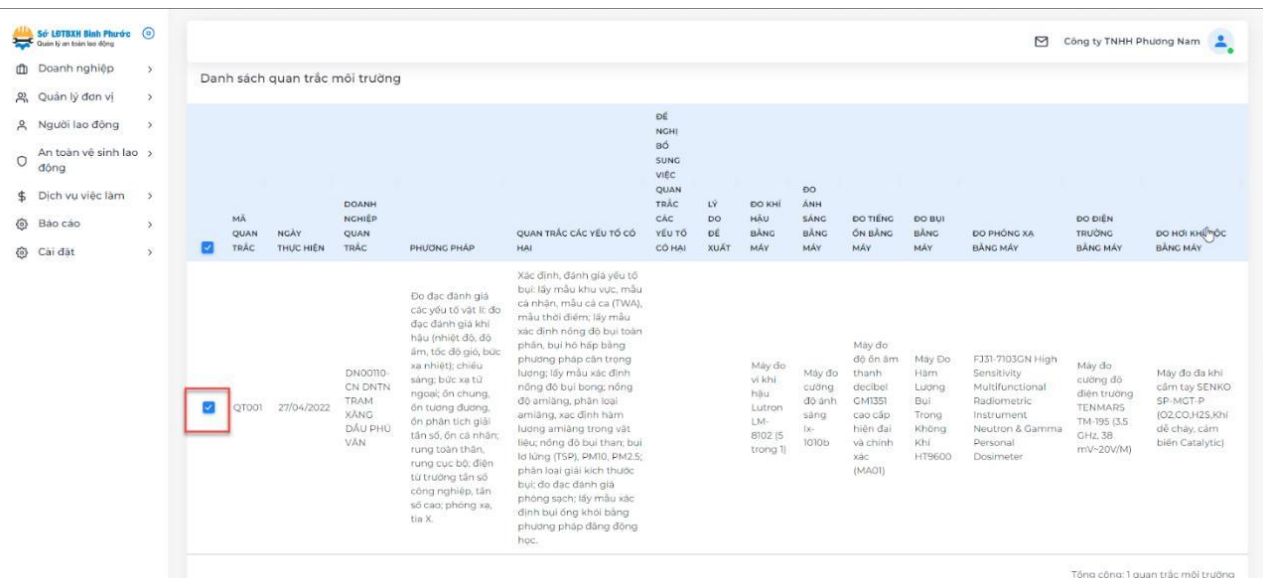

#### <span id="page-49-0"></span>*5.10. Chi phí ATVSLĐ*

Doanh nghiệp nhập chi phí thực hiện ATVSLĐ theo các danh mục của hệ thống như hình minh họa bên dưới.

Bước 1: Chọn năm nhập dữ liệu.

Bước 2: Nhập dữ liệu chi phí theo từng mục.

Bước 3: Lưu lại.

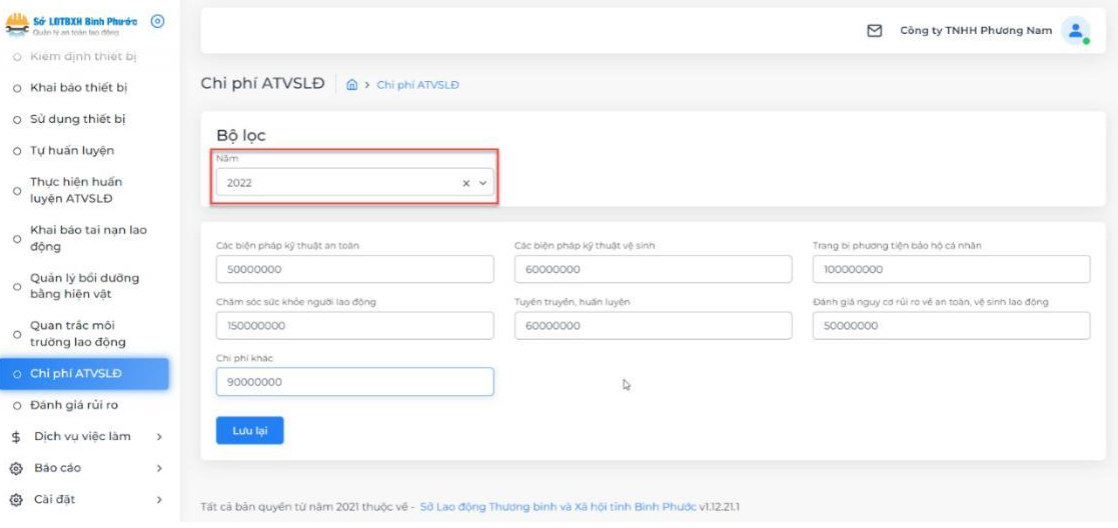

### <span id="page-50-0"></span>*5.11. Đánh giá rủi ro*

Bước 1: Chọn "Thêm đánh giá".

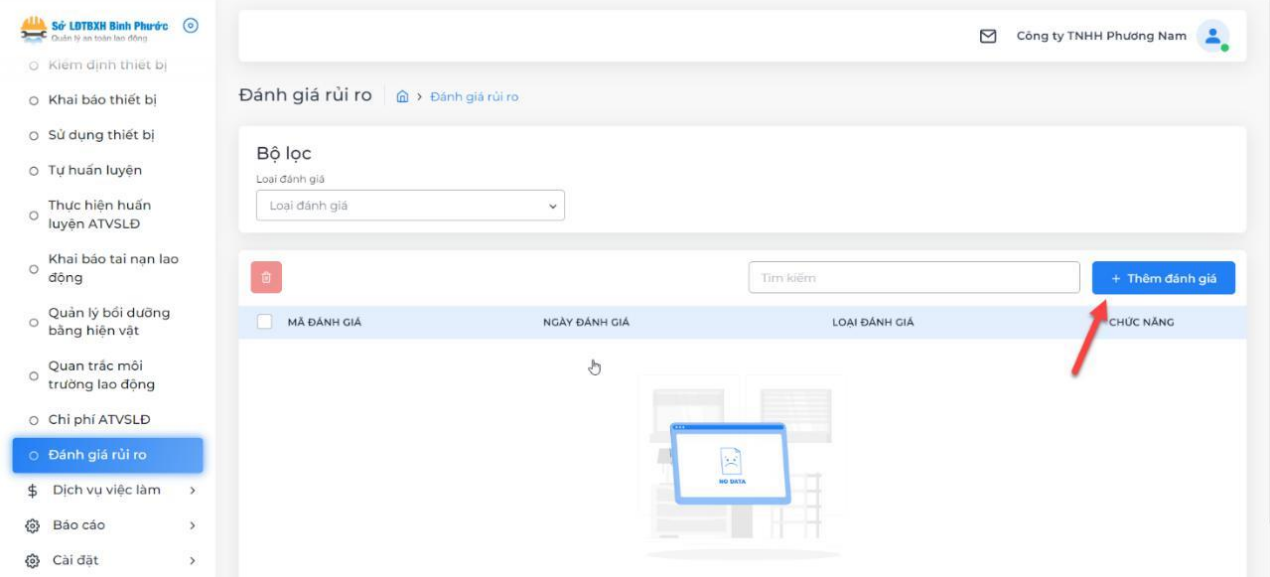

Bước 2: Ở tab "Thông tin", doanh nghiệp nhập các thông tin và chọn loại đánh giá lần đầu hoặc định kỳ.

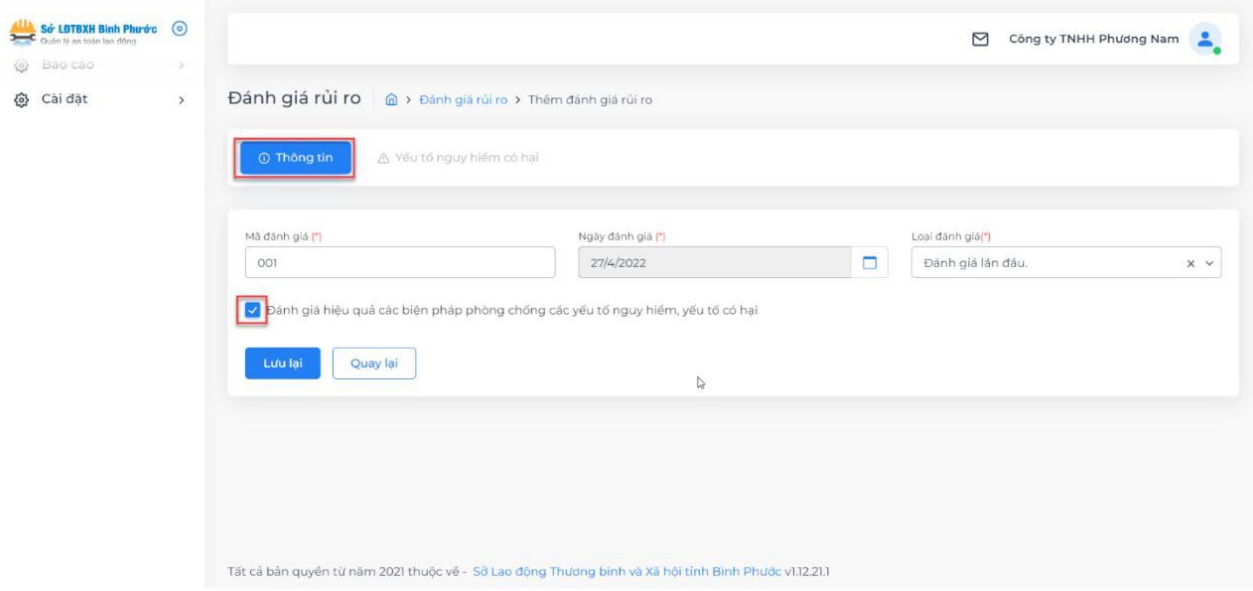

Bước 3: Chọn "Lưu lại".

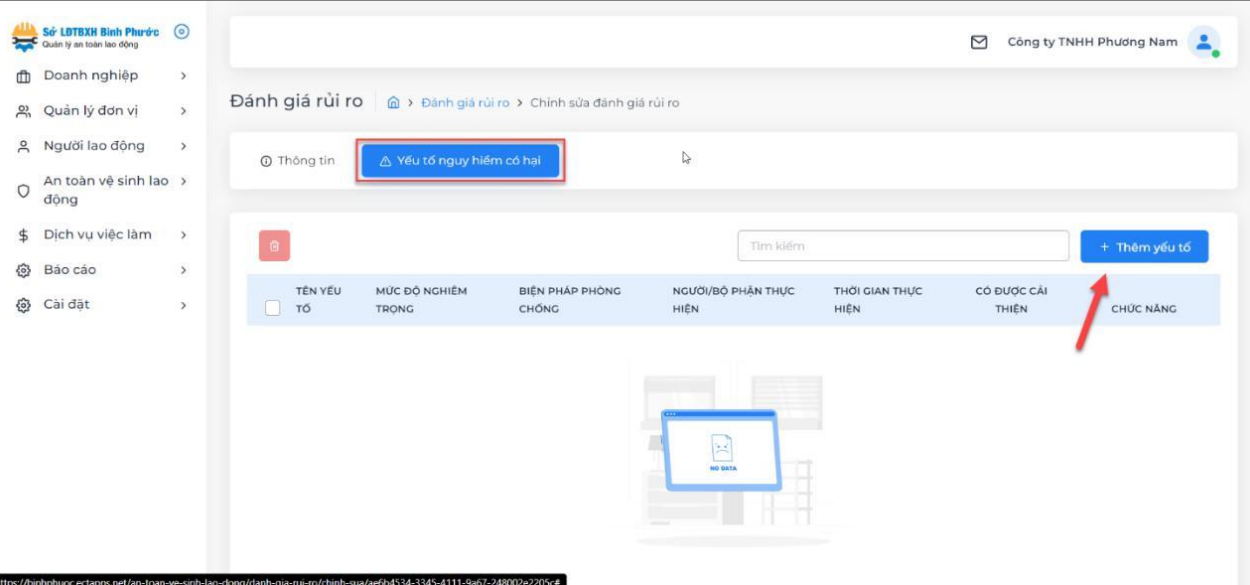

Bước 4: Ở tab "Yếu tố nguy hiểm có hại", chọn "Thêm yếu tố".

Bước 5: Nhập các thông tin về yếu tố nguy hiểm có hại như hình ví dụ bên dưới.

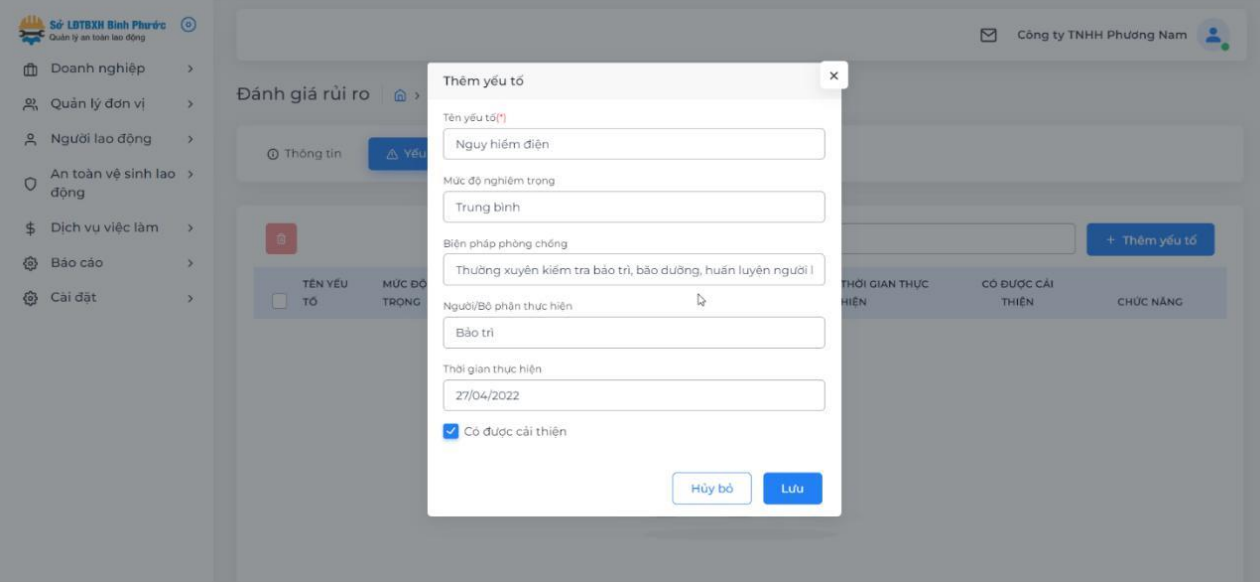

Bước 6: Chọn "Lưu lại" để hệ thống ghi nhận.

#### <span id="page-52-0"></span>6. Báo cáo

## **CHÚ Ý: ĐỂ NỘP BÁO CÁO CÓ SỐ LIỆU CHÍNH SÁCH, DOANH NGHIỆP THỰC HIỆN KHAI BÁO ĐẦY ĐỦ CÁC MỤC PHÍA TRÊN TRƯỚC KHI THỰC HIỆN THAO TÁC NỘP BÁO CÁO.**

Doanh nghiệp sẽ được Sở LĐ-TBXH yêu cầu nộp báo cáo, các thao tác để doanh nghiệp báo cáo như sau:

Bước 1: Vào chức năng tạo báo cáo mà Sở LĐ-TBXH yêu cầu như hình bên dưới.

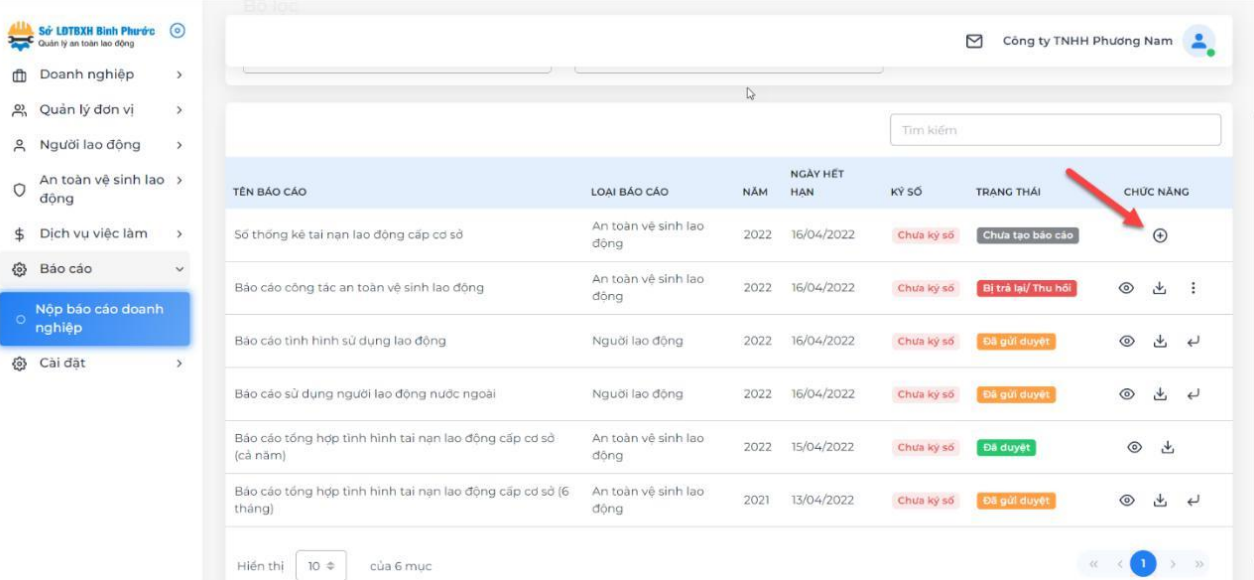

Bước 2: Chọn "Tự động" Bước 3: "Đồng ý".

Sau khi đã tạo báo cáo tự động, doanh nghiệp có thể xem lại báo cáo ở chức năng số 1, tải xuống báo cáo chức năng số 2, nộp báo cáo về Sở LĐ-TBXH ở số 3, xóa và ký số ở số 4 và 5.

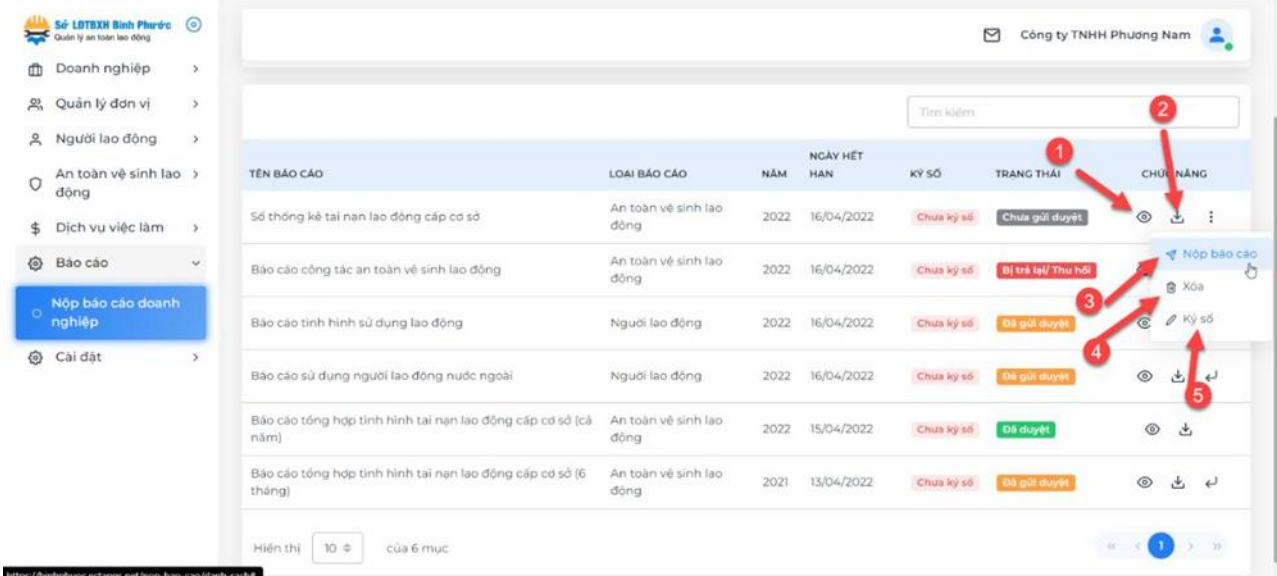

# **THÔNG TIN LIÊN HỆ**

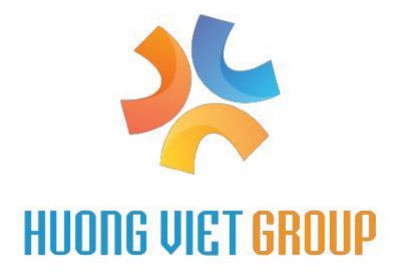

CÔNG TY TNHH PHÁT TRIỀN HƯƠNG VIỆT Địa chỉ: Công viên phần mềm Quang Trung, phường Tân Chánh Hiệp, Quận 12, TPHCM. Điện thoại: 0889.171.188